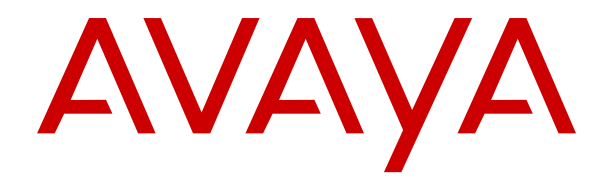

# **Usando o aplicativo Avaya Workplace para IP Office**

Versão 12.0 Edição 20 Maio de 2024

© 2023-2024, Avaya LLC Todos os direitos reservados.

#### **Aviso**

Embora tenha se empenhado para garantir a abrangência e a fidedignidade das informações presentes neste documento por ocasião da impressão, a Avaya não se responsabiliza por eventuais erros. A Avaya se reserva o direito de fazer alterações e correções nas informações deste documento sem obrigação de notificar nenhuma pessoa ou organização sobre tais alterações.

#### **Aviso de isenção de responsabilidade sobre a documentação**

"Documentação" refere-se a informações publicadas em mídias diversas e que podem incluir informações do produto, descrições de assinatura ou serviço, instruções de operação e especificações de desempenho que são geralmente disponibilizadas aos usuários dos produtos. A Documentação não inclui materiais de marketing. A Avaya não se responsabiliza por nenhuma modificação, adição ou exclusão efetuada na versão originalmente publicada desta Documentação, a menos que tais modificações, adições ou exclusões tenham sido realizadas pela Avaya ou explicitamente em nome dela. O Usuário final concorda em indenizar e isentar a Avaya, seus agentes e seus funcionários de todas as queixas, ações judiciais, processos e sentenças decorrentes de ou relacionados a modificações, adições ou exclusões subsequentes realizadas nesta documentação pelo Usuário final.

#### **Aviso de isenção de responsabilidade sobre links**

A Avaya não é responsável pelo conteúdo nem pela confiabilidade de qualquer site com links indicados neste site ou na Documentação fornecida pela Avaya. A Avaya não se responsabiliza pela precisão de nenhuma das informações, declarações ou conteúdo fornecido nesses sites e a simples presença deles não significa que a Avaya endossa os produtos, serviços ou informações descritos ou oferecidos por eles. A Avaya não garante o funcionamento constante desses links e não tem controle sobre a disponibilidade das páginas vinculadas.

#### **Garantia**

A Avaya fornece uma garantia limitada para o hardware e o software Avaya. Consulte seu contrato com a Avaya para conhecer os termos da garantia limitada. Além disso, o idioma padrão da garantia da Avaya, assim como as informações referentes ao suporte deste produto durante o período da garantia, estão disponíveis aos clientes da Avaya e outras partes no site de suporte da Avaya: <u>[https://support.avaya.com/](https://support.avaya.com/helpcenter/getGenericDetails?detailId=C20091120112456651010)</u> [helpcenter/getGenericDetails?detailId=C20091120112456651010](https://support.avaya.com/helpcenter/getGenericDetails?detailId=C20091120112456651010)  no link "Warranty & Product Lifecycle" (Garantia e ciclo de vida do produto) ou em um site sucessor conforme designado pela Avaya. Observe que caso tenha adquirido os produtos diretamente de um Avaya Channel Partner autorizado fora dos Estados Unidos e Canadá, a garantia será fornecida pelo respectivo Avaya Channel Partner e não pela Avaya.

"**Serviço Hospedado**" significa a assinatura de um serviço hospedado da Avaya que Você adquiriu da Avaya ou de um Avaya Channel Partner autorizado (conforme aplicável) e que é descrito em mais detalhes em SAS hospedado ou outra documentação de descrição de serviço relacionada ao serviço hospedado aplicável. Caso Você adquira uma assinatura de Serviço Hospedado, a garantia limitada antecedente pode não ser aplicável, mas Você pode ter direito a serviços de suporte vinculados ao Serviço Hospedado, conforme descrito em mais detalhes em seus documentos de descrição de serviço para o Serviço Hospedado aplicável. Para obter mais informações, entre em contato com a Avaya ou com o Avaya Channel Partner (conforme aplicável).

#### **Serviço Hospedado**

AS INFORMAÇÕES A SEGUIR SÃO VÁLIDAS SOMENTE SE VOCÊ TIVER ADQUIRIDO UMA ASSINATURA DE SERVIÇO HOSPEDADO DA AVAYA OU DE UM AVAYA CHANNEL PARTNER (CONFORME APLICÁVEL). OS TERMOS DE USO PARA SERVIÇOS HOSPEDADOS ESTÃO DISPONÍVEIS NO SITE DA AVAYA, EM <u>[HTTPS://SUPPORT.AVAYA.COM/](https://support.avaya.com/LicenseInfo)</u> **[LICENSEINFO](https://support.avaya.com/LicenseInfo) NO LINK "Avaya Terms of Use for Hosted** Services" (Termos de Uso da Avaya para Serviços Hospedados) OU EM OUTRO SITE INDICADO PELA AVAYA, E APLICAM-SE A QUALQUER INDIVÍDUO QUE ACESSE OU UTILIZE O SERVIÇO HOSPEDADO. AO ACESSAR OU UTILIZAR O SERVIÇO HOSPEDADO, OU AUTORIZAR OUTROS A FAZÊ-LO, VOCÊ, EM SEU NOME E EM NOME DA ENTIDADE PARA A QUAL VOCÊ ESTIVER FAZENDO ISSO (DORAVANTE DENOMINADA RESPECTIVAMENTE COMO "VOCÊ" E O "USUÁRIO FINAL"),

ACEITA OS TERMOS DE USO. CASO ESTEJA ACEITANDO OS TERMOS DE USO EM NOME DE UMA EMPRESA OU OUTRA ENTIDADE LEGAL, VOCÊ DECLARA TER A AUTORIDADE DE VINCULAR ESSA ENTIDADE A ESTES TERMOS DE USO. CASO NÃO TENHA ESSA AUTORIDADE, OU CASO NÃO QUEIRA ACEITAR ESTES TERMOS DE USO, VOCÊ NÃO DEVE ACESSAR OU UTILIZAR O SERVIÇO HOSPEDADO NEM AUTORIZAR NINGUÉM A ACESSÁ-LO OU UTILIZÁ-LO.

#### **Licenças**

Os Termos Globais de Licença de Software ("Termos de Licença de Software") estão disponíveis no site a seguir <https://www.avaya.com/en/legal-license-terms/> ou em qualquer site sucessor, conforme designado pela Avaya. Estes Termos de Licença de Software são aplicáveis a qualquer pessoa que instale, baixe e/ou use o Software e/ou a Documentação. Ao instalar, baixar ou usar o Software, ou autorizar outras pessoas a fazê-lo, o usuário final concorda que estes Termos de Licença de Software criam um contrato vinculante entre o usuário final e a Avaya. Caso o usuário final esteja aceitando estes Termos de Licença de Software em nome de uma empresa ou outra pessoa jurídica, o usuário final atesta ter autoridade para vincular essa entidade a estes Termos de Licença de Software.

#### **Direitos autorais**

Salvo indicação explícita em contrário, é proibido o uso do material deste site, da Documentação, Software, Serviço Hospedado ou hardware fornecidos pela Avaya. Todo o conteúdo do site, a documentação, Serviço Hospedado e os produtos fornecidos pela Avaya, incluindo a seleção, organização e design do conteúdo é de propriedade da Avaya ou de seus licenciantes e está protegido pelas leis de direitos autorais e propriedade intelectual, incluindo direitos sui generis relacionados à proteção de bancos de dados. Você não pode modificar, copiar, reproduzir, republicar, carregar, postar, transmitir ou distribuir de qualquer forma qualquer conteúdo, total ou parcial, inclusive quaisquer códigos e software, a menos que expressamente autorizado pela Avaya. A reprodução, transmissão, disseminação, armazenamento não autorizados ou uso sem o consentimento explícito por escrito da Avaya pode ser considerado crime, assim como um delito civil nos termos da legislação aplicável.

#### **Virtualização**

Os seguintes itens são aplicáveis caso seu produto seja implantado em uma máquina virtual. Cada produto tem seu próprio código de pedido e tipo de licença. Salvo indicação em contrário, cada Instância de um produto deve ser licenciada e obtida separadamente. Por exemplo, caso o cliente usuário final ou Avaya Channel Partner deseje instalar duas Instâncias do mesmo tipo de produto, é necessário fazer o pedido de dois produtos do respectivo tipo.

#### **Componentes de Terceiros**

O disposto a seguir se aplica somente se o codec H.264 (AVC) for distribuído com o produto. ESTE PRODUTO ESTÁ LICENCIADO DE ACORDO COM A LICENÇA DE PORTFÓLIO DE PATENTE AVC PARA USO PESSOAL DE UM CONSUMIDOR OU OUTROS USOS QUE NÃO ENVOLVAM REMUNERAÇÃO PARA (i) CODIFICAÇÃO DE VÍDEO EM CONFORMIDADE COM O PADRÃO AVC ("VÍDEO AVC") E/OU (ii) DECODIFICAR O VÍDEO AVC QUE FOI CODIFICADO POR UM CONSUMIDOR ENVOLVIDO EM UMA ATIVIDADE PESSOAL E/OU FOI OBTIDO DE UM PROVEDOR DE VÍDEO LICENCIADO PARA FORNECER VÍDEO AVC. NÃO HÁ CONCESSÃO NEM INSINUAÇÃO DE CONCESSÃO DE NENHUMA LICENÇA PARA QUALQUER OUTRO USO. ACESSE O SITE DA MPEG LA, L.L.C PARA OBTER MAIS INFORMAÇÕES. CONSULTE [HTTP://](HTTP://WWW.MPEGLA.COM) [WWW.MPEGLA.COM](HTTP://WWW.MPEGLA.COM).

#### **Provedor de Serviços**

EM RELAÇÃO AOS CODECS, CASO O AVAYA CHANNEL PARTNER ESTEJA HOSPEDANDO QUALQUER PRODUTO QUE USE OU INTEGRE O CODEC H.264 OU O CODEC H.265, O AVAYA CHANNEL PARTNER RECONHECE E CONCORDA QUE É O RESPONSÁVEL POR TODA E QUALQUER TAXA E/OU DIREITO AUTORAL RELACIONADO. O CODEC H.264 (AVC) ESTÁ LICENCIADO DE ACORDO COM A LICENÇA DE PORTFÓLIO DE PATENTE AVC PARA USO PESSOAL DE UM CONSUMIDOR OU OUTROS USOS QUE NÃO ENVOLVAM REMUNERAÇÃO PARA (I) CODIFICAÇÃO DE VÍDEO EM CONFORMIDADE COM O PADRÃO AVC ("VÍDEO AVC") E/OU (I) DECODIFICAR O VÍDEO AVC QUE FOI CODIFICADO POR UM CONSUMIDOR ENVOLVIDO EM UMA ATIVIDADE PESSOAL E/OU FOI OBTIDO DE UM PROVEDOR DE VÍDEO LICENCIADO PARA FORNECER VÍDEO AVC. NÃO HÁ CONCESSÃO NEM INSINUAÇÃO DE CONCESSÃO DE NENHUMA LICENÇA PARA QUALQUER OUTRO USO. INFORMAÇÕES ADICIONAIS SOBRE OS CODECS H.264 (AVC) E H.265 (HEVC) ESTÃO DISPONÍVEIS JUNTO À MPEG LA, L.L.C. CONSULTE [HTTP://](HTTP://WWW.MPEGLA.COM) [WWW.MPEGLA.COM.](HTTP://WWW.MPEGLA.COM)

#### **Conformidade jurídica**

Você reconhece e concorda que é Sua responsabilidade cumprir qualquer lei e regulamentação aplicável, inclusive, entre outras, leis e regulamentações relacionadas à gravação de ligações, privacidade de dados, propriedade intelectual, segredos comerciais, fraude e direitos sobre apresentações musicais, no país ou território no qual o produto da Avaya seja utilizado.

#### **Prevenção contra fraude em serviços telefônicos**

"Fraude em Serviços Telefônicos" é o uso não autorizado do seu sistema de telecomunicações por uma parte não autorizada (p. ex., um indivíduo que não seja funcionário, agente, prestador de serviços ou que não trabalhe em nome da sua empresa). Esteja ciente de que pode haver risco de Fraude em serviços telefônicos associada ao seu sistema e que caso ocorram, tais fraudes podem resultar em cobranças adicionais significativas por parte de seus serviços de telecomunicações.

#### **Intervenção da Avaya contra fraude em serviços telefônicos**

Caso suspeite que esteja sendo vítima de fraude em serviços telefônicos e precise de assistência ou suporte técnico, entre em contato com seu representante de vendas da Avaya.

#### **Vulnerabilidades de segurança**

As informações sobre as políticas de suporte à segurança da Avaya estão disponíveis na seção Security Policies and Support (Políticas de Segurança e Suporte) em [https://support.avaya.com/](https://support.avaya.com/security) [security.](https://support.avaya.com/security)

As suspeitas de vulnerabilidades de segurança de produtos da Avaya são atendidas de acordo com o Fluxo de suporte à segurança de produtos da Avaya ([https://](https://support.avaya.com/css/P8/documents/100161515) [support.avaya.com/css/P8/documents/100161515](https://support.avaya.com/css/P8/documents/100161515)).

#### **Marcas comerciais**

As marcas registradas, logotipos e marcas de serviço ("Marcas") exibidas neste site, na Documentação, em Serviços Hospedados e nos produtos fornecidos pela Avaya são marcas registradas ou não registradas da Avaya, suas afiliadas, licenciadores, fornecedores ou demais terceiros. Não é permitido aos usuários utilizar tais Marcas sem a autorização prévia e por escrito da Avaya ou de terceiros proprietários da respectiva Marca. Nada contido neste site, na Documentação, em Serviços Hospedados e nos produtos deve ser interpretado como concessão, por consequência, preclusão ou de outra forma, qualquer licença ou direito sobre as Marcas sem autorização prévia por escrito da Avaya ou de terceiros.

Avaya é uma marca comercial registrada da Avaya LLC.

Todas as marcas comerciais não pertencentes à Avaya são propriedade de seus respectivos donos.

Linux® é uma marca comercial de Linus Torvalds nos Estados Unidos e outros países.

#### **Baixando a documentação**

Para obter as versões mais atuais da Documentação, consulte o site de suporte da Avaya:<https://support.avaya.com>ou qualquer sucessor de tal site conforme determinado pela Avaya.

#### **Contato com o suporte da Avaya**

Consulte o site de suporte da Avaya, <https://support.avaya.com> para obter avisos e artigos sobre o Produto ou Serviço de Nuvem, ou para informar um problema com o seu Produto ou Serviço de Nuvem da Avaya. Para obter uma lista de números de telefone e endereços de contato do suporte, acesse o site de suporte da Avaya, <https://support.avaya.com> (ou o sucessor de tal site conforme determinado pela Avaya), siga para o fim da página e selecione Contact Avaya Support (Contato com o suporte da Avaya).

### **Conteúdo**

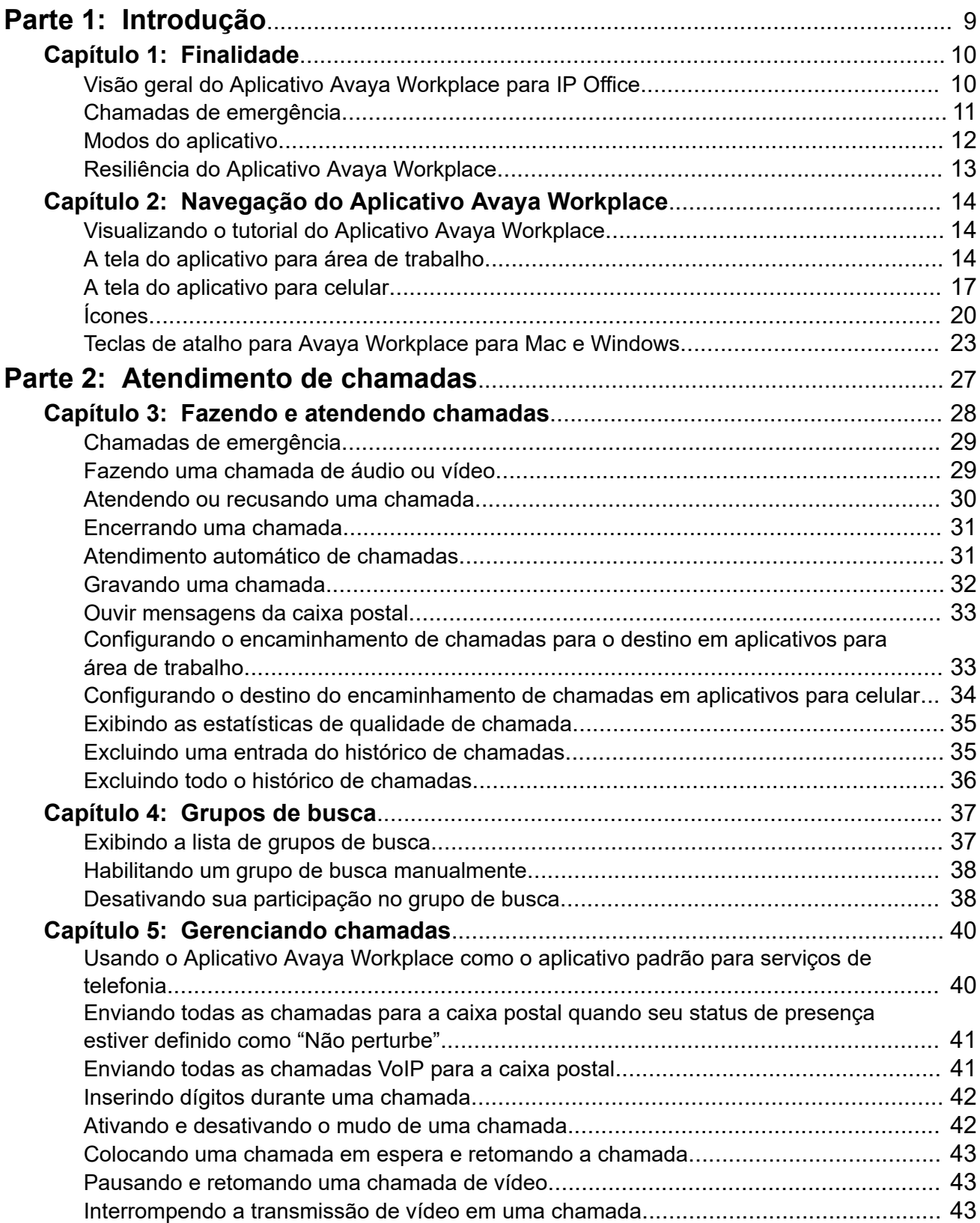

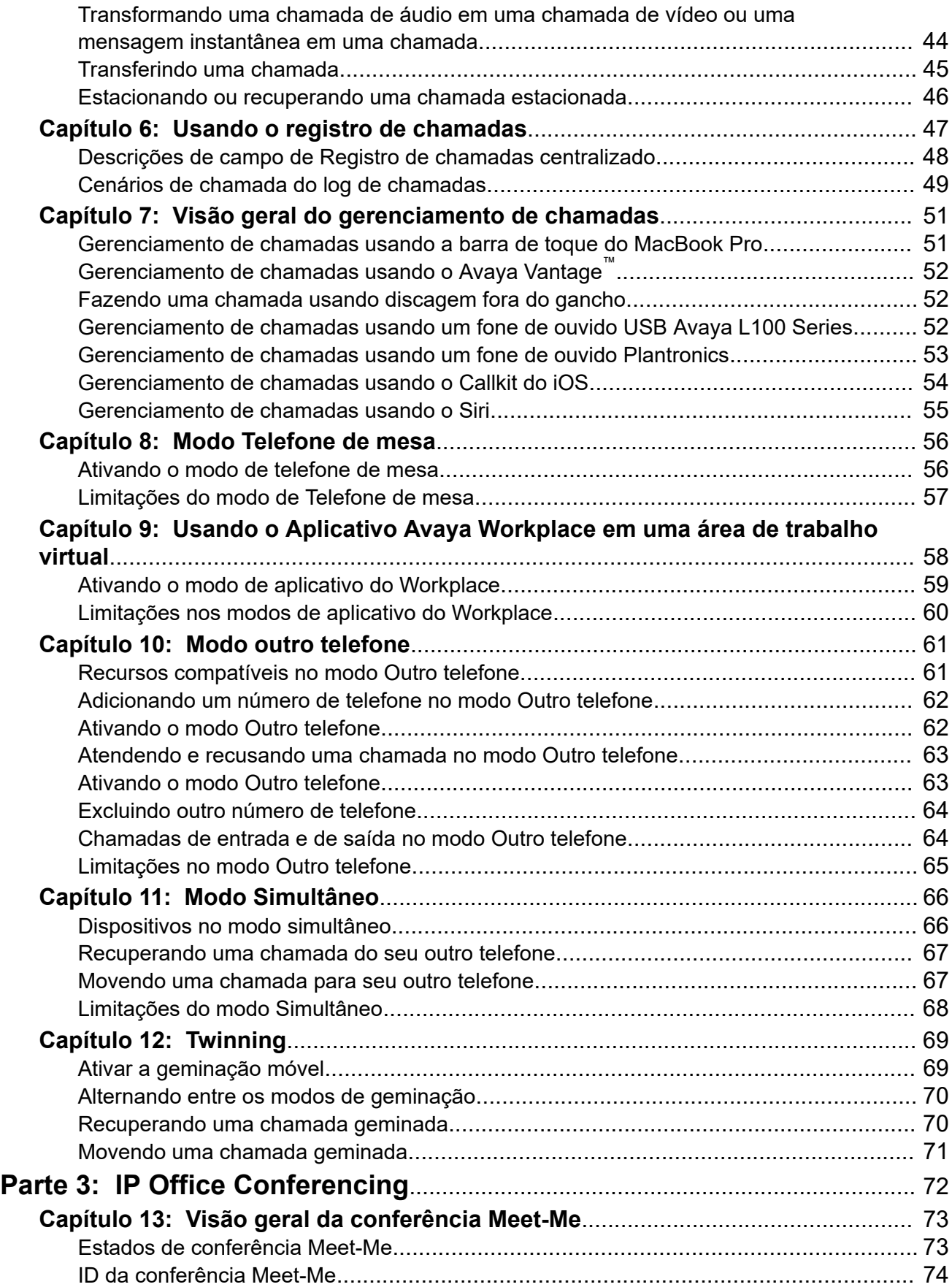

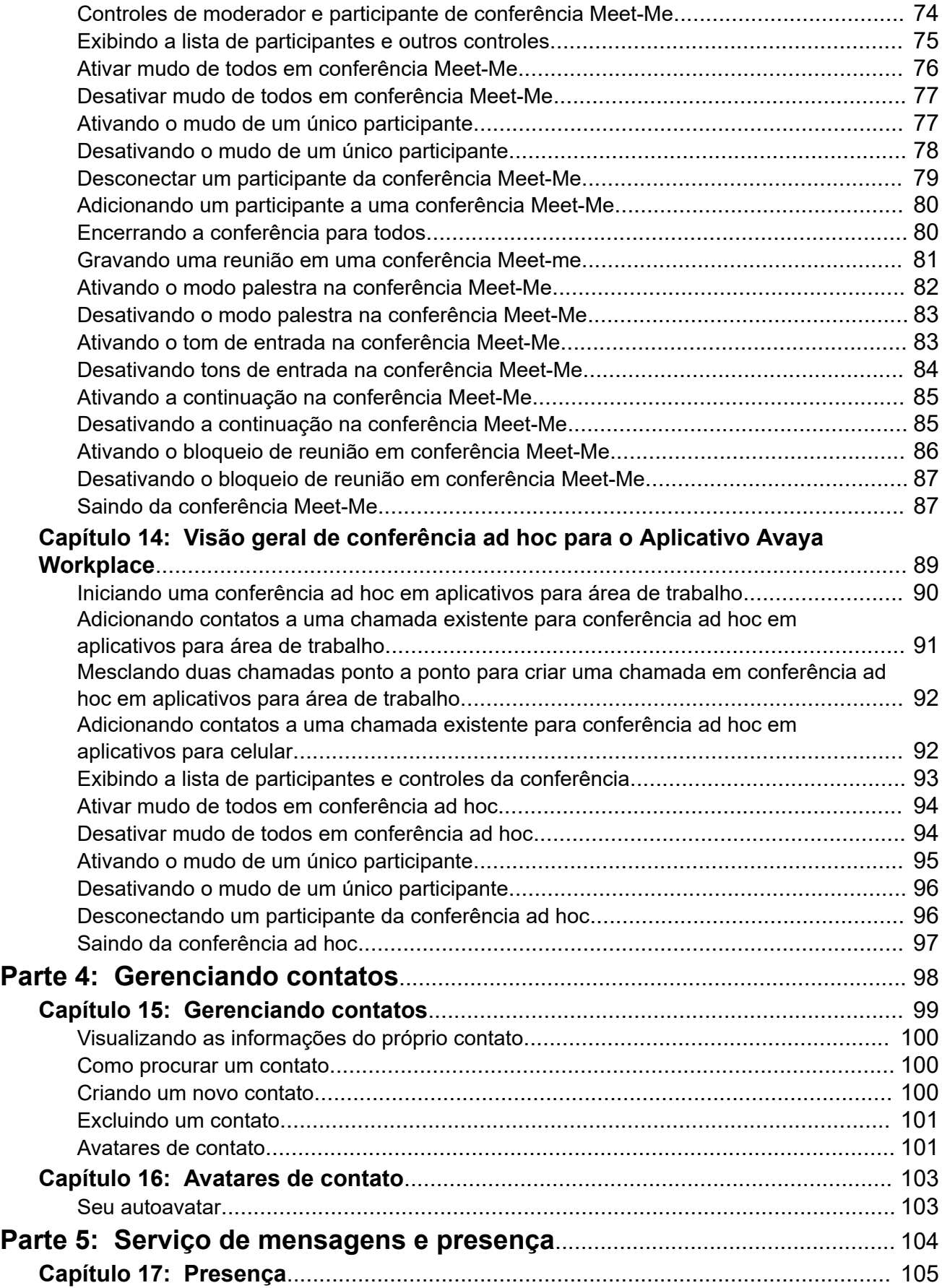

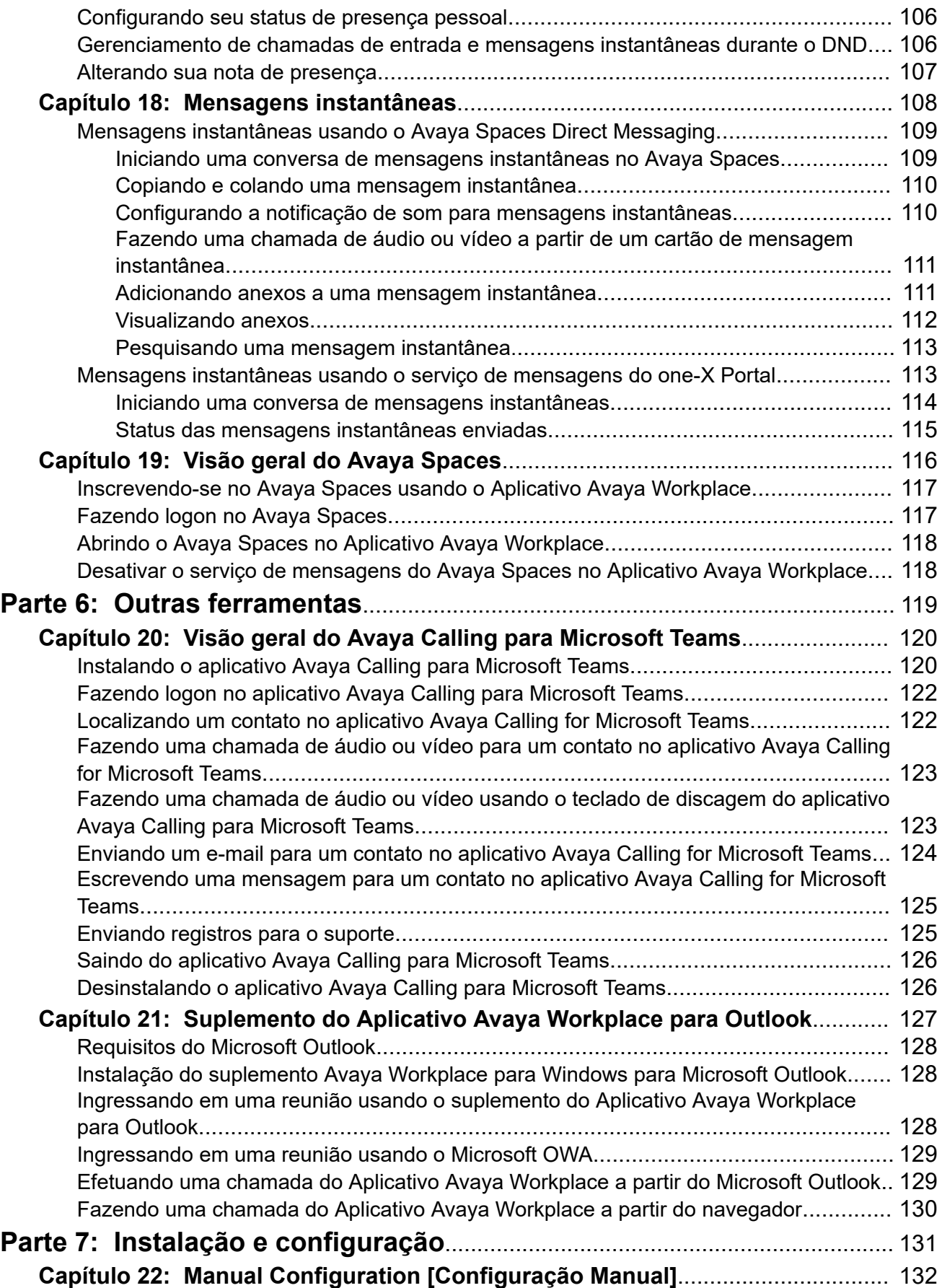

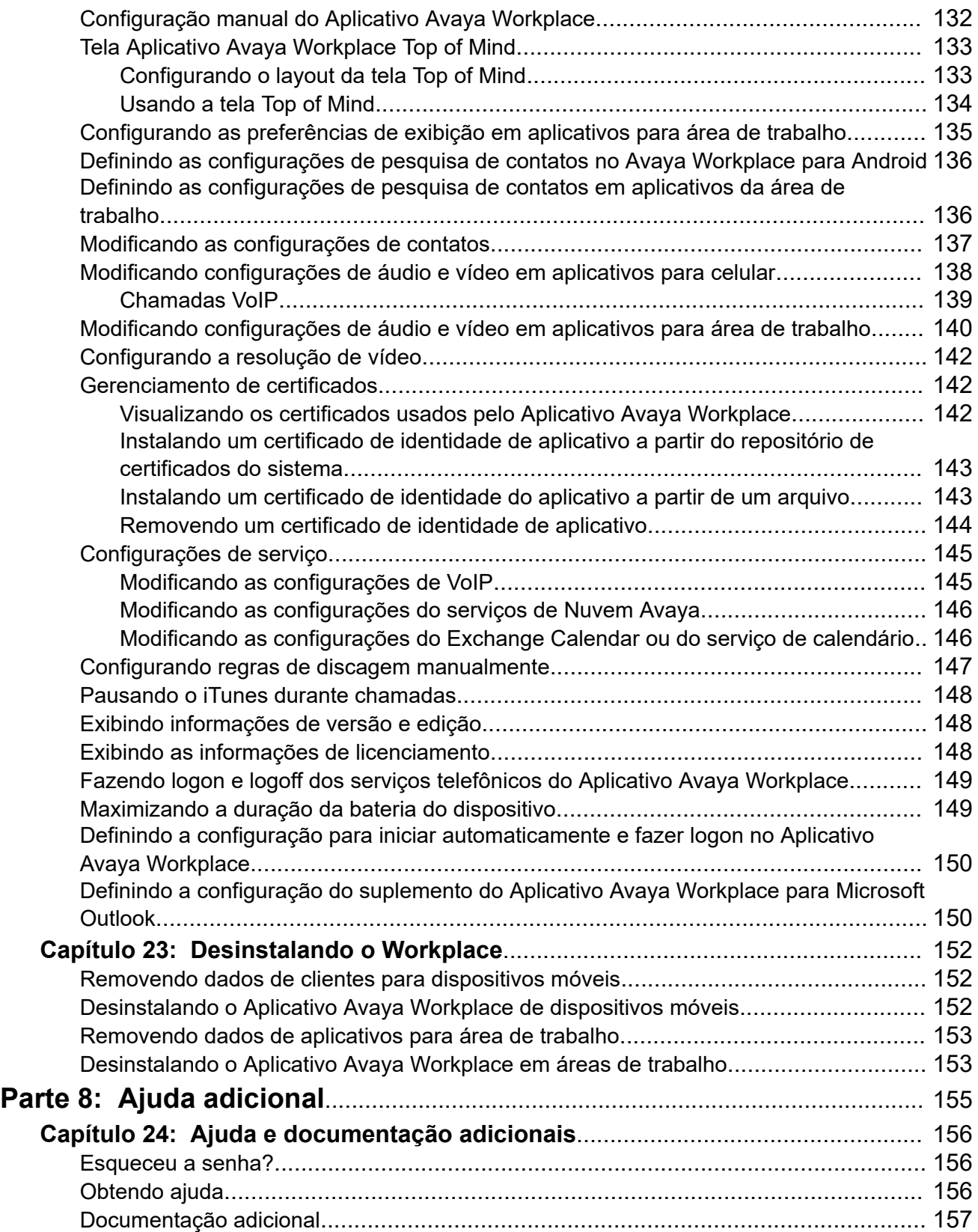

# <span id="page-8-0"></span>**Parte 1:  Introdução**

# <span id="page-9-0"></span>**Capítulo 1: Finalidade**

Este documento descreve o uso do Aplicativo Avaya Workplace com um sistema de comunicação IP Office. O Aplicativo Avaya Workplace é um aplicativo de comunicações unificadas compatível com Android, iOS, macOS e Windows.

• Seu administrador do sistema IP Office controla quem pode usar o Aplicativo Avaya Workplace. Para alguns recursos, eles também controlam se esse recurso é compatível ou não.

#### **Links relacionados**

[Chamadas de emergência](#page-10-0) na página 11 [Resiliência do Aplicativo Avaya Workplace](#page-12-0) na página 13

### **Visão geral do Aplicativo Avaya Workplace para IP Office**

O Aplicativo Avaya Workplace é um aplicativo de softphone que você pode usar como seu ramal telefônico no sistema de comunicações IP Office. É possível acessar o Aplicativo Avaya Workplace nas seguintes plataformas:

- **Plataformas móveis:**
	- **Android:** em um telefone celular, tablet ou em dispositivos Avaya Vantage™ (K155, K175)
	- **iOS:** compatível com dispositivos iPad e iPhone. Não compatível com outros dispositivos iOS, como iPod Touch.
- **Plataformas de área de trabalho:**
	- **Computadores macOS**
	- **Computadores Windows**

Com o Aplicativo Avaya Workplace, é possível usar as seguintes funcionalidades:

#### **Nota:**

- Alguns recursos do Aplicativo Avaya Workplace precisam ser configurados para a sua empresa antes que seja possível usá-los.
- Fazer chamadas de áudio ou vídeo ponto a ponto.
- Ouvir suas mensagens da caixa postal.
- Ingressar e hospedar chamadas em conferência com o Avaya Spaces.
- <span id="page-10-0"></span>• Atender chamadas e enviar todas as chamadas para a caixa postal.
- Exibir seu histórico de chamadas que está armazenado localmente no dispositivo ou no IP Office.
- Acessar seus contatos do IP Office usando o diretório do IP Office.
- Acessar seus contatos locais.
- Enviar mensagens instantâneas usando as mensagens diretas do Avaya Spaces.
- Capturar arquivos de foto, áudio e vídeo, e enviar anexos de arquivos genéricos em uma conversa de mensagem instantânea.
- Gerenciar seu status de presença e mensagens de status de presença.
- O Aplicativo Avaya Workplace no Avaya Vantage™ é compatível com os seguintes recursos:
	- Fazer chamadas de saída.
	- Processar chamadas de entrada.
	- Colocar uma chamada em espera e retomar a chamada.
	- Ativar e desativar o mudo de uma chamada.
	- Transferir uma chamada.
	- Transformar uma chamada de áudio em uma chamada de vídeo e transformar uma chamada de vídeo em uma chamada de áudio.
	- Inserir dígitos DTMF usando o teclado numérico.
	- Acessar seus contatos locais
	- Acessar seus contatos do IP Office usando o diretório do IP Office.
	- Gerenciar seu status de presença e mensagens de status de presença.

## **Chamadas de emergência**

### **Aviso:**

É necessário verificar com seu administrador do sistema se você pode usar seu Aplicativo Avaya Workplace para fazer chamadas de emergência. Ele orientará você sobre as ações a serem adotadas para realizar essas chamadas.

- Todas as chamadas de saída feitas usando o Aplicativo Avaya Workplace são roteadas pelo sistema IP Office. Como o dispositivo que executa seu Aplicativo Avaya Workplace pode ser usado em locais remotos em relação ao local do sistema IP Office, quando usado para fazer chamadas de emergência, talvez o local da chamada identificado pelos serviços de emergência não esteja correto.
- **Caso esteja usando um dispositivo móvel Android ou iOS:** 
	- Não use o Aplicativo Avaya Workplace para fazer chamadas de emergência. Em vez disso, use o aplicativo nativo de discagem do dispositivo para fazer chamadas de emergência.
	- Seu administrador do sistema pode implementar o recurso "direto para celular". Quando implementado, você receberá uma solicitação de permissão para a

<span id="page-11-0"></span>discagem do número pelo discador nativo do dispositivo móvel para determinados números discados no Aplicativo Avaya Workplace.

- **Caso esteja usando o Aplicativo Avaya Workplace em um computador:**
	- Se estiver usando o Aplicativo Avaya Workplace no mesmo local que o sistema IP Office, também será necessário verificar com o administrador do sistema antes de usar o aplicativo para fazer chamadas de emergência.
	- Caso esteja usando o Aplicativo Avaya Workplace em um local remoto, não use o Aplicativo Avaya Workplace para fazer chamadas de emergência. Em vez disso, certifique-se de ter acesso a um telefone alternativo para fazer chamadas de emergência.

#### **Links relacionados**

[Finalidade](#page-9-0) na página 10 [Fazendo e atendendo chamadas](#page-27-0) na página 28

### **Modos do aplicativo**

Quando usado com o IP Office, o Aplicativo Avaya Workplace pode operar como seus ramais telefônicos de uma das seguintes maneiras:

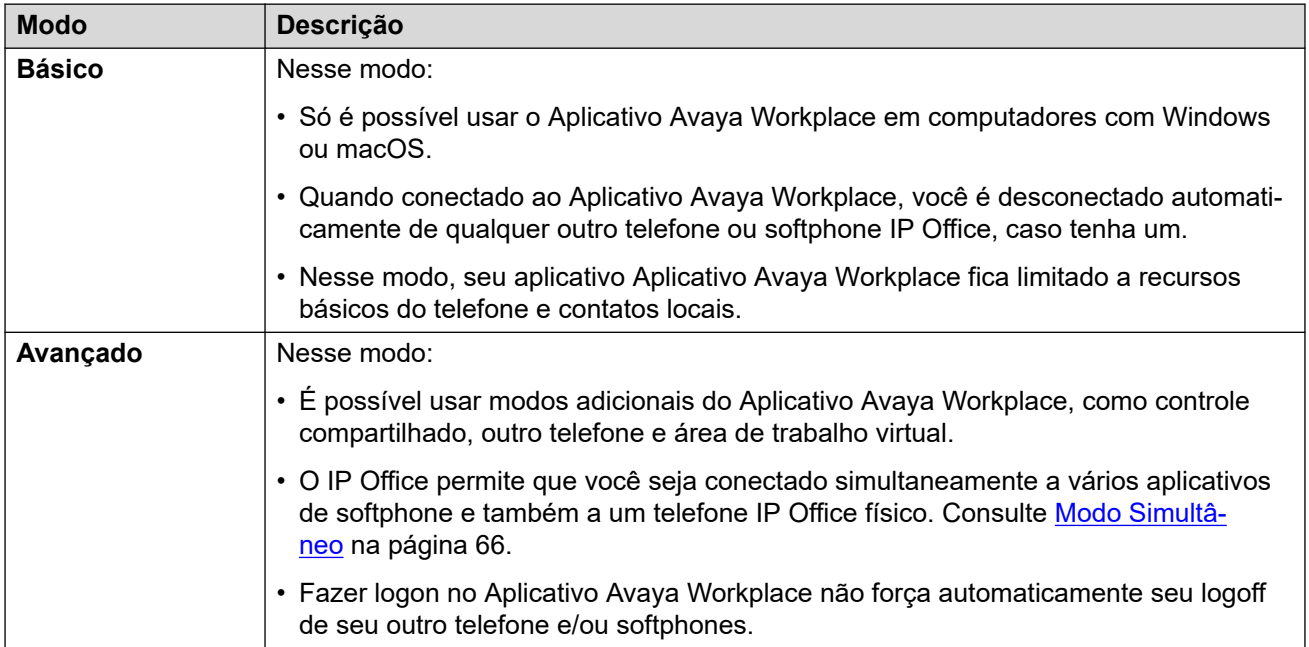

# <span id="page-12-0"></span>**Resiliência do Aplicativo Avaya Workplace**

Quando o Aplicativo Avaya Workplace conecta-se a um servidor IP Office, ele também pode receber detalhes de um sistema IP Office alternativo para usar caso o servidor atual falhe.

- Quando isso ocorrer, o Aplicativo Avaya Workplace se conectará automaticamente ao sistema alternativo após aproximadamente 3 minutos. Isso é chamado de contingência.
	- Se isso ocorrer enquanto o Aplicativo Avaya Workplace tem uma chamada conectada, ele tentará continuar a chamada e só fazer a contingência quando a chamada for encerrada.
	- Alguns recursos, como alternar o modo de geminação, não ficarão disponíveis durante a resiliência.
- Durante a contingência, o Aplicativo Avaya Workplace exibe registros de chamada para antes da e durante a contingência. Após o failback, os registros de chamada feitos durante a contingência serão perdidos.
- Após o sistema original ter sido restaurado, o Aplicativo Avaya Workplace se reconectará a ele. Isso é chamado de failback.

#### **Links relacionados**

[Finalidade](#page-9-0) na página 10

# <span id="page-13-0"></span>**Capítulo 2: Navegação do Aplicativo Avaya Workplace**

#### **Links relacionados**

Visualizando o tutorial do Aplicativo Avaya Workplace na página 14 A tela do aplicativo para área de trabalho na página 14 [A tela do aplicativo para celular](#page-16-0) na página 17 [Ícones](#page-19-0) na página 20 [Teclas de atalho para Avaya Workplace para Mac e Windows](#page-22-0) na página 23

# **Visualizando o tutorial do Aplicativo Avaya Workplace**

### **Procedimento**

- 1. Nas configurações do Aplicativo Avaya Workplace, selecione **Suporte**.
- 2. Adote um dos seguintes procedimentos:
	- Em aplicativos para celular: selecione **Tutorial**.
	- No Aplicativo Avaya Workplace para Windows: selecione **Abrir tutorial**.
	- No Aplicativo Avaya Workplace para Mac: selecione **Exibir tutorial**.
- 3. Selecione uma das seguintes opções:
	- **Ignorar** ou **Ignorar tutorial**: Para sair do tutorial.
	- **Próximo**: para visualizar a próxima tela.
	- **Voltar** ou **Anterior**: Para visualizar a tela anterior.
	- **Concluído**: para finalizar a visualizar e sair do tutorial.

#### **Links relacionados**

Navegação do Aplicativo Avaya Workplace na página 14

# **A tela do aplicativo para área de trabalho**

A imagem a seguir mostra a tela habitual do Aplicativo Avaya Workplace em dispositivos para área de trabalho.

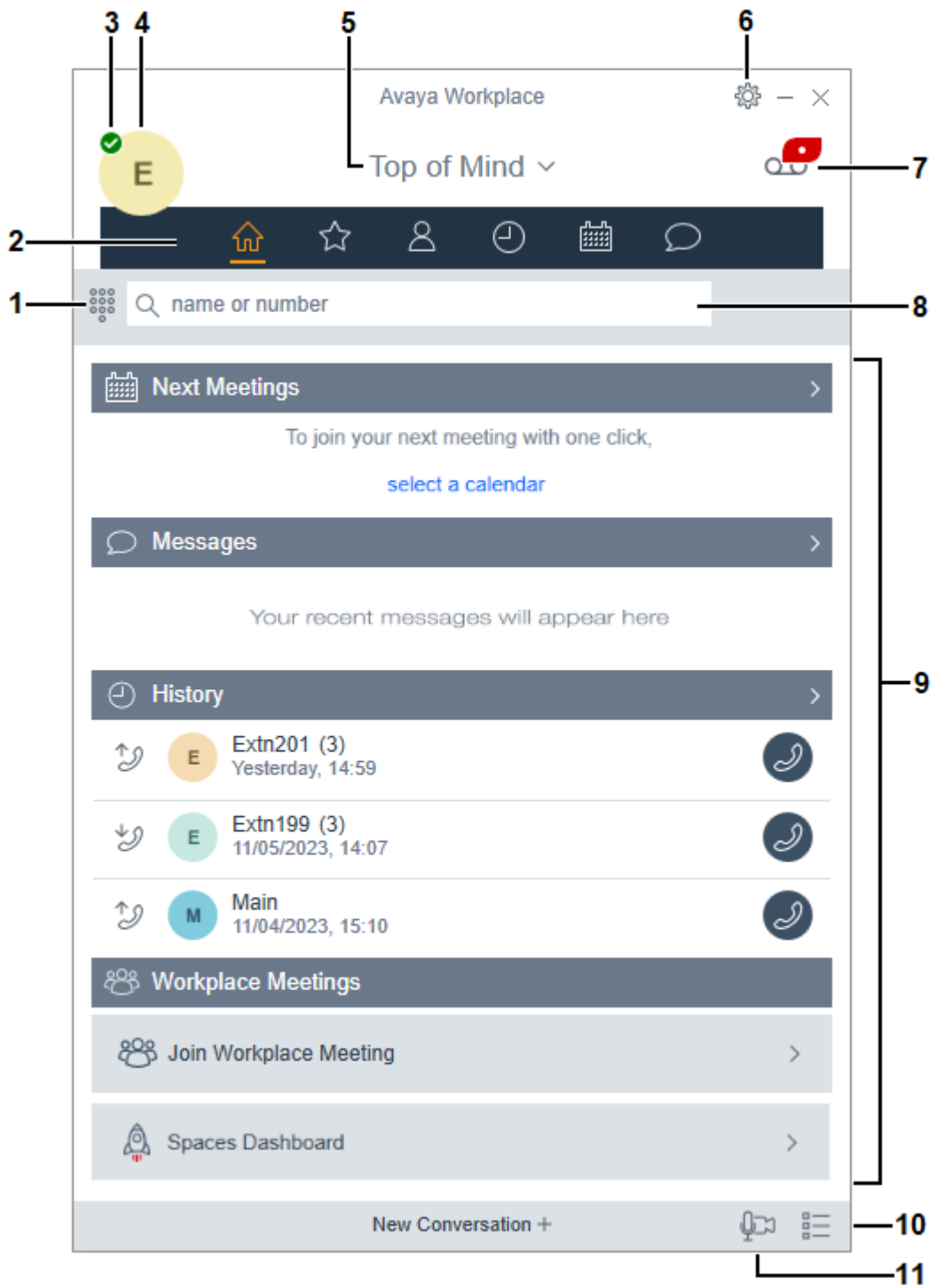

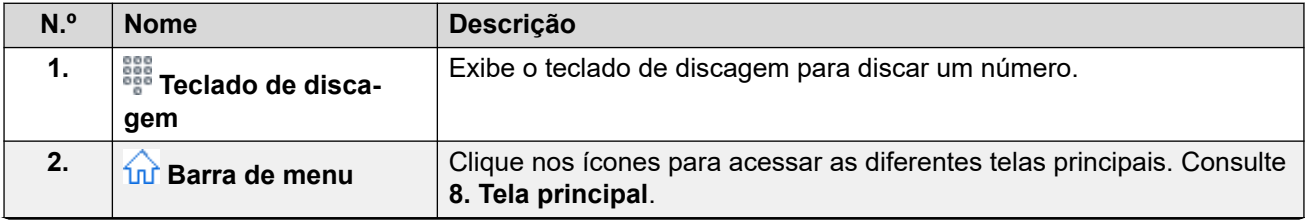

*A tabela continua…*

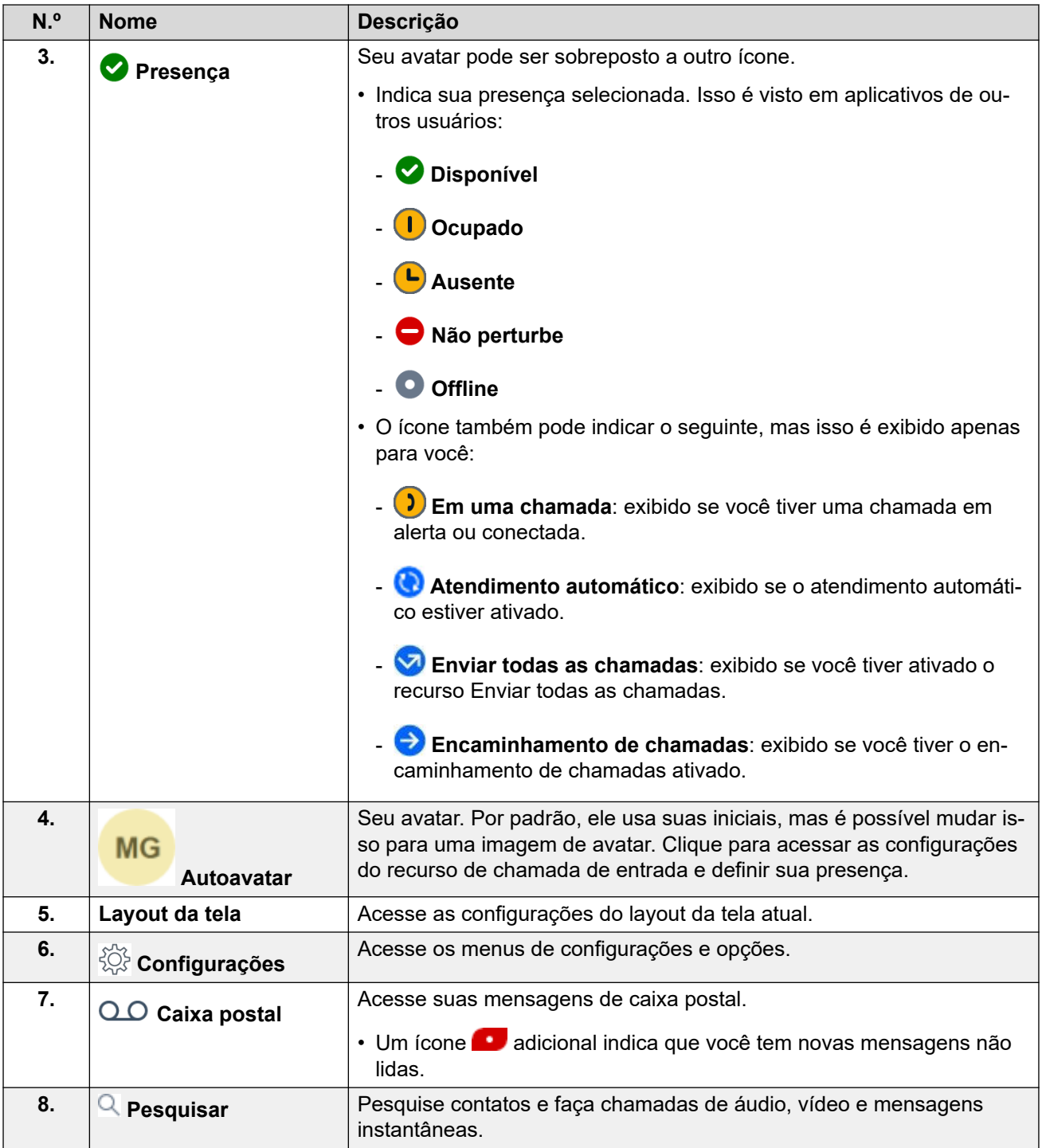

*A tabela continua…*

<span id="page-16-0"></span>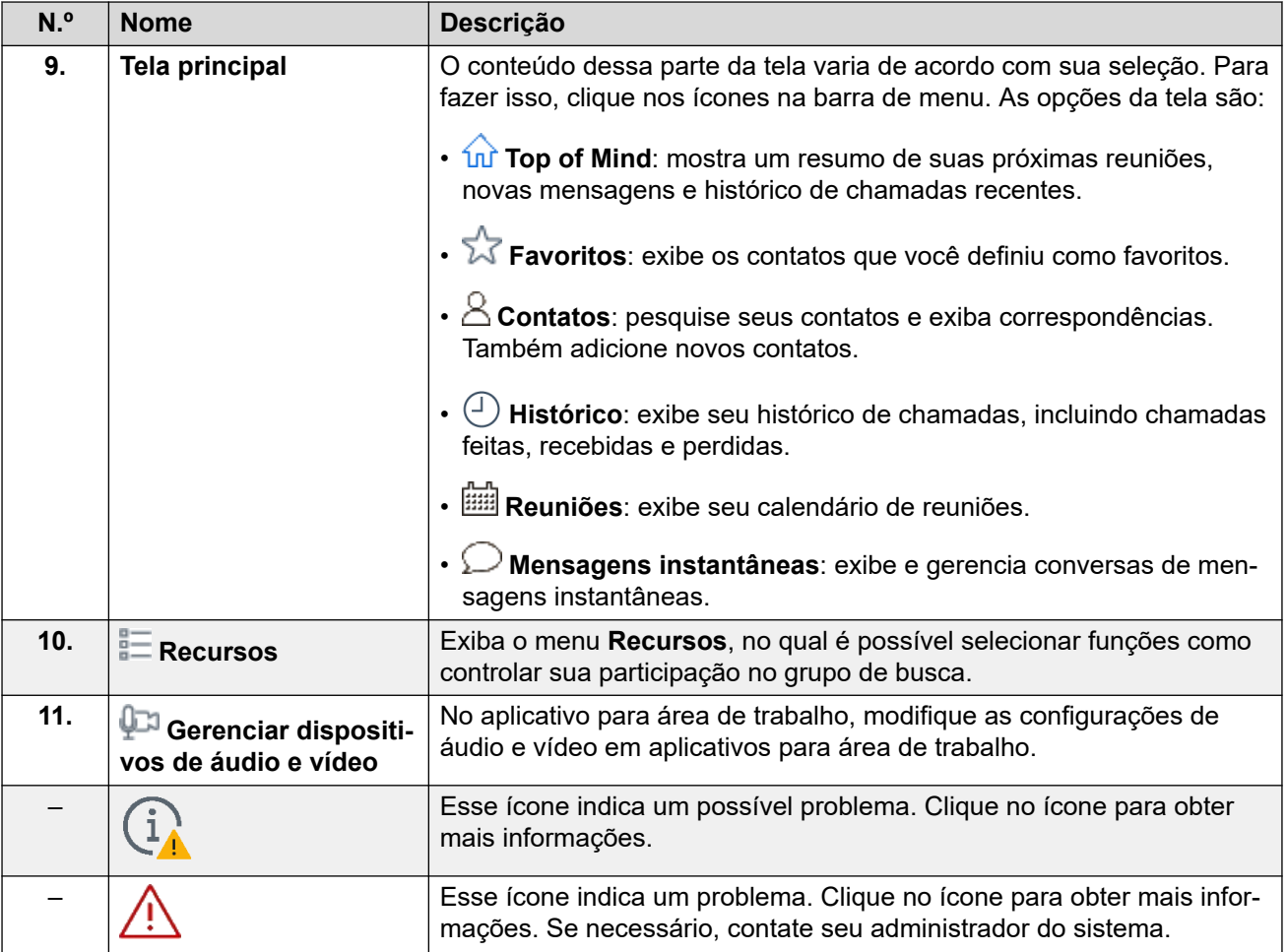

#### **Links relacionados**

[Navegação do Aplicativo Avaya Workplace](#page-13-0) na página 14

# **A tela do aplicativo para celular**

A imagem a seguir mostra a tela habitual do Aplicativo Avaya Workplace em dispositivos móveis.

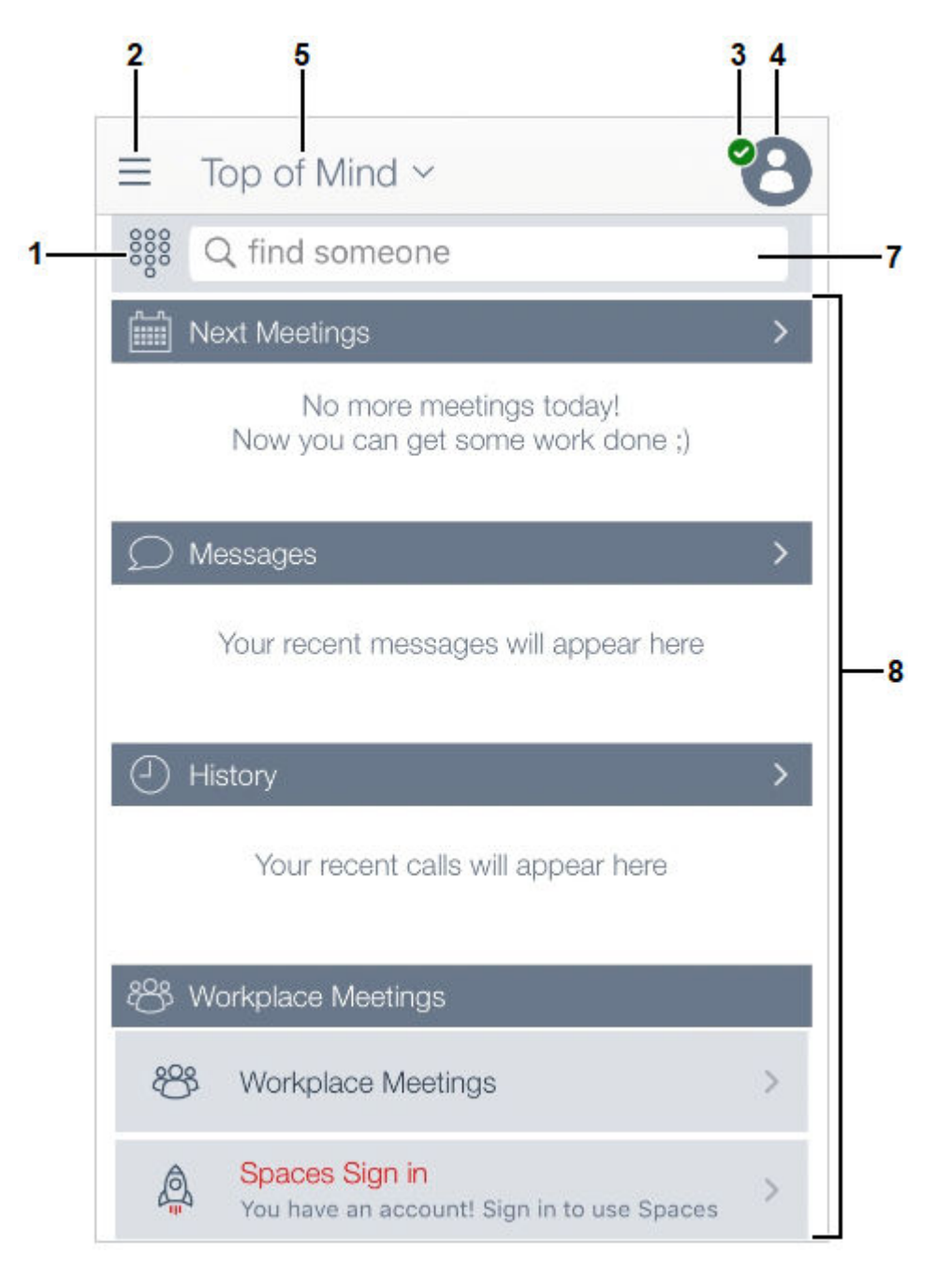

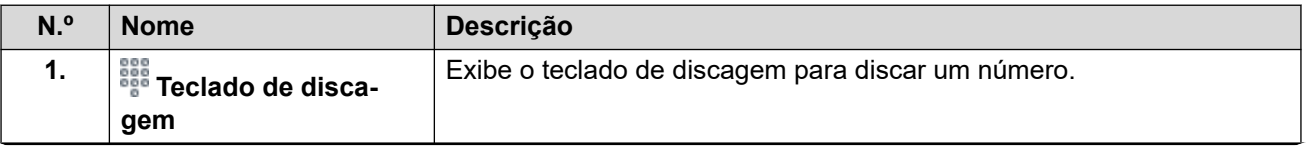

*A tabela continua…*

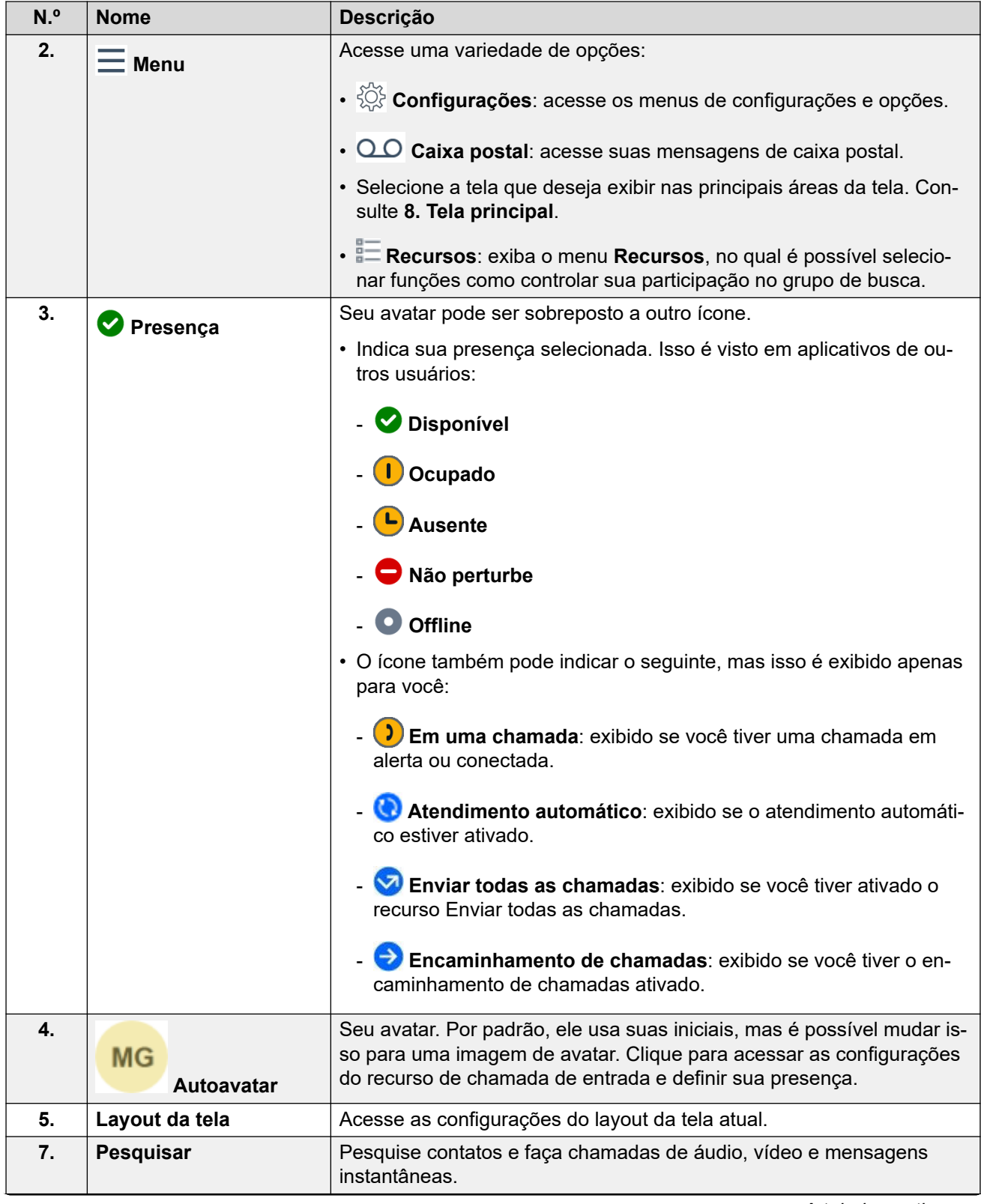

*A tabela continua…*

<span id="page-19-0"></span>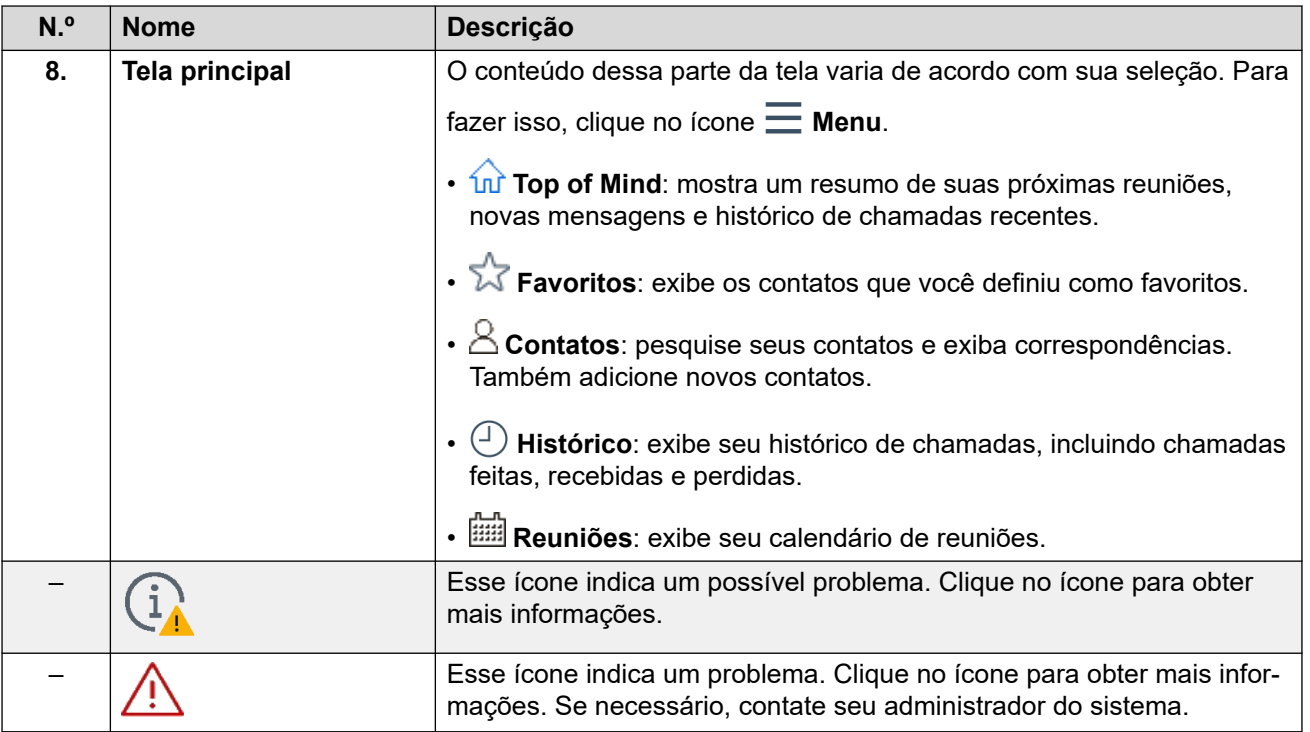

#### **Links relacionados**

[Navegação do Aplicativo Avaya Workplace](#page-13-0) na página 14

# **Ícones**

O Aplicativo Avaya Workplace exibe os seguintes ícones em suas diversas telas:

### **Ícones de menu**

Em aplicativos para celular, esses ícones são acessados por meio do  $\equiv$  Menu.

- **In** Top of Mind: mostra um resumo de suas próximas reuniões, novas mensagens e histórico de chamadas recentes.
- **Favoritos**: exibe os contatos que você definiu como favoritos.
- **Contatos**: pesquise seus contatos e exiba correspondências. Também adicione novos contatos.
- **Histórico**: exibe seu histórico de chamadas, incluindo chamadas feitas, recebidas e perdidas.
- **Reuniões**: exibe seu calendário de reuniões.

### **Status de presença**

Esses ícones são exibidos sobrepostos ao seu avatar para indicar a presença selecionada. No Windows, os ícones também são exibidos no ícone da barra de tarefas Aplicativo Avaya Workplace.

- **Disponível**
- **Ocupado**
- **Ausente**
- **Não perturbe**
- **Offline**

### **Ícones de status de chamada**

Esses ícones são exibidos sobrepostos ao seu avatar para indicar seu estado da chamada atual.

- **Em uma chamada**: exibido se você tiver uma chamada em alerta ou conectada.
- **Atendimento automático**: exibido se o atendimento automático estiver ativado.
- **Enviar todas as chamadas**: exibido se você tiver ativado o recurso Enviar todas as chamadas.
- **Encaminhamento de chamadas**: exibido se você tiver o encaminhamento de chamadas ativado.

### **Visor LCD do Histórico**

- **Todo o histórico**
- **Chamadas recebidas**
- $\cdot \times$  Chamadas perdidas
- **Chamadas realizadas**
- **Caixa postal**
- **Enviar todas as chamadas**

### **Recursos de Chamadas recebidas**

- **Enviar todas as chamadas**: envia todas as chamadas para a caixa postal.
- **Encaminhar chamadas**: encaminhar chamadas para outro número de telefone de sua escolha.
- **Encaminhar chamadas ocupadas/sem resposta**: encaminhar chamadas quando você estiver ocupado ou não atender.
- **Geminação interna**: ativar/desativar a geminação interna

• **Geminação móvel**: desativar a geminação móvel

### **Visor LCD do Chamadas realizadas**

- **VoIP**: as chamadas são feitas usando Wi-Fi ou dados de celular.
- **Meu telefone de mesa**: as chamadas são feitas usando seu telefone de mesa.

### **Ícones do Teclado de discagem**

- **Teclado de discagem**
- **Rediscar**
- **Chamada de áudio**
- **Chamada de vídeo**
- **Apagar**

### **Visor LCD do Conferência**

- **Gravando**
- **Modo palestra**: o áudio e o vídeo de todos os participantes da conferência fica mudo.
- **Tons de chamadas recebidas**: quando um participante participa ou deixa a conferência, o Aplicativo Avaya Workplace gera um tom.
- **Continuação**: quando o recurso de continuação de conferência estiver ativado, a conferência permanecerá ativa depois que o moderador desconectar, a menos que ele opte por encerrar a conferência para todos. Quando o recurso de continuação de conferência estiver desativado, a conferência será encerrada automaticamente dois minutos após o moderador sair.
- **Bloquear reunião**: o moderador pode bloquear a conferência para impedir que novos participantes ingressem na chamada. No entanto, o moderador ainda poderá adicionar participantes manualmente.
- **Ativar mudo para todos**
- **Desativar mudo de todos**
- **Encerrar reunião**
- **Adicionar participante**
- **Participantes da conferência**
- **Controles de reunião**

### **Ícones gerais**

- $\cdot$   $\ddot{\otimes}$  **Configurações**: em aplicativos para celular, esse ícone é acessado por meio do  $\blacksquare$ **Menu**.
- $\cdot$   $=$  Menu

### <span id="page-22-0"></span>• **Mais**

- **Chamada de áudio**
- **Ativar mudo na chamada de áudio**
- **Viva-voz**
- **Chamada de vídeo**
- **Parar chamada de vídeo**
- **Bloquear câmera**
- **Retomar chamada**
- *D* Reter chamada
- **Mensagens instantâneas**
- $\triangledown$  **E-mail**: um e-mail é enviado para um contato usando o aplicativo nativo de e-mail.
- **Adicionar**
- **Encerrar chamada**
- **Mesclar chamada**: a chamada ativa é mesclada com a chamada retida.
- **Pesquisar**
- **Alerta**
- **Informação**

**Reuniões do Workplace**

• **Ingressar em reuniões do Workplace**

### **Links relacionados**

[Navegação do Aplicativo Avaya Workplace](#page-13-0) na página 14

# **Teclas de atalho para Avaya Workplace para Mac e Windows**

É possível usar as teclas-padrão de atalho para acessar a seguinte funcionalidade em aplicativos para área de trabalho. No entanto, só é possível atualizar os atalhos de teclado no Avaya Workplace para Windows.

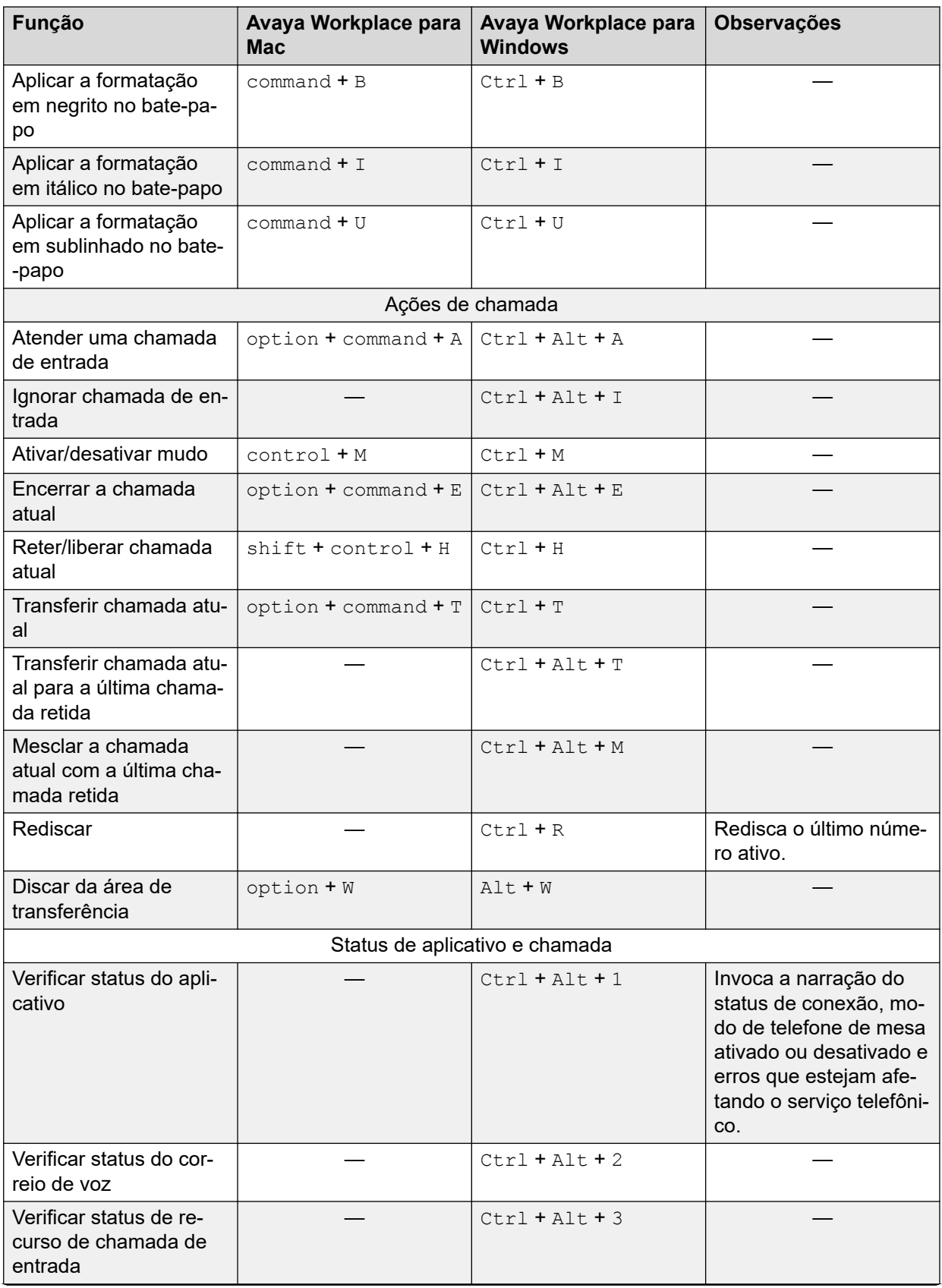

*A tabela continua…*

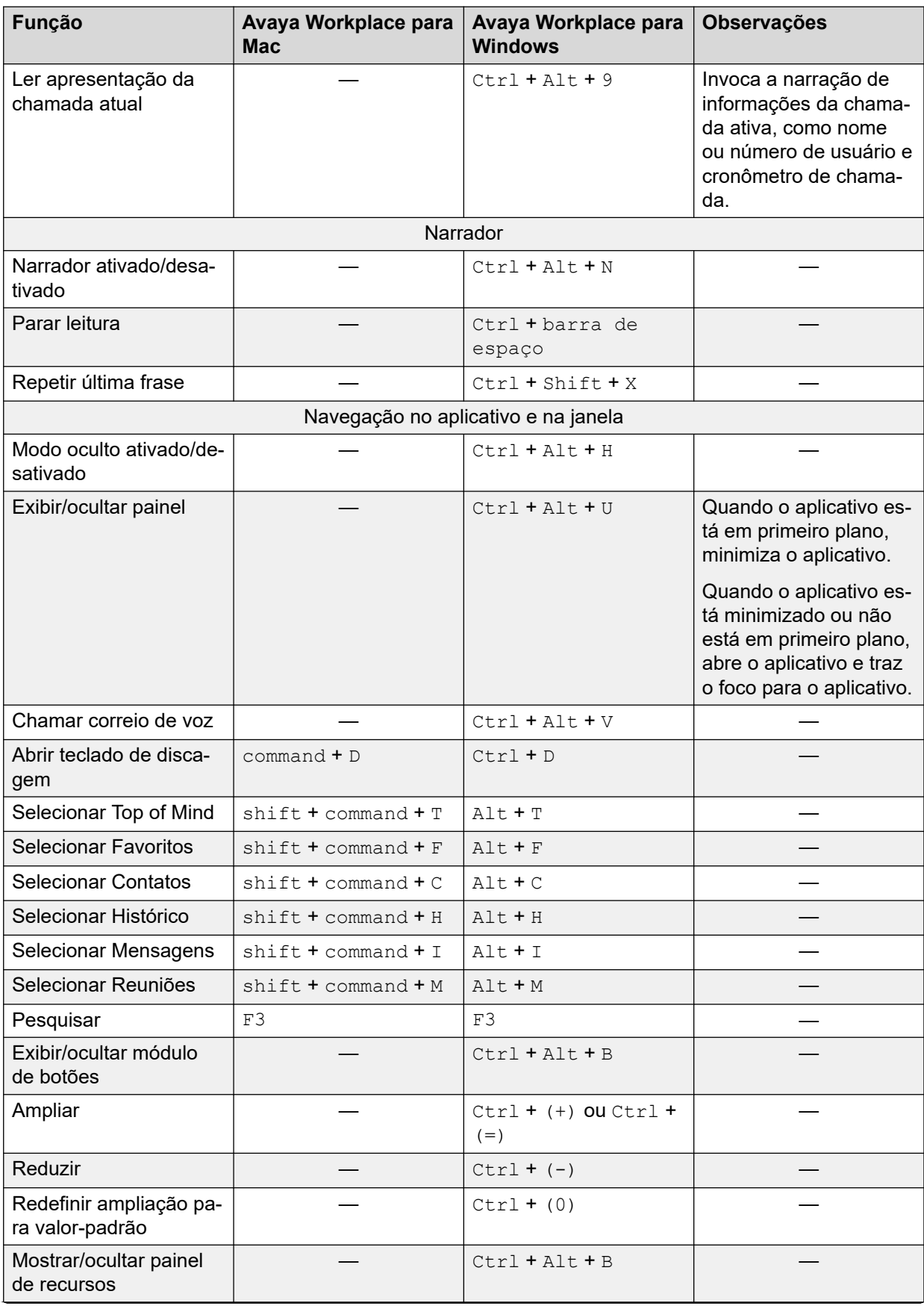

*A tabela continua…*

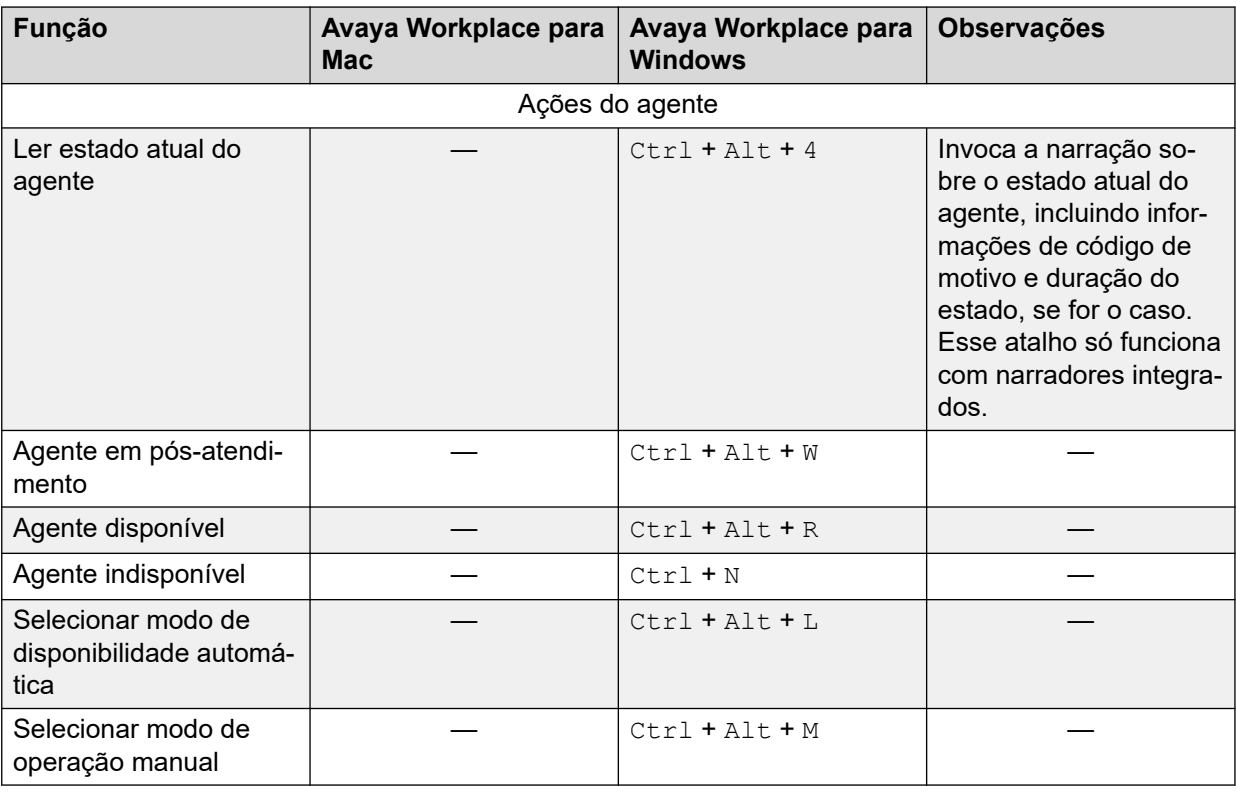

### **Links relacionados**

[Navegação do Aplicativo Avaya Workplace](#page-13-0) na página 14

# <span id="page-26-0"></span>**Parte 2:  Atendimento de chamadas**

# <span id="page-27-0"></span>**Capítulo 3: Fazendo e atendendo chamadas**

Usando o Aplicativo Avaya Workplace, você pode:

- Fazer chamadas de áudio e vídeo.
- Acessar a funcionalidade de controle de chamada, como ativar mudo, colocar em espera, retomar e encerrar chamadas.
- Mesclar ou transferir chamadas.
- Ingressar em ou atender a chamadas a partir de vários dispositivos caso o modo Simultâneo esteja configurado.
- Passar de uma chamada de áudio para uma chamada de vídeo, de uma chamada ponto a ponto para uma chamada em conferência, ou de uma sessão de mensagens instantâneas para uma chamada.

#### **Links relacionados**

[Chamadas de emergência](#page-10-0) na página 11 [Fazendo uma chamada de áudio ou vídeo](#page-28-0) na página 29 [Atendendo ou recusando uma chamada](#page-29-0) na página 30 [Encerrando uma chamada](#page-30-0) na página 31 [Atendimento automático de chamadas](#page-30-0) na página 31 [Gravando uma chamada](#page-31-0) na página 32 [Ouvir mensagens da caixa postal](#page-32-0) na página 33 [Configurando o encaminhamento de chamadas para o destino em aplicativos para área de](#page-32-0)  [trabalho](#page-32-0) na página 33 [Configurando o destino do encaminhamento de chamadas em aplicativos para celular](#page-33-0) na página 34 [Exibindo as estatísticas de qualidade de chamada](#page-34-0) na página 35 [Excluindo uma entrada do histórico de chamadas](#page-34-0) na página 35 [Excluindo todo o histórico de chamadas](#page-35-0) na página 36

# <span id="page-28-0"></span>**Chamadas de emergência**

### **Aviso:**

É necessário verificar com seu administrador do sistema se você pode usar seu Aplicativo Avaya Workplace para fazer chamadas de emergência. Ele orientará você sobre as ações a serem adotadas para realizar essas chamadas.

- Todas as chamadas de saída feitas usando o Aplicativo Avaya Workplace são roteadas pelo sistema IP Office. Como o dispositivo que executa seu Aplicativo Avaya Workplace pode ser usado em locais remotos em relação ao local do sistema IP Office, quando usado para fazer chamadas de emergência, talvez o local da chamada identificado pelos serviços de emergência não esteja correto.
- **Caso esteja usando um dispositivo móvel Android ou iOS:** 
	- Não use o Aplicativo Avaya Workplace para fazer chamadas de emergência. Em vez disso, use o aplicativo nativo de discagem do dispositivo para fazer chamadas de emergência.
	- Seu administrador do sistema pode implementar o recurso "direto para celular". Quando implementado, você receberá uma solicitação de permissão para a discagem do número pelo discador nativo do dispositivo móvel para determinados números discados no Aplicativo Avaya Workplace.
- **Caso esteja usando o Aplicativo Avaya Workplace em um computador:**
	- Se estiver usando o Aplicativo Avaya Workplace no mesmo local que o sistema IP Office, também será necessário verificar com o administrador do sistema antes de usar o aplicativo para fazer chamadas de emergência.
	- Caso esteja usando o Aplicativo Avaya Workplace em um local remoto, não use o Aplicativo Avaya Workplace para fazer chamadas de emergência. Em vez disso, certifique-se de ter acesso a um telefone alternativo para fazer chamadas de emergência.

#### **Links relacionados**

[Finalidade](#page-9-0) na página 10 [Fazendo e atendendo chamadas](#page-27-0) na página 28

## **Fazendo uma chamada de áudio ou vídeo**

#### **Sobre esta tarefa**

Em seu Aplicativo Avaya Workplace, é possível fazer chamadas de áudio ou de vídeo a partir de:

- O teclado de discagem
- De um cartão de contato
- Um cartão de pesquisa empresarial, que pesquisa diretórios do IP Office ou diretório do sistema interno
- Um cartão de registro de histórico de chamadas
- Um cartão de mensagem instantânea

### <span id="page-29-0"></span>**Nota:**

O número máximo de chamadas que você pode fazer usando o Aplicativo Avaya Workplace depende da configuração do sistema. Consulte seu administrador do sistema para este recurso.

#### **Procedimento**

- 1. Para fazer uma chamada a partir do:
	- Clique no  $\frac{288}{3}$  **Teclado de discagem** e insira o número a ser chamado.
	- No campo **localizar alguém** ou **nome ou número**, digite um nome ou número de telefone.
	- Em qualquer tela, selecione o contato ou número da pessoa.
- 2. Selecione uma das seguintes opções:
	- Clique no ícone  $\mathcal{D}$  **Chamada de áudio** para uma chamada de áudio.
	- Clique no ícone <sub>c</sub> **Chamada de vídeo** para uma chamada de vídeo.

#### **Links relacionados**

[Fazendo e atendendo chamadas](#page-27-0) na página 28

### **Atendendo ou recusando uma chamada**

#### **Sobre esta tarefa**

Caso já esteja em uma chamada, o Aplicativo Avaya Workplace alerta chamadas em espera com um bipe.

#### • **Android:**

- Se você usar outro aplicativo, como o Skype ou Viber, em uma chamada VoIP e usar o aplicativo para receber uma chamada, o aplicativo exibirá uma mensagem de erro se ele não puder obter os recursos de áudio para suportar a chamada recebida.
- Quando você define a configuração de **Otimização da bateria**, se o aplicativo estiver em segundo plano e a tela do dispositivo for bloqueada automaticamente por inatividade, o aplicativo será suspenso e você não receberá chamadas de entrada. Para evitar que o aplicativo seja suspenso devido à inatividade do dispositivo, remova o aplicativo das configurações de **Otimização de bateria** do Android.
- **iOS:**
	- Caso o CallKit esteja desativado e você receba uma chamada de vídeo quando seu dispositivo estiver bloqueado, é necessário desbloquear o dispositivo para atender a chamada.
	- Caso o CallKit esteja ativado e você atenda uma chamada de vídeo, o aplicativo pausa o vídeo. É necessário retomar a reprodução do vídeo usando o aplicativo.
- Para receber a chamada, selecione  $\overline{v}$ .
- Para dispensar a chamada, selecione **. A** .
	- Caso tenha o correio de voz ativado, a chamada de entrada é redirecionada para sua caixa postal.

- Caso não tenha o correio de voz ativado, a chamada de entrada continua tocando.

#### <span id="page-30-0"></span>**Links relacionados**

[Fazendo e atendendo chamadas](#page-27-0) na página 28

### **Encerrando uma chamada**

#### **Procedimento**

Durante uma chamada, selecione **...** 

O Aplicativo Avaya Workplace encerra a chamada.

#### **Nota:**

Quando o usuário remoto encerra a chamada, o Aplicativo Avaya Workplace notifica você com um tom de desconexão por padrão. Essa opção é aplicável a plataformas para área de trabalho e dispositivos móveis. Essa opção está indisponível no Mac.

#### **Links relacionados**

[Fazendo e atendendo chamadas](#page-27-0) na página 28

# **Atendimento automático de chamadas**

#### **Sobre esta tarefa**

Você pode definir seu Aplicativo Avaya Workplace para atender automaticamente qualquer nova chamada sempre que ainda não tiver uma chamada em andamento. Isso pode ser útil em alguns cenários, p. ex., quando você estiver trabalhando em um grupo de busca no qual as chamadas em espera são apresentadas automaticamente aos membros do grupo que estão disponíveis.

- Você pode usar o atendimento automático quando tiver a opção **Fazer e receber chamadas** definida para **Este computador** (ou para o modo **Aplicativo do Workplace**  para cenários de VDI). O recurso não é compatível com outros modos, como **Outro telefone**.
- Quando o atendimento automático está ativado, o aplicativo exibe um ícone  $\bigcirc$ .
- Quando ativado, o aplicativo atende automaticamente as chamadas de entrada de áudio, vídeo e grupo. As chamadas de vídeo são atendidas automaticamente como chamadas de áudio até que você altere a chamada para vídeo.

As chamadas não são atendidas automaticamente quando:

- Ao usar um modo do Aplicativo Avaya Workplace diferente dos mencionados acima, p. ex., modo **Outro telefone**.
- Já houver uma chamada ativa em seu Aplicativo Avaya Workplace.
- O sistema estiver no estado bloqueado/inativo/ocioso.
- Se o recurso enviar todas as chamadas (não perturbe) ou encaminhamento de chamadas (todas as chamadas) estiver ativado.

#### <span id="page-31-0"></span>**Procedimento**

- 1. Clique em seu autoavatar no topo da tela.
- 2. Adote um dos seguintes procedimentos:
	- Em aplicativos para celular: no campo **Recursos de chamada recebida**, coloque o seletor **Atendimento automático** na posição ativado.
	- Em aplicativos para área de trabalho: clique em **Atendimento automático** no campo **Recursos de chamada recebida**.

#### **Links relacionados**

[Fazendo e atendendo chamadas](#page-27-0) na página 28

## **Gravando uma chamada**

#### **Sobre esta tarefa**

Use este procedimento para gravar uma chamada em conferência. A gravação é colocada em sua caixa postal do correio de voz, a menos que seu administrador tenha configurado de outra forma.

#### **Procedimento**

- 1. Na chamada ativa, clique em ...
- 2. Para iniciar a gravação:
	- Em aplicativos para celular: deslize o botão **Gravando**.
	- Em aplicativos para área de trabalho, clique em **Gravando**.
	- O aplicativo exibe e Gravação em andamento.
- 3. **(Opcional)** Você também pode pausar, retomar e interromper uma gravação.
	- O iniciador da chamada pode **Pausar**, **Retomar** e **Parar** a gravação.
	- O participante da chamada pode **Pausar** e **Retomar** a gravação.

Na chamada ativa, selecione ...

- **Para pausar uma gravação:** clique em **Pausar** a fim de pausar a gravação. O aplicativo exibe  $\mathbf 0$  e Gravação pausada.
- **Para retomar a gravação:** clique em **Retomar** a fim de continuar a gravação.

O aplicativo exibe e Gravação em andamento.

- **Para interromper a gravação:**
	- **Em aplicativos para área de trabalho:** clique em **Parar** para interromper a gravação.
	- **Em aplicativos para celular:** deslize o botão **Gravando** para interromper a gravação.

### <span id="page-32-0"></span>**Resultado**

Quando a gravação termina, o Aplicativo Avaya Workplace salva a gravação em sua caixa postal do correio de voz. O  $\infty$  indica a gravação como uma nova mensagem.

#### **Links relacionados**

[Fazendo e atendendo chamadas](#page-27-0) na página 28

# **Ouvir mensagens da caixa postal**

### **Sobre esta tarefa**

Siga este procedimento para ouvir as mensagens da caixa postal em implantações VoIP.

Caso tenha mensagens não ouvidas em sua caixa postal, o Aplicativo Avaya Workplace exibe

o ícone do Indicador de mensagem em espera (Message Waiting Indicator, MWI) ( $\frac{dP}{dQ}$ ).

#### **Procedimento**

Selecione o ícone desfazer leitura de MWI ( $\frac{d\mathbf{G}}{d\mathbf{G}}$ ).

O Aplicativo Avaya Workplace disca o número de acesso da caixa postal e você pode ouvir suas mensagens da caixa postal.

#### **Links relacionados**

[Fazendo e atendendo chamadas](#page-27-0) na página 28

# **Configurando o encaminhamento de chamadas para o destino em aplicativos para área de trabalho**

### **Sobre esta tarefa**

No Aplicativo Avaya Workplace para IP Office, é possível configurar o encaminhamento de chamadas para o destino. Você pode selecionar e definir o número de destino para as seguintes opções de encaminhamento de chamadas:

- Encaminhar todas as chamadas
- Encaminhar chamada quando você estiver ocupado
- Encaminhar chamadas quando você não atender uma chamada

#### **Procedimento**

- 1. Clique em seu autoavatar no topo da tela.
- 2. No campo **Recursos de chamada recebida**, clique em **Encaminhamento de chamadas**.
- 3. Na janela **Encaminhamento de chamadas**, execute qualquer uma das seguintes ações:
	- Para encaminhar todas as chamadas: marque a caixa de seleção **Todas as chamadas** e digite o número de destino no campo **Número**.
- <span id="page-33-0"></span>• Para encaminhar chamadas quando estiver ocupado: marque a caixa de seleção **Quando ocupado** e digite o número de destino no campo **Número**.
- Para encaminhar chamadas quando você não atender a uma chamada: marque a caixa de seleção **Quando sem resposta** e digite o número de destino no campo **Número**.

### **Nota:**

Ao habilitar **Todas as chamadas**, todas as chamadas são encaminhadas para o número de destino, independentemente das opções **Quando ocupado** e **Quando sem resposta** estarem ou não habilitadas.

Ambas as opções de encaminhamento de chamadas **Quando ocupado** e **Quando sem resposta** usam o mesmo número de destino para encaminhar as chamadas.

4. Clique em **OK**.

#### **Links relacionados**

[Fazendo e atendendo chamadas](#page-27-0) na página 28

# **Configurando o destino do encaminhamento de chamadas em aplicativos para celular**

#### **Sobre esta tarefa**

No Aplicativo Avaya Workplace para IP Office, é possível configurar o encaminhamento de chamadas para o destino. Você pode selecionar e definir o número de destino para as seguintes opções de encaminhamento de chamadas:

- Encaminhar todas as chamadas
- Encaminhar chamada quando você estiver ocupado
- Encaminhar chamadas quando você não atender uma chamada

#### **Procedimento**

- 1. Clique em seu autoavatar no topo da tela.
- 2. No campo **Recursos de chamada recebida**, clique em **Encaminhamento de chamadas**.
- 3. Na janela **Encaminhar chamada**, execute qualquer uma das seguintes ações:
	- Para encaminhar todas as chamadas, coloque o seletor **Todas as chamadas** na posição ATIVADO. Digite o número de destino.
	- Para encaminhar quando estiver ocupado, coloque o seletor **Quando ocupado** na posição ativado. Digite o número de destino.
	- Para encaminhar quando não desejar atender uma chamada, coloque o seletor **Quando sem resposta** na posição ativado. Digite o número de destino.

### <span id="page-34-0"></span>**Nota:**

Ao habilitar **Todas as chamadas**, todas as chamadas são encaminhadas para o número de destino, independentemente das opções **Quando ocupado** e **Quando sem resposta** estarem ou não habilitadas.

Ambas as opções de encaminhamento de chamadas **Quando ocupado** e **Quando sem resposta** usam o mesmo número de destino para encaminhar as chamadas.

4. Clique em **OK**.

#### **Links relacionados**

[Fazendo e atendendo chamadas](#page-27-0) na página 28

### **Exibindo as estatísticas de qualidade de chamada**

#### **Sobre esta tarefa**

Utilize este procedimento para saber as estatísticas de qualidade de chamada, como codec de áudio, tempo de resposta, tipo de criptografia de mídia e pacotes recebidos e transmitidos.

As estatísticas de qualidade de chamada só estão disponíveis quando há uma chamada em andamento.

#### **Procedimento**

Adote um dos seguintes procedimentos:

- Em aplicativos para dispositivos móveis: enquanto estiver em uma chamada, mantenha o cronômetro da chamada pressionado.
- Em aplicativos para área de trabalho: durante uma chamada, selecione  $\bullet\bullet\bullet$ e então **Estatísticas da chamada**.

#### **Links relacionados**

[Fazendo e atendendo chamadas](#page-27-0) na página 28

### **Excluindo uma entrada do histórico de chamadas Procedimento**

- 1. Acesse a tela **Histórico**.
- 2. Adote um dos seguintes procedimentos:
	- No Avaya Workplace para Android: pressione e segure a entrada de chamada e selecione **Excluir**.
	- No Avaya Workplace para iOS: passe o dedo na entrada de chamada e selecione **Excluir**.
	- No Avava Workplace para Windows e Mac: selecione a entrada, selecione **eso** e então **Remover do histórico de chamadas**.

O Aplicativo Avaya Workplace exclui a entrada do histórico de chamadas.

#### <span id="page-35-0"></span>**Links relacionados**

[Fazendo e atendendo chamadas](#page-27-0) na página 28

# **Excluindo todo o histórico de chamadas**

### **Procedimento**

- 1. Acesse a tela **Histórico**.
- 2. Filtre o histórico de chamadas e selecione **Excluir todo o histórico**.
- 3. **(Opcional)** Se disponível na plataforma Aplicativo Avaya Workplace, selecione **Excluir**  na caixa de diálogo de confirmação.

#### **Links relacionados**

[Fazendo e atendendo chamadas](#page-27-0) na página 28
# <span id="page-36-0"></span>**Capítulo 4: Grupos de busca**

O administrador do sistema IP Office pode configurar um grupo de busca de ramais capazes de processar chamadas para um departamento. Para cada chamada de entrada, o IP Office busca o ramal disponível adequado no grupo de busca e apresenta a chamada ao respectivo ramal.

Caso o administrador habilite a opção **pode alterar afiliação ao grupo de busca**, você pode habilitar e desabilitar o recebimento de chamadas de um grupo de busca específico.

#### **Links relacionados**

Exibindo a lista de grupos de busca na página 37 [Habilitando um grupo de busca manualmente](#page-37-0) na página 38 [Desativando sua participação no grupo de busca](#page-37-0) na página 38

## **Exibindo a lista de grupos de busca**

#### **Sobre esta tarefa**

O Aplicativo Avaya Workplace para IP Office exibe a lista de grupos de busca configurada para você pelo administrador. O administrador configura o status padrão dos grupos de busca.

#### **Pré-requisitos**

Certifique-se de que o administrador tenha adicionado seu número de ramal aos grupos de busca.

### **Procedimento**

- 1. Para exibir a lista de grupos de busca, adote um dos seguintes procedimentos:
	- Em aplicativos para celular: clique no **EMenu** e clique em **EGrupos de busca**.
	- Em aplicativos para área de trabalho: clique em  $\frac{p-1}{p}$  **Recursos** e então em  $\frac{p}{q}$  **Grupos de busca**.
- 2. Clique em **Grupos de busca**.

#### **Links relacionados**

Grupos de busca na página 37

# <span id="page-37-0"></span>**Habilitando um grupo de busca manualmente**

## **Sobre esta tarefa**

Seu administrador do sistema pode permitir que você ative e desative sua participação em um grupo de busca específico. Posteriormente, você poderá controlar sua participação no grupo de busca usando seu Aplicativo Avaya Workplace.

Siga este procedimento para habilitar manualmente sua participação em um grupo de busca. Em seguida, você começará a receber chamadas feitas para esse grupo de busca.

## **Procedimento**

- 1. Para exibir a lista de grupos de busca, adote um dos seguintes procedimentos:
	- Em aplicativos para celular: clique no **EMenu** e clique em **EGrupos de busca**.
	- Em aplicativos para área de trabalho: clique em **FI Recursos** e então em FI Grupos **de busca**.
- 2. Clique em **Grupos de busca**.
- 3. Execute uma das seguintes ações para habilitar um grupo de busca:
	- Em aplicativos para celular: coloque o seletor de grupo de busca na posição ativado.
	- Em aplicativos para área de trabalho, marque a caixa de seleção de grupo de busca para habilitar um grupo de busca.

#### **Links relacionados**

[Grupos de busca](#page-36-0) na página 37

# **Desativando sua participação no grupo de busca**

### **Sobre esta tarefa**

Seu administrador do sistema pode permitir que você ative e desative sua participação em um grupo de busca específico. Posteriormente, você poderá controlar sua participação no grupo de busca usando seu Aplicativo Avaya Workplace.

Siga este procedimento para desativar manualmente sua participação em um grupo de busca. Em seguida, você deixará de receber chamadas para esse grupo de busca.

### **Procedimento**

- 1. Para exibir a lista de grupos de busca, adote um dos seguintes procedimentos:
	- Em aplicativos para celular: clique no **EMenu** e clique em **EGrupos de busca**.
	- Em aplicativos para área de trabalho: clique em  $\frac{p}{p-1}$  **Recursos** e então em  $\frac{p}{q-1}$  **Grupos de busca**.
- 2. Clique em **Grupos de busca**.
- 3. Execute uma das seguintes ações para desabilitar um grupo de busca:
	- Em aplicativos para celular: coloque o seletor de grupo de busca na posição desativado.

• Em aplicativos para área de trabalho, desmarque a caixa de seleção de grupo de busca para desabilitar um grupo de busca.

## **Resultado**

O Aplicativo Avaya Workplace desabilita você dos grupos de busca e você não poderá receber chamadas feitas para os respectivos grupos de busca.

## **Links relacionados**

[Grupos de busca](#page-36-0) na página 37

# <span id="page-39-0"></span>**Capítulo 5: Gerenciando chamadas**

Você pode usar os seguintes processos para gerenciar suas chamadas.

### **Links relacionados**

Usando o Aplicativo Avaya Workplace como o aplicativo padrão para serviços de telefonia na página 40 [Enviando todas as chamadas para a caixa postal quando seu status de presença estiver](#page-40-0)  [definido como "Não perturbe"](#page-40-0) na página 41 [Enviando todas as chamadas VoIP para a caixa postal](#page-40-0) na página 41 [Inserindo dígitos durante uma chamada](#page-41-0) na página 42 [Ativando e desativando o mudo de uma chamada](#page-41-0) na página 42 [Colocando uma chamada em espera e retomando a chamada](#page-42-0) na página 43 [Pausando e retomando uma chamada de vídeo](#page-42-0) na página 43 [Interrompendo a transmissão de vídeo em uma chamada](#page-42-0) na página 43 [Transformando uma chamada de áudio em uma chamada de vídeo ou uma mensagem](#page-43-0)  [instantânea em uma chamada](#page-43-0) na página 44 [Transferindo uma chamada](#page-44-0) na página 45 [Estacionando ou recuperando uma chamada estacionada](#page-45-0) na página 46

# **Usando o Aplicativo Avaya Workplace como o aplicativo padrão para serviços de telefonia**

## **Sobre esta tarefa**

Siga este procedimento apenas em plataformas Mac para configurar o Aplicativo Avaya Workplace como o aplicativo padrão para serviços de telefonia. Ao aplicar este procedimento, você pode usar o Aplicativo Avaya Workplace como o aplicativo principal para fazer e receber chamadas em vez de Microsoft Lync, Skype ou qualquer outro aplicativo da área de trabalho.

## **Procedimento**

- 1. Nas configurações do Aplicativo Avaya Workplace, clique em **Preferências do usuário**.
- 2. Clique em **Geral**.
- 3. Clique em **Usar o Avaya Workplace como aplicativo padrão para serviços de telefonia**.
- 4. Salve as alterações.

<span id="page-40-0"></span>Enviando todas as chamadas para a caixa postal quando seu status de presença estiver definido como "Não perturbe"

#### **Links relacionados**

[Gerenciando chamadas](#page-39-0) na página 40

# **Enviando todas as chamadas para a caixa postal quando seu status de presença estiver definido como "Não perturbe"**

#### **Sobre esta tarefa**

Use este procedimento caso deseje que o Aplicativo Avaya Workplace envie todas as chamadas de entrada para a caixa postal quando você definir o status de presença para "Não perturbe (DND)".

#### **Pré-requisitos**

Ative e faça logon no serviço VoIP.

#### **Procedimento**

- 1. Nas configurações do Aplicativo Avaya Workplace, selecione **Preferências do usuário**.
- 2. **(Opcional)** Se disponível na plataforma Aplicativo Avaya Workplace, selecione **Geral**. Caso contrário, siga para a próxima etapa.
- 3. Selecione **Ativar Enviar todas as chamadas quando Não perturbe estiver configurado**.

O Aplicativo Avaya Workplace envia todas as suas chamadas de entrada para a caixa postal quando seu status de presença for DND.

4. Salve as alterações.

#### **Links relacionados**

[Gerenciando chamadas](#page-39-0) na página 40

## **Enviando todas as chamadas VoIP para a caixa postal**

#### **Sobre esta tarefa**

Siga este procedimento para direcionar todas as chamadas para um número definido no servidor por seu administrador. Geralmente trata-se do número de sua caixa postal corporativa.

#### **Pré-requisitos**

- Ative e faça logon no serviço VoIP.
- Certifique-se de que seu administrador tenha configurado no servidor o número para o qual você pode direcionar todas as chamadas.

## <span id="page-41-0"></span>**Procedimento**

- 1. Na tela **Top of Mind**, toque no indicador de status de presença.
- 2. Adote um dos seguintes procedimentos:
	- Em aplicativos para celular: acesse a tela **Recursos de chamada recebida** e selecione **Enviar todas as chamadas**.
	- Em aplicativos para área de trabalho: selecione **Enviar todas as chamadas** no campo **Recursos de chamada recebida**.

#### **Links relacionados**

[Gerenciando chamadas](#page-39-0) na página 40

# **Inserindo dígitos durante uma chamada**

## **Sobre esta tarefa**

Utilize o teclado numérico para inserir entradas de DTMF durante uma chamada. Por exemplo, para interagir com uma ponte de conferência ou um sistema de resposta de interativa de voz (IVR).

## **Procedimento**

- 1. Durante uma chamada, selecione .
- 2. No teclado numérico, insira os dígitos desejados.

### **Links relacionados**

[Gerenciando chamadas](#page-39-0) na página 40

# **Ativando e desativando o mudo de uma chamada**

## **Procedimento**

1. Durante uma chamada, selecione a para ativar o mudo do áudio.

O Aplicativo Avaya Workplace silencia o microfone.

2. Para desativar o mudo do áudio, pressione o botão novamente.

### **Links relacionados**

[Gerenciando chamadas](#page-39-0) na página 40

# <span id="page-42-0"></span>**Colocando uma chamada em espera e retomando a chamada**

## **Procedimento**

- 1. Para colocar uma chamada em espera:
	- Em aplicativos para celular: selecione **o e então** ...
	- Em aplicativos para área de trabalho: selecione ...

O Aplicativo Avaya Workplace coloca a chamada em espera.

2. Para retomar a chamada, pressione o botão novamente.

Em aplicativos para dispositivos móveis, caso esteja em uma tela diferente no Aplicativo Avaya Workplace enquanto remota a chamada, é necessário selecionar **Retomar**.

### **Links relacionados**

[Gerenciando chamadas](#page-39-0) na página 40

# **Pausando e retomando uma chamada de vídeo**

## **Sobre esta tarefa**

Ao pausar uma chamada de vídeo, o Aplicativo Avaya Workplace interrompe a transmissão de seu vídeo para a outra pessoa. Quando uma chamada de vídeo está pausada, você ainda pode receber o vídeo da outra pessoa e o seu áudio ainda é transmitido para a outra pessoa.

### **Procedimento**

- 1. Para pausar uma chamada de vídeo, execute um dos seguintes procedimentos:
	- Em aplicativos para dispositivos móveis: selecione  $\blacksquare$  e então  $\blacksquare$ .
	- Em aplicativos para área de trabalho, selecione .

O Aplicativo Avaya Workplace pausa a chamada de vídeo.

2. Para retomar a transmissão do vídeo, pressione o botão novamente.

O Aplicativo Avaya Workplace retoma a chamada de vídeo.

### **Links relacionados**

[Gerenciando chamadas](#page-39-0) na página 40

# **Interrompendo a transmissão de vídeo em uma chamada**

## **Sobre esta tarefa**

Use este procedimento para parar a transmissão de vídeo durante uma chamada. A chamada passa a ter apenas áudio.

Interromper o vídeo durante uma chamada não desconecta a chamada.

## <span id="page-43-0"></span>**Procedimento**

Adote um dos seguintes procedimentos:

- Em aplicativos para dispositivos móveis: selecione **e então Parar vídeo.**
- Em aplicativos para área de trabalho: selecione **a**.

A transmissão de vídeo para e a área de vídeo é fechada.

#### **Links relacionados**

[Gerenciando chamadas](#page-39-0) na página 40

# **Transformando uma chamada de áudio em uma chamada de vídeo ou uma mensagem instantânea em uma chamada**

### **Sobre esta tarefa**

Siga este procedimento para transformar uma chamada de áudio em uma chamada de vídeo ou uma mensagem instantânea em uma chamada. Caso transforme uma chamada em uma chamada de vídeo, o indivíduo na outra ponta da chamada precisa desbloquear a câmera.

## **Nota:**

Você precisa usar o Aplicativo Avaya Workplace Conferencing para esse recurso.

• Enquanto estiver em uma chamada de áudio ativa, selecione **Chamada de vídeo** ( $\Box$ ).

O Aplicativo Avaya Workplace inicia o vídeo na chamada.

- Enquanto estiver em um diálogo de mensagens instantâneas ponto a ponto, selecione uma das seguintes opções a partir da janela de diálogo:
	- **Chamada de áudio** (2)
	- **Chamada de vídeo** ( $\Box$ )

Caso o participante tenha mais de um número, é possível escolher um número.

- Enquanto estiver em um diálogo de mensagens instantâneas entre várias partes, selecione uma das seguintes opções a partir da janela de diálogo:
	- **Chamada de áudio** ( $\mathcal{I}$ ) e então **Iniciar uma conferência de voz**
	- Chamada de vídeo (ca) e então **Iniciar uma videoconferência**

Caso o participante tenha mais de um número, é possível escolher um número.

- Enquanto estiver em um diálogo de mensagens instantâneas, na lista Participantes, clique com o botão direito do mouse ou pressione e segure em um participante e selecione uma das seguintes opções:
	- **Iniciar uma chamada de voz**
	- **Iniciar uma chamada de vídeo**

Caso o participante tenha mais de um número, é possível escolher um número.

<span id="page-44-0"></span>[Gerenciando chamadas](#page-39-0) na página 40

# **Transferindo uma chamada**

#### **Sobre esta tarefa**

Use este procedimento para transferir uma chamada. As transferências de chamada são dos seguintes tipos:

- **Transferência não supervisionada**: transferir a chamada para um indivíduo sem falar com esse indivíduo para informar que você está transferindo a chamada.
- **Transferência após consulta**: fale com a pessoa para a qual você está transferindo a chamada antes de transferir a chamada.

## **C<sub>2</sub>** Nota:

Não há suporte para a transferência de chamadas de vídeo.

#### **Procedimento**

Siga estas etapas para fazer uma transferência não supervisionada:

- 1. Durante uma chamada, selecione **Mais** (**...**).
- 2. Selecione **Transferir chamada** (ícone **)**.
- 3. Para transferir a chamada, escolha:
	- Um contato: apenas em aplicativos para dispositivos móveis.
	- A partir do histórico: apenas em aplicativos para dispositivos móveis.
	- Um número para inserir
	- O Aplicativo Avaya Workplace transfere a chamada.

Siga estas etapas para fazer uma após consulta:

- 4. Durante uma chamada, execute uma das seguintes opções:
	- Em aplicativos para celular: acesse a exibição ToM (exibição Top of Mind), disque o número (no teclado de discagem ou escolha no histórico) do usuário para o qual deseja transferir a chamada.
	- Em aplicativos para área de trabalho: disque o número do usuário para o qual deseja transferir a chamada.
- 5. Selecione **Mais** (
- 6. Selecione **Transferir chamada** (**B)**.
- 7. Para transferir a chamada, selecione a chamada retida existente.

O Aplicativo Avaya Workplace transfere a chamada.

#### **Links relacionados**

[Gerenciando chamadas](#page-39-0) na página 40

# <span id="page-45-0"></span>**Estacionando ou recuperando uma chamada estacionada**

Você pode usar o recurso Estacionar chamada para recuperar uma chamada que esteja em espera a partir de qualquer outro telefone no sistema. Por exemplo, é possível atender a uma chamada em um ramal, estacioná-la e então recuperá-la em outro ramal.

- No Aplicativo Avaya Workplace IP Office, o recurso Estacionamento de chamadas é viabilizado com o uso de códigos curtos. Para usar esse recurso, seu administrador precisa configurar os códigos curtos.
- Só é possível estacionar ou desestacionar chamadas usando um aplicativo para área de trabalho.

## **Links relacionados**

[Gerenciando chamadas](#page-39-0) na página 40

# <span id="page-46-0"></span>**Capítulo 6: Usando o registro de chamadas**

Seu log de chamadas é armazenado centralmente pelo sistema IP Office. O mesmo log de chamadas centralizado é compartilhado por seu Aplicativo Avaya Workplace, qualquer telefone Avaya (por exemplo, 9600 ou série J100) ao qual você esteja conectado e pelo aplicativo de portal do usuário do IP Office.

Seu log de chamadas acompanha seu usuário caso você faça logon ou logoff em diferentes telefones e aplicativos compatíveis com o log centralizado de chamadas. Isso inclui a função de logon temporário em uma rede.

Dependendo do tipo do sistema IP Office, seu log de chamadas contém até 60 registros de chamadas (Server Edition) ou 30 registros de chamadas (IP500 V2). Quando o número máximo de registros for atingido, qualquer novo registro de chamada substitui o registro mais antigo.

Você pode usar o log de chamadas para fazer chamadas ou armazenar contatos como um número pessoal de discagem rápida. Também é possível editar o log de chamadas para remover um registro específico de chamada ou todos os registros de chamada.

No log de chamadas, as chamadas do Workplace Meetings de outro dispositivo conectado simultaneamente não são registradas nos logs.

Além de chamadas particulares, seu log centralizado de chamadas pode incluir até 10 registros de chamada para grupo de busca. O novo registro de chamada substitui o registro mais antigo quando o limite é atingido.

### **Indicador de chamada perdida e contagem de chamadas perdidas**

Além de exibir seu log centralizado de chamadas, o Aplicativo Avaya Workplace também exibe um indicador de chamada perdida. A contagem de chamadas perdidas é atualizada por usuário e não por chamada. A contagem de chamadas perdidas é a soma de todas as chamadas perdidas de um usuário, mesmo que algumas dessas chamadas perdidas já tenham sido vistas na tela de histórico de chamadas.

#### **Nota:**

- O dispositivo Aplicativo Avaya Workplace precisa estar com a hora configurada com precisão para exibir confiavelmente as contagens de chamadas perdidas.
- Enquanto o Aplicativo Avaya Workplace estiver em segundo plano ou em estado ocioso em dispositivos iOS:
	- Os indicadores de chamadas perdidas não são sincronizados com as alterações de log de chamadas feitas em seus outros dispositivos conectados simultaneamente.
	- A contagem de indicadores de chamadas perdidas é a soma de todas as chamadas perdidas.
	- A tela de histórico de chamada será atualizada ao trazer o aplicativo Aplicativo Avaya Workplace para o primeiro plano.

Descrições de campo de Registro de chamadas centralizado na página 48 [Cenários de chamada do log de chamadas](#page-48-0) na página 49

# **Descrições de campo de Registro de chamadas centralizado**

Os seguintes campos estão incluídos em cada log centralizado de chamadas:

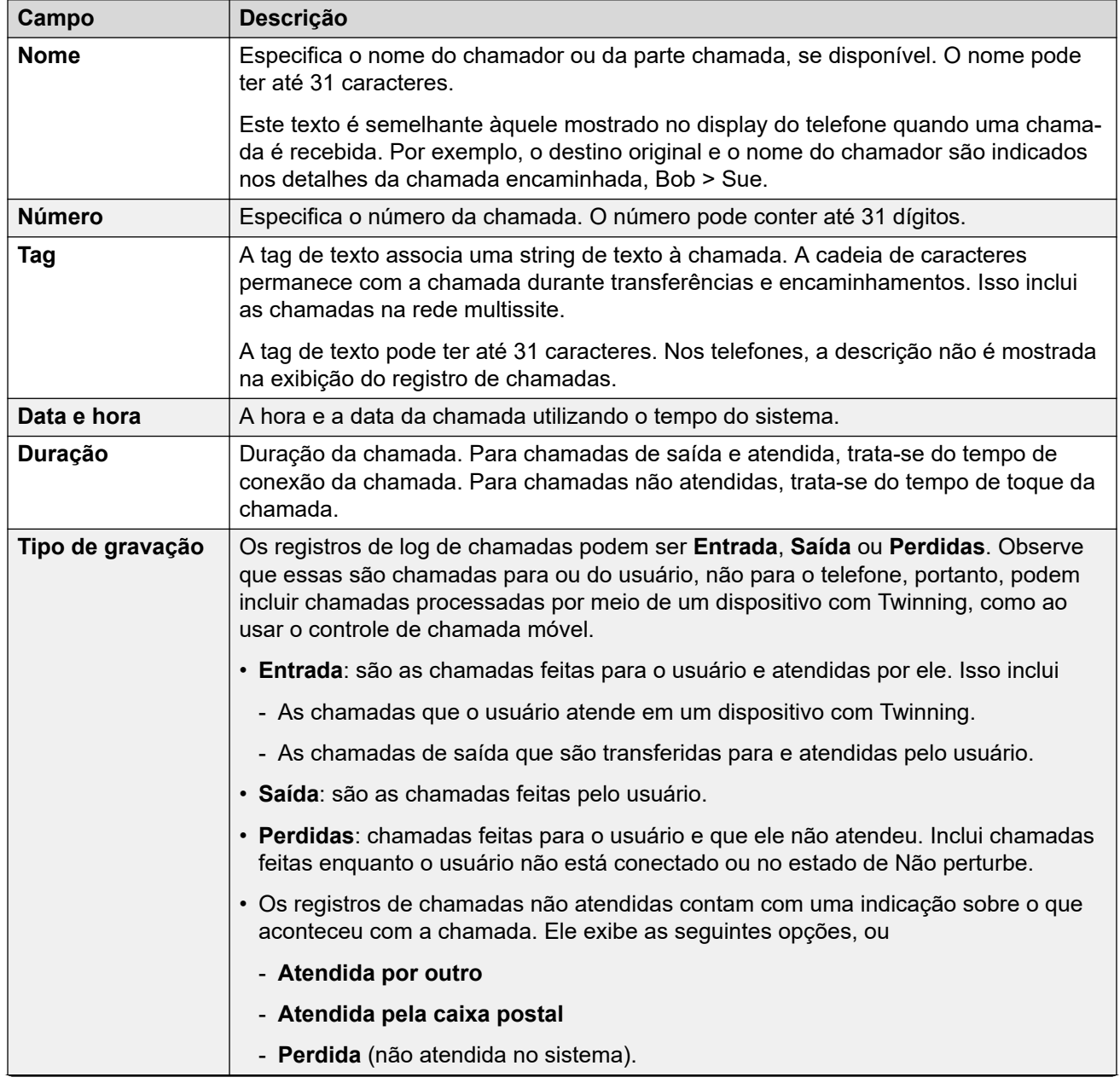

*A tabela continua…*

<span id="page-48-0"></span>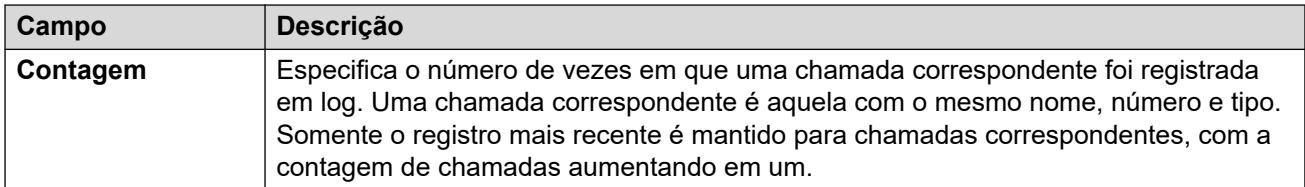

[Usando o registro de chamadas](#page-46-0) na página 47

# **Cenários de chamada do log de chamadas**

Essa lista resume como seu registro de chamadas é utilizado em alguns cenários comuns de chamada.

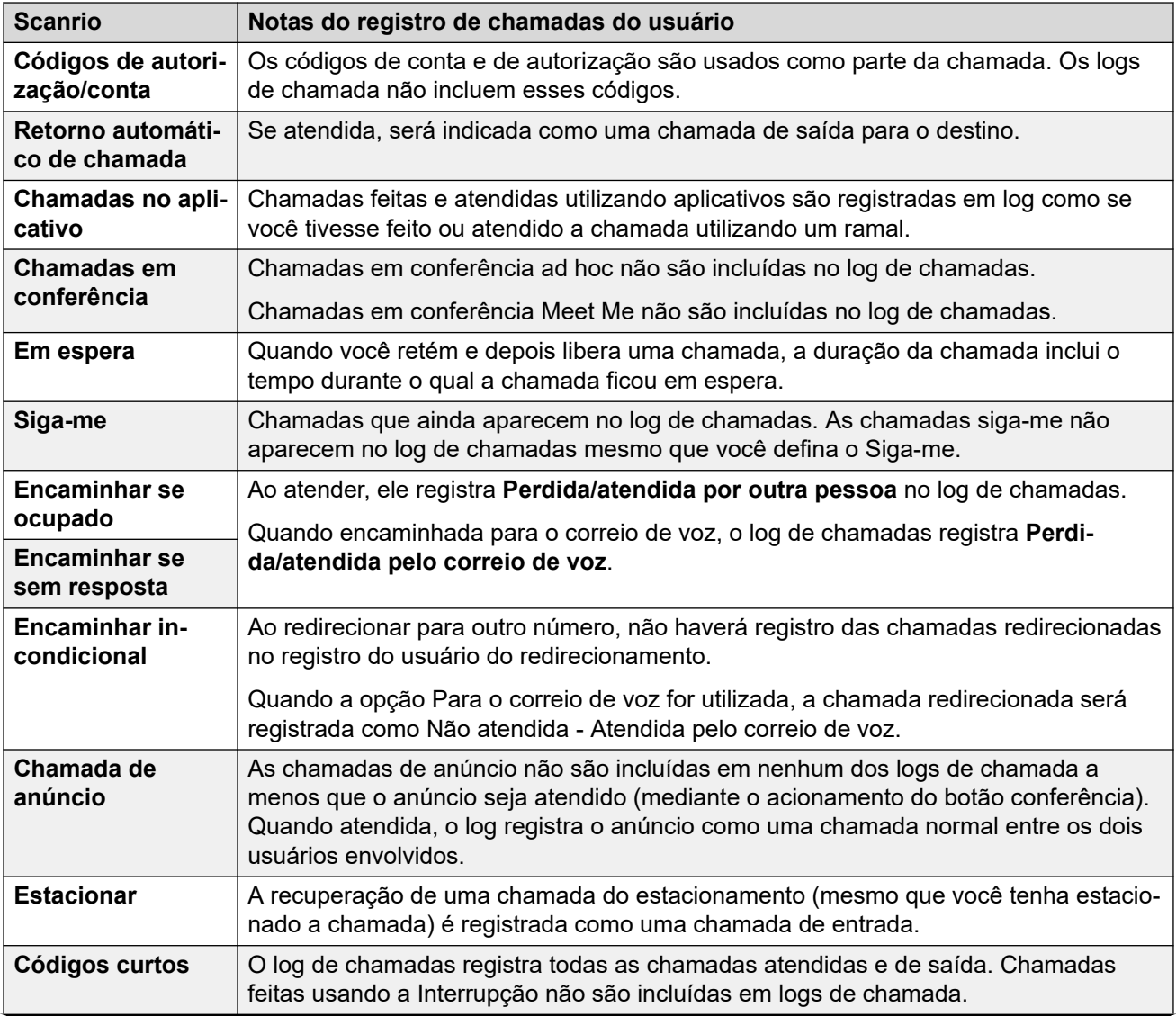

*A tabela continua…*

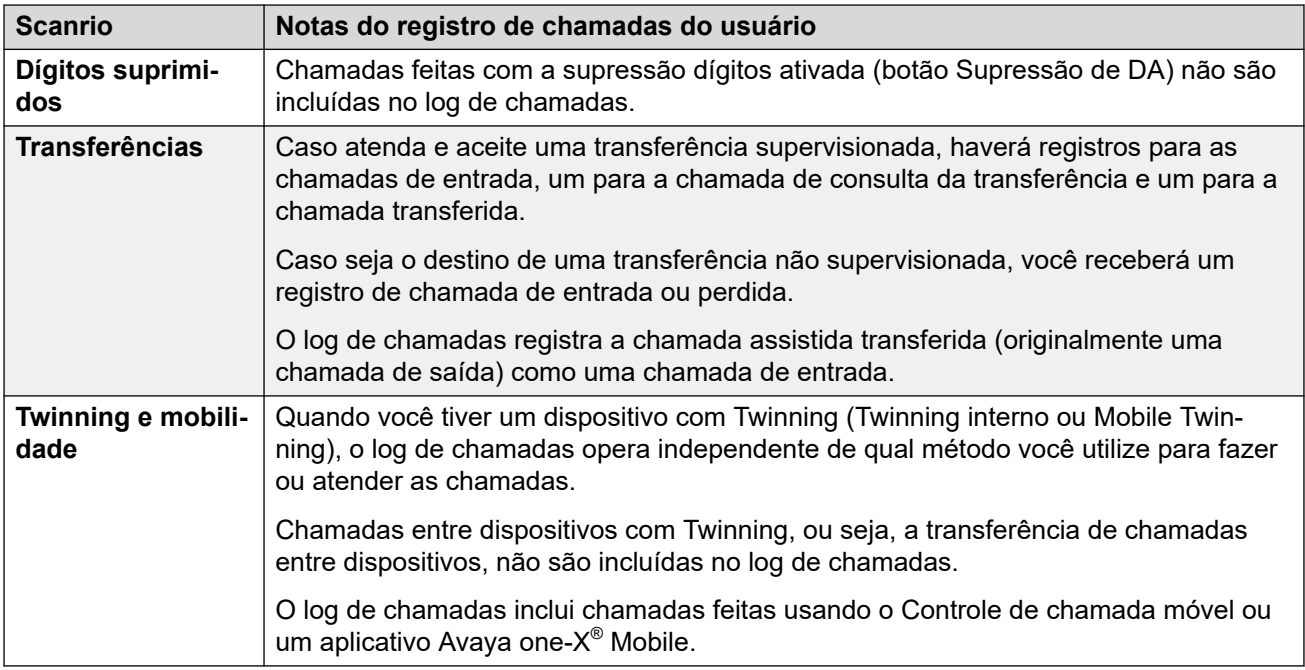

[Usando o registro de chamadas](#page-46-0) na página 47

# <span id="page-50-0"></span>**Capítulo 7: Visão geral do gerenciamento de chamadas**

Com o Aplicativo Avaya Workplace, você também pode gerenciar chamadas usando o seguinte:

- Fones de ouvido: no Avaya Workplace para Mac e no Windows
- CallKit: no Avaya Workplace para iOS
- Siri: no Avaya Workplace para iOS

## **Links relacionados**

Gerenciamento de chamadas usando a barra de toque do MacBook Pro na página 51 [Gerenciamento de chamadas usando o Avaya Vantage](#page-51-0) na página 52 [Fazendo uma chamada usando discagem fora do gancho](#page-51-0) na página 52 [Gerenciamento de chamadas usando um fone de ouvido USB Avaya L100 Series](#page-51-0) na página 52 [Gerenciamento de chamadas usando um fone de ouvido Plantronics](#page-52-0) na página 53 [Gerenciamento de chamadas usando o Callkit do iOS](#page-53-0) na página 54 [Gerenciamento de chamadas usando o Siri](#page-54-0) na página 55

# **Gerenciamento de chamadas usando a barra de toque do MacBook Pro**

Introduzida no MacBook Pro com OSX 10.12, a barra de toque é uma faixa de vidro habilitada para múltiplos toques integrada no teclado para acesso imediato às ferramentas que você deseja, exatamente quando você as quer. A barra de toque substitui as teclas de função na parte superior do teclado e é mais versátil e capaz.

O Avaya Workplace para Mac é compatível com a barra de toque do MacBook Pro. Ao usar o Avaya Workplace para Mac, a barra de toque muda automaticamente para exibir ferramentas relevantes com base no que você está fazendo.

Com a barra de toque do MacBook Pro, você pode:

- Responder uma chamada de áudio ou vídeo recebida ou ignorar a chamada.
- Usar as funções de chamada ativa, como terminação de chamada, manter ou desativar, bloquear ou desbloquear vídeo e silenciar ou desativar o silenciamento do áudio.
- Usar as funções de auto-correção e auto-sugestão durante a composição de texto durante uma conversa de mensagens instantâneas.

• Usar os controles de reprodução de mídia, como reproduzir e pausar.

## <span id="page-51-0"></span>**Links relacionados**

[Visão geral do gerenciamento de chamadas](#page-50-0) na página 51

# **Gerenciamento de chamadas usando o Avaya Vantage™**

O Aplicativo Avaya Workplaceno Avaya Vantage™ é compatível com o recurso discagem fora do gancho.

É possível usar diversos dispositivos de áudio para dar suporte a chamadas usando o Aplicativo Avaya Workplace no Avaya Vantage™. Para obter as informações completas, consulte *Using Avaya Vantage™ Connect*.

#### **Links relacionados**

[Visão geral do gerenciamento de chamadas](#page-50-0) na página 51

# **Fazendo uma chamada usando discagem fora do gancho**

## **Procedimento**

- 1. Para ativar a discagem fora do gancho, siga um destes procedimentos:
	- No dispositivo Avaya Vantage™, levante o telefone.
	- Em Aplicativo Avaya Workplace no Avaya Vantage™, abra a tela do teclado de discagem e toque no ícone do alto-falante.
- 2. Disque um número.

### **Links relacionados**

[Visão geral do gerenciamento de chamadas](#page-50-0) na página 51

# **Gerenciamento de chamadas usando um fone de ouvido USB Avaya L100 Series**

Enquanto o usa o Avaya Workplace para Mac ou Windows, as ações realizadas usando seu dispositivo de área de trabalho e o fone de ouvido Avaya L100 Series são sincronizadas.

É possível usar uma conexão USB a partir de seu fone de ouvido Avaya L100 Series com seu dispositivo de área de trabalho com Avaya Workplace para Mac ou Windows para realizar as seguintes ações:

• Atender a chamadas de entrada.

<span id="page-52-0"></span>Também é possível atender a uma chamada de entrada enquanto estiver em uma chamada ativa. O Aplicativo Avaya Workplace coloca a chamada ativa em espera.

- Dispensar uma chamada de entrada.
- Ativar ou desativar o mudo da chamada.
- Manter ou recuperar a chamada.
- Alternar entre a chamada ativa e a chamada retida mais recente.
- Encerrar a chamada.

## **Nota:**

- O modo Telefone de mesa não é compatível com a funcionalidade de controle de chamada no fone de ouvido.
- Caso tenha outros aplicativos que também estejam usando seu fone de ouvido, as funcionalidades de controle de chamada do fone de ouvido, como atender, silenciar, reter ou encerrar, não funcionam. Portanto, você pode usar o fone de ouvido apenas para áudio. O Aplicativo Avaya Workplace exibe uma notificação sobre a funcionalidade limitada de controle de chamada quando o Aplicativo Avaya Workplace seleciona o fone de ouvido como uma inicialização ou quando você seleciona o fone de ouvido no Aplicativo Avaya Workplace.

#### **Links relacionados**

[Visão geral do gerenciamento de chamadas](#page-50-0) na página 51

# **Gerenciamento de chamadas usando um fone de ouvido Plantronics**

Você pode usar um fone de ouvido Plantronics com o Avaya Workplace para Mac e o Avaya Workplace para Windows para:

- Fazer chamadas usando a linha principal.
- Atender chamadas na linha principal.

Você não pode atender uma chamada se receber múltiplos alertas de chamada.

- Ativar ou desativar o mudo da chamada.
- Manter ou recuperar a chamada.

Você não pode recuperar uma chamada se houver múltiplas chamadas no estado em espera. Além disso, não é possível manter a chamada atual se já houver uma chamada em espera.

- Inserir dígitos DTMF usando o teclado.
- Encerrar a chamada.
- Alternar entre duas chamadas ativas. Alternar entre as chamadas manterá a chamada atual e recuperará a chamada em espera.
- Usar os controles durante a chamada em uma chamada de registro duplo, uma chamada em conferência Meet Me ou uma chamada em conferência ad hoc.

Você não pode iniciar uma chamada de registro duplo, uma chamada em conferência Meet Me ou uma chamada em conferência ad hoc.

#### <span id="page-53-0"></span>**Links relacionados**

[Visão geral do gerenciamento de chamadas](#page-50-0) na página 51

# **Gerenciamento de chamadas usando o Callkit do iOS**

Lançado no iOS 10, o CallKit é uma nova estrutura desenvolvida pela Apple. O CallKit permite que aplicativos VoIP no iOS adotem a interface nativa do usuário do telefone para chamadas. Por exemplo, antes do CallKit, chamadas de entrada em aplicativos VoIP de terceiros, como o Avaya Workplace para iOS, ficavam disponíveis apenas como notificações locais simples. Com o CallKit, as chamadas de entrada são exibidas de maneira integral usando a interface do usuário nativa do telefone.

Com o CallKit, você pode:

- Definir o Avaya Workplace para iOS como o aplicativo padrão de chamada usando o Mobile Device Management ou Apple Configurator.
- Pressionar e segurar o botão Chamada em um contato para substituir o aplicativo do telefone e usar o Avaya Workplace para iOS.
- Usar sua configuração de não perturbe do iOS para suprimir chamadas de entrada. Caso receba chamadas de contatos bloqueados no iOS, o CallKit suprime essas chamadas.
- Usar toques personalizados para um contato.
- Gerenciar múltiplas chamadas com a mesma experiência do usuário obtida gerenciando múltiplas chamadas de celular. Chamadas VoIP de entrada têm a mesma prioridade que chamadas de celular.
- Fazer e atender chamadas VoIP usando um fone de ouvido Bluetooth.

Você também pode atender chamadas usando os controles no volante.

- Fazer uma chamada a partir de diversas telas no dispositivo iOS usando o Avaya Workplace para iOS.
- Usar o Apple CarPlay para exibir a apresentação da chamada na tela do carro com controles para encerrar e ativar mudo.
- Receber a mesma experiência do usuário para chamadas VoIP obtida em chamadas nativas de celular para alertas de chamada e ao atender a uma chamada.

**Nota:**

Se você atender uma chamada de vídeo de entrada, o vídeo é pausado. É necessário retomar a reprodução do vídeo usando o Avaya Workplace para iOS.

### **Links relacionados**

[Visão geral do gerenciamento de chamadas](#page-50-0) na página 51

# <span id="page-54-0"></span>**Gerenciamento de chamadas usando o Siri**

O SiriKit é uma nova estrutura desenvolvida pela Apple, que pode ser usada para fazer chamadas usando comandos de voz no Avaya Workplace para iOS.

O Avaya Workplace para iOS é compatível com a estrutura do SiriKit no iOS 11 e em versões posteriores. A estrutura do SiriKit é ativada por padrão.

É possível usar os seguintes comandos de voz com o Siri:

- Chamar <contato local> com Avaya Workplace para iOS.
- Chamar <número de telefone> com Avaya Workplace para iOS.
- Chamar minha próxima reunião com Avaya Workplace para iOS.
- Discar próxima reunião com Avaya Workplace para iOS.
- Fazer chamada de vídeo para <contato local> no Avaya Workplace para iOS.
- Fazer chamada de vídeo para minha próxima reunião com Avaya Workplace para iOS.
- Chamar minha sala virtual no Avaya Workplace para iOS com vídeo.

Só é possível utilizar o Siri para chamar contatos locais usando o Avaya Workplace para iOS.

### **Funcionalidade da Siri**

Se você tiver:

- Sobreposição de reuniões em seu calendário, o Aplicativo Avaya Workplace chama a primeira reunião na lista de reuniões que possuir o botão Clique para participar.
- Dois contatos com o mesmo primeiro nome na lista de contatos, o Aplicativo Avaya Workplace chama o contato que você criou primeiro.

Para evitar essa situação, utilize o nome completo ou apelido para chamar um contato específico. Por exemplo, chamar Brian Smith com Aplicativo Avaya Workplace.

- Várias salas virtuais, o Aplicativo Avaya Workplace chama sua sala virtual padrão.
- Um contato com vários números de telefone, o Aplicativo Avaya Workplace seleciona o primeiro número na lista para esse contato.

### **Links relacionados**

[Visão geral do gerenciamento de chamadas](#page-50-0) na página 51

# <span id="page-55-0"></span>**Capítulo 8: Modo Telefone de mesa**

No modo Telefone de mesa, é possível usar seu Aplicativo Avaya Workplace para fazer e receber chamadas usando o modo de telefone de mesa. O telefone fornece a conexão de áudio, enquanto o aplicativo é usado para controlar as chamadas.

Esse modo só funciona em telefones de mesa IP Office compatíveis com operação de atendimento automático.

#### **Recursos compatíveis no modo Telefone de mesa**

É possível usar o modo Telefone de mesa para:

- Fazer uma chamada
- Atender a uma chamada
- Colocar uma chamada em espera
- Recuperar uma chamada em espera
- Encerrar uma chamada
- Inserir DTMF
- Rediscar
- Fazer uma transferência supervisionada
- Fazer uma transferência não supervisionada
- Processar várias chamadas
- Mesclar duas chamadas para criar uma conferência ad hoc
- Fazer conferências Meet-me

#### **Links relacionados**

Ativando o modo de telefone de mesa na página 56 [Limitações do modo de Telefone de mesa](#page-56-0) na página 57

## **Ativando o modo de telefone de mesa**

### **Sobre esta tarefa**

Ative o modo de telefone de mesa para fazer e processar chamadas. Por padrão, o aplicativo para área de trabalho usa seu computador para fazer e processar chamadas.

#### **Pré-requisitos**

Faça logon em seu telefone de mesa e no Aplicativo Avaya Workplace usando as mesmas credenciais.

## <span id="page-56-0"></span>**Procedimento**

- 1. Na tela **Top of Mind**, clique em **Gerenciar dispositivos de áudio e vídeo**.
- 2. No campo **Fazer e receber chamadas usando**, clique em **Meu telefone de mesa**.

O Aplicativo Avaya Workplace exibe notificações indicando que o modo de telefone de mesa está ativo. O ícone Gerenciar áudio e vídeo na tela **Top of Mind** passa a exibir um ícone de telefone de mesa. Agora você pode processar chamadas usando a interface do usuário do Aplicativo Avaya Workplace e falar ou escutar usando seu telefone de mesa.

#### **Links relacionados**

[Modo Telefone de mesa](#page-55-0) na página 56

# **Limitações do modo de Telefone de mesa**

No modo de telefone de mesa, o Aplicativo Avaya Workplace não é compatível com:

• Telefones SIP DECT série D100, telefone de mesa SIP H175, Telefone IP Avaya J129, Avaya B179, B199, e Avaya Vantage™.

Em interfaces de usuário para celular, não há compatibilidade com:

- Silenciando e desativando o mudo de uma chamada
- Chamadas de vídeo. Os ícones de chamada de vídeo ficam desabilitados no modo de telefone de mesa.
- Ignorar uma chamada usando o telefone de mesa Aplicativo Avaya Workplace não interrompe o toque no outro aplicativo.
- O Aplicativo Avaya Workplace não exibe nenhuma mensagem quando telefones analógicos são conectados por meio do modo de telefone de mesa.

Em interfaces de usuário para área de trabalho, não há compatibilidade com:

- Não há suporte para arrastar e soltar os contatos para iniciar uma conferência ad hoc no modo de telefone de mesa.
- Não há suporte para adicionar um contato a uma chamada ponto a ponto no modo de telefone de mesa.
- No modo de telefone de mesa, não há suporte para controles da conferência.
- No modo de telefone de mesa, ao mesclar duas chamadas ponto a ponto em uma conferência ad hoc, o Aplicativo Avaya Workplace exibe a ID da conferência sequencialmente. Por exemplo, a primeira conferência ad hoc é exibida como **Conf 100**, a segunda conferência é exibida como **Conf 200**.

### **Links relacionados**

[Modo Telefone de mesa](#page-55-0) na página 56

# <span id="page-57-0"></span>**Capítulo 9: Usando o Aplicativo Avaya Workplace em uma área de trabalho virtual**

Se permitido por seu administrador do sistema, é possível usar o Aplicativo Avaya Workplace como um aplicativo em ambientes de área de trabalho virtual, como Citrix (XenApps, XenDesktop) ou VMware. Esse recurso é compatível com usuários do Windows e Google **Chromebook** 

A operação da área de trabalho virtual é obtida usando 2 cópias do Aplicativo Avaya Workplace:

- Uma cópia é instalada na área de trabalho virtual. Essa cópia é usada para fazer e atender chamadas, exibir notificações.
- A outra cópia é instalada localmente em seu PC. Essa cópia é usada para fornecer o áudio para chamadas. É necessário configurá-la para fazer isso sem exibir notificações de chamada e outras informações.

### **Nota:**

- O Aplicativo Avaya Workplace para Google Chromebook é compatível como aplicativo para área de trabalho desde a versão R11.1FP2 IP Office em diante.
- Acesse **Configurações** > **Preferências do usuário** > **Geral** e desative o **Modo de área de trabalho** o para registrar o Aplicativo Avaya Workplace no Google Chromebook como um ponto terminal móvel. Quando o aplicativo Workplace for Chromebook se registra como ponto terminal móvel, o aplicativo não pode ser controlado pelo Aplicativo Avaya Workplace na implantação virtualizada.
- Quando o Aplicativo Avaya Workplace estiver em um ambiente virtualizado sob **Gerenciar dispositivos de áudio e vídeo**, **Fazer e receber chamadas usando** não exibirá a opção **Este computador**.

#### **Instalação**

- Para ativar o modo Telefone de mesa, consulte [Ativando o modo de telefone de mesa](#page-55-0) na página 56.
- Para ativar o modo de aplicativo Workplace, consulte [Ativando o modo de aplicativo do](#page-58-0)  [Workplace](#page-58-0) na página 59.

Faça logon no Aplicativo Avaya Workplace como VDI para acessar o modo de aplicativo Workplace no Aplicativo Avaya Workplace em um ambiente virtualizado.

Caso o processo de logon seja bem-sucedido para o Aplicativo Avaya Workplace em um ambiente virtualizado, em **Fazer e receber chamadas usando** > **Aplicativo Workplace** , é possível usá-lo para controlar o Aplicativo Avaya Workplace como VDI.

## <span id="page-58-0"></span>**Recursos suportados**

Os seguintes recursos de chamada estão disponíveis no Aplicativo Avaya Workplace em um ambiente virtualizado:

- Fazer uma chamada
- Atender a uma chamada
- Colocar uma chamada em espera
- Recuperar uma chamada em espera
- Encerrar uma chamada
- Inserir DTMF
- Rediscar
- Fazer uma transferência supervisionada
- Fazer uma transferência não supervisionada
- Processar várias chamadas
- Mesclar duas chamadas para criar uma conferência ad hoc
- Fazer conferências Meet-me

É desejável não exibir notificações no Aplicativo Avaya Workplace como VDI.

- Para o Avaya Workplace para Windows, ative o **Modo oculto** em **Configurações** > **Preferências do usuário** > **Exibir** para desativar as notificações no Avaya Workplace para Windows.
- Para o Aplicativo Avaya Workplace para Google Chromebook, desative as notificações da interface do usuário de chamada de entrada selecionando a opção **Emitir som**  em **Configurações** > **Preferências do usuário** > **Notificações** > **Configurações de notificações do canal** > **de Entrada** > **Comportamento** e minimizando a janela do aplicativo.

#### **Links relacionados**

Ativando o modo de aplicativo do Workplace na página 59 [Limitações nos modos de aplicativo do Workplace](#page-59-0) na página 60

# **Ativando o modo de aplicativo do Workplace**

### **Sobre esta tarefa**

Siga este procedimento para ativar o modo de aplicativo do Workplace para que aplicativos para área de trabalho façam e recebam chamadas.

### **Pré-requisitos**

Faça logon em seu Aplicativo Avaya Workplace como VDI e no Aplicativo Avaya Workplace em um ambiente virtualizado usando as mesmas credenciais.

### **Procedimento**

1. Clique em **Gerenciar dispositivos de áudio e vídeo**.

- <span id="page-59-0"></span>2. No campo **Fazer e receber chamadas usando**, clique em **Aplicativo Workplace**.
	- O Aplicativo Avaya Workplace exibe notificações indicando que o modo de aplicativo do Workplace está ativo.
	- O ícone Gerenciar áudio e vídeo na tela Top of Mind passa a exibir um ícone de área de trabalho.
	- Agora você pode processar chamadas usando a interface do usuário do Aplicativo Avaya Workplace e falar ou escutar usando seu aplicativo para área de trabalho.

[Usando o Aplicativo Avaya Workplace em uma área de trabalho virtual](#page-57-0) na página 58

# **Limitações nos modos de aplicativo do Workplace**

No modo de aplicativo do Workplace, as seguintes funções não são compatíveis na interface do usuário da área de trabalho do Aplicativo Avaya Workplace:

- Ativando e desativando o mudo de uma chamada
- Chamadas de vídeo: os ícones de chamada de vídeo ficam desativados no modo de aplicativo do Workplace.
- Não há suporte para arrastar e soltar os contatos para iniciar uma conferência ad hoc no modo de aplicativo do Workplace.
- Não há suporte para adicionar um contato a uma chamada ponto a ponto no modo de aplicativo do Workplace.
- Não há compatibilidade com os controles de conferência.
- Blocos de VDI: não há compatibilidade com Aplicativo Avaya Workplace como VDI e Avaya Agent for Desktop como pontos terminais de VDI.
- Fazer logoff do Aplicativo Avaya Workplace não desconecta você do Aplicativo Avaya Workplace como VDI e vice-versa.
- No modo de aplicativo do Workplace, mesclar duas chamadas ponto a ponto em uma conferência ad hoc resulta na exibição sequencial das IDs da conferência. Por exemplo, a primeira conferência ad hoc é exibida como **Conf 100**, a segunda conferência é exibida como **Conf 200**.

### **Links relacionados**

[Usando o Aplicativo Avaya Workplace em uma área de trabalho virtual](#page-57-0) na página 58

# <span id="page-60-0"></span>**Capítulo 10: Modo outro telefone**

O modo **Outro telefone** permite que você faça e atenda chamadas usando uma linha telefônica externa para o áudio da chamada e o Aplicativo Avaya Workplace para controlar as chamadas.

Para usar esse modo, é necessário definir o número externo. Em seguida, esse número será usado da seguinte maneira pelo sistema IP Office:

- Chamadas de entrada para seu número de ramal do IP Office são redirecionadas para seu número do **Outro telefone**. Após atender usando o telefone nesse número:
	- O áudio da chamada usa o outro telefone.
	- É possível controlar a chamada usando seu Aplicativo Avaya Workplace.
- Ao fazer uma chamada usando o Aplicativo Avaya Workplace. Ao fazer isso:
	- O sistema IP Office chama seu número de Outro telefone.
	- Ao atender a chamada usando o telefone nesse número, o sistema IP Office chama o número discado e conecta as duas chamadas.
	- É possível controlar a chamada usando seu Aplicativo Avaya Workplace.

#### **Links relacionados**

Recursos compatíveis no modo Outro telefone na página 61 [Adicionando um número de telefone no modo Outro telefone](#page-61-0) na página 62 [Ativando o modo Outro telefone](#page-61-0) na página 62 [Atendendo e recusando uma chamada no modo Outro telefone](#page-62-0) na página 63 [Ativando o modo Outro telefone](#page-62-0) na página 63 [Excluindo outro número de telefone](#page-63-0) na página 64 [Chamadas de entrada e de saída no modo Outro telefone](#page-63-0) na página 64 [Limitações no modo Outro telefone](#page-64-0) na página 65

## **Recursos compatíveis no modo Outro telefone**

Ao usar o modo Outro telefone, é possível usar seu aplicativo Aplicativo Avaya Workplace para fazer o seguinte:

- <span id="page-61-0"></span>• Fazer uma chamada
- Atender a chamada.
- Colocar uma chamada em espera.
- Recuperar uma chamada em espera
- Encerrar uma chamada.
- Estacionar e recuperar uma chamada usando códigos curtos
- Inserir DTMF
- Rediscar.
- Fazer uma transferência supervisionada
- Fazer uma transferência não supervisionada
- Manipular várias chamadas.
- Mesclar duas chamadas para criar uma conferência ad hoc
- Fazer uma conferência Meet me

[Modo outro telefone](#page-60-0) na página 61

# **Adicionando um número de telefone no modo Outro telefone**

#### **Sobre esta tarefa**

Siga este procedimento para adicionar outro número de telefone em aplicativos para área de trabalho. Após adicionar um número, é possível usar seu Aplicativo Avaya Workplace no modo Outro telefone (consulte Ativando o modo Outro telefone na página 62).

#### **Procedimento**

- 1. Nas configurações do Aplicativo Avaya Workplace, selecione **Preferências do usuário** > **Outros telefones**.
- 2. Para adicionar outro número, clique em **Adicionar telefone**.
- 3. Use o **V** para selecionar o rótulo para o número. As opções são **Início**, **Celular**, e **Outro**.
- 4. Digite o número do telefone. O número de telefone:
	- Deve ser externo.
	- Não pode conter caracteres alfabéticos ou especiais.
- 5. Para finalizar, clique em **Concluído**.

#### **Links relacionados**

[Modo outro telefone](#page-60-0) na página 61

# **Ativando o modo Outro telefone**

## **Sobre esta tarefa**

Siga este procedimento para ativar o modo Outro telefone e usar aplicativos para área de trabalho para chamadas de áudio. Por padrão, o aplicativo para área de trabalho usa seu computador para fazer chamadas de áudio.

## <span id="page-62-0"></span>**Pré-requisitos**

• Configure um número ou números de telefone para o modo Outro telefone. Consulte [Adicionando um número de telefone no modo Outro telefone](#page-61-0) na página 62.

## **Procedimento**

- 1. Em Aplicativo Avaya Workplace, clique em **Da**
- 2. No campo **Fazer e receber chamadas usando**, clique em **Outro telefone**.
- 3. Clique em qualquer um dos telefones disponíveis.

#### **Links relacionados**

[Modo outro telefone](#page-60-0) na página 61

# **Atendendo e recusando uma chamada no modo Outro telefone**

Caso receba uma chamada com o modo Outro telefone:

- Tanto seu Aplicativo Avaya Workplace quanto o outro dispositivo telefônico alertam.
- Em seu Aplicativo Avaya Workplace, é possível exibir detalhes sobre a chamada na notificação de chamada de entrada.
- Entretanto, você pode atender a chamada usando o outro dispositivo telefônico. O botão de atendimento fica inativo no Aplicativo Avaya Workplace.
- É possível usar o botão Recusar no Aplicativo Avaya Workplace para recusar a chamada. A chamada para de alertar em ambos os dispositivos.

#### **Links relacionados**

[Modo outro telefone](#page-60-0) na página 61

# **Ativando o modo Outro telefone**

### **Sobre esta tarefa**

Siga este procedimento para desativar o uso do modo Outro telefone.

### **Procedimento**

- 1. Em Aplicativo Avaya Workplace, clique em  $\Box$
- 2. No campo **Fazer e receber chamadas usando**, clique em **Este computador**.

#### **Links relacionados**

[Modo outro telefone](#page-60-0) na página 61

# <span id="page-63-0"></span>**Excluindo outro número de telefone**

## **Sobre esta tarefa**

Siga este procedimento para excluir outro número de telefone.

## **Procedimento**

- 1. Nas configurações do Aplicativo Avaya Workplace, selecione **Preferências do usuário** > **Outros telefones**.
- 2. Para excluir um número, clique no ícone **X** ao lado do número.
- 3. Para finalizar, clique em **Concluído**.

#### **Links relacionados**

[Modo outro telefone](#page-60-0) na página 61

# **Chamadas de entrada e de saída no modo Outro telefone**

Para uma chamada de entrada no modo Outro telefone:

- Caso o outro dispositivo telefônico esteja no gancho, só é possível atender a chamada no outro dispositivo telefônico.
- Caso o outro dispositivo telefônico esteja fora do gancho, só é possível atender a chamada no Aplicativo Avaya Workplace se a configuração **Chamada em espera** estiver ativada.
- Ativando a configuração **Chamada em espera** no Aplicativo Avaya Workplace, você pode atender uma segunda chamada de entrada do Aplicativo Avaya Workplace enquanto estiver em uma chamada ativa. O Aplicativo Avaya Workplace coloca a chamada ativa em espera.
- Caso haja chamadas conectadas, o logoff do Aplicativo Avaya Workplace desconecta todas as chamadas.
- Uma falha de rede desconectando o Aplicativo Avaya Workplace também desconecta todas as chamadas.

### **Chamadas de saída**

Ao fazer uma chamada usando o Aplicativo Avaya Workplace:

- Caso o outro telefone esteja no gancho, a chamada toca nele e, quando atendida, o IP Office inicia a chamada para o número discado.
- Caso o outro dispositivo telefônico esteja fora do gancho, a chamada é iniciada diretamente para o ponto terminal remoto.
- Durante uma chamada ativa, caso inicie outra chamada, o dispositivo remoto toca diretamente e a chamada ativa fica em espera.

### **Links relacionados**

[Modo outro telefone](#page-60-0) na página 61

# <span id="page-64-0"></span>**Limitações no modo Outro telefone**

- O modo Outro telefone não é compatível com:
	- Controles de vídeo para chamadas.
	- Funcionalidade do controle de chamada por fone de ouvido
	- Controles da conferência
	- Não é possível arrastar vários contatos para criar uma conferência ad hoc no modo Outro telefone. O botão de chamada é desativado quando vários contatos são soltos na nova área de conversa.
	- O **Adicionar alguém à chamada** não é compatível com o Aplicativo Avaya Workplace e outros dispositivos telefônicos.
	- O teclado numérico na tela de meio da chamada fica desativado.
- Não é possível alternar para o modo **Meu telefone de mesa** a partir do modo **Outro telefone**, pois o telefone de mesa está desconectado no modo Outro telefone. O Teleworker é uma forma de fazer hot-desking diretamente do seu telefone de mesa.
- O modo Outro telefone não é compatível com:
	- Funcionalidades Reter e Liberar da espera em uma chamada ativa.
	- Os outros dispositivos telefônicos não são compatíveis com a funcionalidade de transferência não supervisionada em uma chamada ativa.
- No modo Outro telefone, a mesclagem de duas chamadas ponto a ponto é exibida como **Conf 100**.
- No modo Outro telefone, ao abortar a chamada de saída no dispositivo do Outro telefone, a chamada toca no ponto terminal remoto e, mediante uma resposta, o ponto terminal remoto escuta o aviso de correio de voz do dispositivo do Outro telefone.
- Não é possível reter o modo Outro telefone ao tentar alternar para outra conta de usuário e fazer logon novamente como o usuário anterior.
- Caso haja chamadas em andamento e o dispositivo remoto ou o outro telefone tente iniciar ou transformar em uma chamada de vídeo, as chamadas continuam apenas com áudio no modo Outro telefone.
- As configurações IP Office, **Fazer uma chamada de teste** e **Reter a linha**, não são compatíveis no modo Outro telefone.

### **Links relacionados**

[Modo outro telefone](#page-60-0) na página 61

# <span id="page-65-0"></span>**Capítulo 11: Modo Simultâneo**

Seu administrador do sistema IP Office pode configurar você para usar mais de um dispositivo telefônico simultaneamente. Em seguida, será possível fazer e atender chamadas em qualquer um de seus dispositivos simultâneos, inclusive em seu Aplicativo Avaya Workplace.

Ao usar dispositivos simultâneos, é possível:

- Escutar o toque em todos os seus dispositivos conectados ao receber uma chamada. Por exemplo, seu telefone de mesa e o Aplicativo Avaya Workplace.
- Atender e fazer chamadas em qualquer um dos seus dispositivos.

Ao usar dispositivos simultâneos, seu Aplicativo Avaya Workplace fornece controles para mover uma chamada que você tenha atendido em um de seus dispositivos para e do aplicativo.

#### **Links relacionados**

Dispositivos no modo simultâneo na página 66 [Recuperando uma chamada do seu outro telefone](#page-66-0) na página 67 [Movendo uma chamada para seu outro telefone](#page-66-0) na página 67 [Limitações do modo Simultâneo](#page-67-0) na página 68

# **Dispositivos no modo simultâneo**

Um usuário do IP Office pode fazer logon simultaneamente em cada um dos seguintes tipos de dispositivos telefônicos:

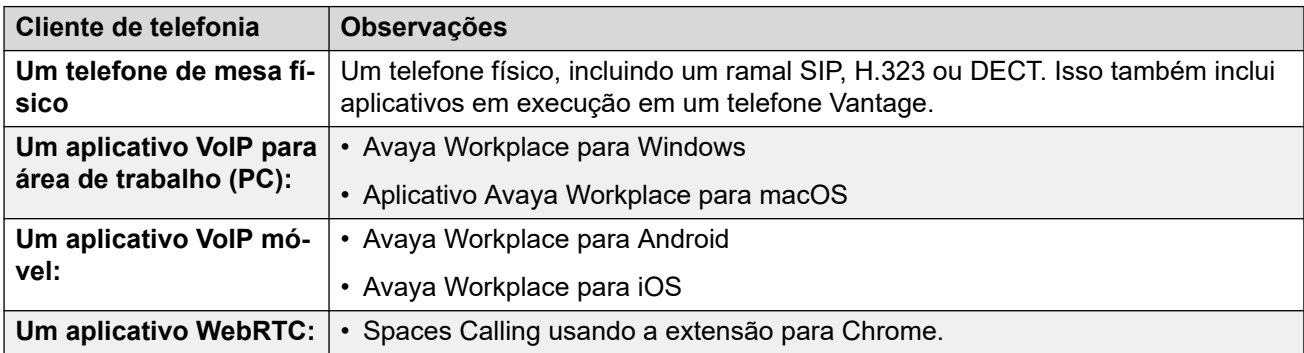

#### **Links relacionados**

Modo Simultâneo na página 66

# <span id="page-66-0"></span>**Recuperando uma chamada do seu outro telefone**

## **Sobre esta tarefa**

É possível mover uma chamada de um de seus outros telefones para seu Aplicativo Avaya Workplace. É possível fazer isso quando você estiver usando telefones simultâneos ou geminados.

- Para chamadas de vídeo, esse processo altera a chamada de volta para uma chamada somente de áudio.
- O Aplicativo Avaya Workplace exibe a opção **Recuperar chamada** mesmo que não haja chamada para recuperar. Nesse cenário, clicar em **Recuperar chamada** resulta em uma chamada falsa em seu Aplicativo Avaya Workplace.

## **Procedimento**

- 1. Caso esteja usando um aplicativo para celular, clique no  $\equiv$  **Menu**.
- 2. Clique em **E** Recursos.
- 3. Clique em **Recuperar chamada**.
- 4. A chamada é movida para seu Aplicativo Avaya Workplace:
	- Caso esteja usando um aplicativo para área de trabalho, ele atende a chamada automaticamente.
	- Caso esteja usando um aplicativo para celular, a chamada toca no aplicativo.
	- Se a chamada tiver sido uma chamada de vídeo, ela retornará para uma chamada de áudio. É possível alterar a chamada de volta para uma chamada de vídeo, consulte [Transformando uma chamada de áudio em uma chamada de vídeo ou uma](#page-43-0)  [mensagem instantânea em uma chamada](#page-43-0) na página 44

### **Links relacionados**

[Modo Simultâneo](#page-65-0) na página 66

# **Movendo uma chamada para seu outro telefone**

## **Sobre esta tarefa**

É possível mover uma chamada em seu Aplicativo Avaya Workplace para um de seus telefones geminados ou simultâneos.

• Para chamadas de vídeo, esse processo altera a chamada de volta para uma chamada somente de áudio.

## **Procedimento**

- 1. Durante uma chamada, selecione o **o** o Mais.
- 2. Clique em **Mover chamada**. A chamada tocará em seus outros dispositivos simultâneos.
	- O Aplicativo Avaya Workplace usa seu número de ramal como a ID do chamador para a chamada.

3. Atenda a chamada em qualquer um de seus outros telefones que deseja usar para a chamada.

#### <span id="page-67-0"></span>**Links relacionados**

[Modo Simultâneo](#page-65-0) na página 66

# **Limitações do modo Simultâneo**

#### **Suporte em outros dispositivos**

- Alguns dispositivos de telefonia não são compatíveis com o uso simultâneo. Talvez você consiga fazer logon nesses dispositivos usando o mesmo ramal usado para fazer logon em seu Aplicativo Avaya Workplace. No entanto, funcionalidades do modo simultâneo, como a capacidade de atender a uma nova chamada ou ingressar em uma chamada existente, podem não funcionar.
- Caso use simultaneamente dispositivos compatíveis com o recurso de presença, o serviço de presença agregará seu estado de presença em vários dispositivos.
- Os estados de presença são compatíveis apenas entre Aplicativo Avaya Workplace. Não são compatíveis entre o Aplicativo Avaya Workplace e outro tipo de aplicativo.
- É possível controlar a realização e o atendimento de chamadas de outro aplicativo que não seja de telefonia, como o SoftConsole, Avaya one-X<sup>®</sup> Portal for IP Office ou o ACCS. Quando esse for o caso, se estiver usando o modo simultâneo, não será possível prever qual dispositivo ou aplicativo de telefonia será usado para o áudio de cada chamada. Portanto, ao usar outro aplicativo que não seja de telefonia para controlar chamadas, você só deve fazer logon em um dispositivo ou aplicativo de telefonia.

#### **Escalamento de vídeo**

- Quando mais de um dispositivo estiver em uma chamada, a chamada não poderá ser transformada em uma chamada de vídeo. Se dispositivos adicionais forem desconectados da chamada e apenas um dispositivo permanecer na mesma chamada, é possível transformá-la em uma chamada de vídeo.
- Quando um segundo dispositivo se junta a uma chamada de vídeo, a tela de vídeo fica em branco.

#### **Links relacionados**

[Modo Simultâneo](#page-65-0) na página 66

# <span id="page-68-0"></span>**Capítulo 12: Twinning**

Seu administrador do sistema IP Office pode configurar um telefone geminado para você. O sistema IP Office é compatível com 2 tipos de geminação:

- **Geminação interna**: esse tipo de geminação faz seu Aplicativo Avaya Workplace virar gêmeo de outro ramal interno. Você pode fazer e atender chamadas em qualquer um dos dois.
- **Geminação celular**: esse tipo de geminação torna seu Aplicativo Avaya Workplace gêmeo de um número de telefone externo. Você pode atender chamadas em qualquer um dos dois.

#### **Links relacionados**

Ativar a geminação móvel na página 69 [Alternando entre os modos de geminação](#page-69-0) na página 70 [Recuperando uma chamada geminada](#page-69-0) na página 70 [Movendo uma chamada geminada](#page-70-0) na página 71

# **Ativar a geminação móvel**

### **Sobre esta tarefa**

Caso seu administrador do sistema IP Office tenha configurado apenas a geminação móvel para você, é possível usar seu Aplicativo Avaya Workplace para ativá-la ou desativá-la. Quando ativada, todas as chamadas de entrada tocarão em seu Aplicativo Avaya Workplace e no número definido como seu número de geminação móvel.

Seu administrador do sistema define seu número de geminação móvel. Trata-se de um número externo.

#### **Procedimento**

- 1. Clique em seu autoavatar no topo da tela.
- 2. No campo **Recursos de chamada recebida**, clique em **Geminação móvel** para ativar ou desativar o recurso.

#### **Links relacionados**

Twinning na página 69

# <span id="page-69-0"></span>**Alternando entre os modos de geminação**

Caso seu administrador do sistema IP Office tenha configurado a geminação móvel para você, será possível usar seu Aplicativo Avaya Workplace para selecionar qual tipo de geminação está ativo.

## **Procedimento**

- 1. Clique em seu autoavatar no topo da tela.
- 2. No campo **Recursos de chamada recebida**, clique em **Geminação móvel** ou **Geminação interna** para selecionar o modo que deseja usar.

### **Links relacionados**

[Twinning](#page-68-0) na página 69

# **Recuperando uma chamada geminada**

### **Sobre esta tarefa**

É possível mover uma chamada de um de seus outros telefones para seu Aplicativo Avaya Workplace. É possível fazer isso quando você estiver usando telefones simultâneos ou geminados.

- Para chamadas de vídeo, esse processo altera a chamada de volta para uma chamada somente de áudio.
- O Aplicativo Avaya Workplace exibe a opção **Recuperar chamada** mesmo que não haja chamada para recuperar. Nesse cenário, clicar em **Recuperar chamada** resulta em uma chamada falsa em seu Aplicativo Avaya Workplace.

## **Procedimento**

- 1. Caso esteja usando um aplicativo para celular, clique no  $\equiv$  Menu.
- 2. Clique em **E** Recursos.
- 3. Clique em **Recuperar chamada**.
- 4. A chamada é movida para seu Aplicativo Avaya Workplace:
	- Caso esteja usando um aplicativo para área de trabalho, ele atende a chamada automaticamente.
	- Caso esteja usando um aplicativo para celular, a chamada toca no aplicativo.
	- Se a chamada tiver sido uma chamada de vídeo, ela retornará para uma chamada de áudio. É possível alterar a chamada de volta para uma chamada de vídeo, consulte [Transformando uma chamada de áudio em uma chamada de vídeo ou uma](#page-43-0)  [mensagem instantânea em uma chamada](#page-43-0) na página 44

### **Links relacionados**

[Twinning](#page-68-0) na página 69

# <span id="page-70-0"></span>**Movendo uma chamada geminada**

## **Sobre esta tarefa**

É possível mover uma chamada em seu Aplicativo Avaya Workplace para um de seus telefones geminados ou simultâneos.

• Para chamadas de vídeo, esse processo altera a chamada de volta para uma chamada somente de áudio.

## **Procedimento**

- 1. Durante uma chamada, selecione o **o** o **Mais**.
- 2. Clique em **Mover chamada**. A chamada tocará em seus outros dispositivos simultâneos.
	- O Aplicativo Avaya Workplace usa seu número de ramal como a ID do chamador para a chamada.
- 3. Atenda a chamada em qualquer um de seus outros telefones que deseja usar para a chamada.

## **Links relacionados**

[Twinning](#page-68-0) na página 69

# **Parte 3:  IP Office Conferencing**
## <span id="page-72-0"></span>**Capítulo 13: Visão geral da conferência Meet-Me**

O termo "conferência Meet-Me" refere-se a recursos que permitem que um usuário ou um chamador ingresse em uma conferência específica usando o número de ID da conferência. Elas continuarão sendo conferências que utilizarão recursos da capacidade de conferência do sistema host.

#### **Links relacionados**

Estados de conferência Meet-Me na página 73 [ID da conferência Meet-Me](#page-73-0) na página 74 [Controles de moderador e participante de conferência Meet-Me](#page-73-0) na página 74 [Exibindo a lista de participantes e outros controles](#page-74-0) na página 75 [Ativar mudo de todos em conferência Meet-Me](#page-75-0) na página 76 [Desativar mudo de todos em conferência Meet-Me](#page-76-0) na página 77 [Ativando o mudo de um único participante](#page-76-0) na página 77 [Desativando o mudo de um único participante](#page-77-0) na página 78 [Desconectar um participante da conferência Meet-Me](#page-78-0) na página 79 [Adicionando um participante a uma conferência Meet-Me](#page-79-0) na página 80 [Encerrando a conferência para todos](#page-79-0) na página 80 [Gravando uma reunião em uma conferência Meet-me](#page-80-0) na página 81 [Ativando o modo palestra na conferência Meet-Me](#page-81-0) na página 82 [Desativando o modo palestra na conferência Meet-Me](#page-82-0) na página 83 [Ativando o tom de entrada na conferência Meet-Me](#page-82-0) na página 83 [Desativando tons de entrada na conferência Meet-Me](#page-83-0) na página 84 [Ativando a continuação na conferência Meet-Me](#page-84-0) na página 85 [Desativando a continuação na conferência Meet-Me](#page-84-0) na página 85 [Ativando o bloqueio de reunião em conferência Meet-Me](#page-85-0) na página 86 [Desativando o bloqueio de reunião em conferência Meet-Me](#page-86-0) na página 87 [Saindo da conferência Meet-Me](#page-86-0) na página 87

## **Estados de conferência Meet-Me**

Uma conferência Meet-Me tem quatro estados:

• Conferência inativa: atualmente, não há chamadores na conferência.

- <span id="page-73-0"></span>• Conferência não iniciada: os participantes chegaram, mas o moderador não ingressou na conferência. Nessa fase, os participantes aguardam em espera e não podem se comunicar.
- Conferência em andamento: o moderador entra na conferência. Um tom de entrada é ouvido quando participantes individuais entram na conferência na ordem em que discaram para a conferência. Agora os participantes podem conversar, ser silenciados e ser submetidos a outras funções de moderador.

Durante a conferência, o status exibe o tempo decorrido na conferência (em minutos) e o número de participantes. A menos que o moderador bloqueie a conferência, novos participantes podem ingressar nela. Consulte [Ativando o bloqueio de reunião em](#page-85-0)  [conferência Meet-Me](#page-85-0) na página 86.

- Conferência encerrada/concluída: uma conferência termina quando a última pessoa desliga.
	- Por padrão, a conferência termina assim que o moderador sai dela.
	- Quando a opção **Continuação da conferência** está ativada, as conferências continuam depois que o moderador deixa a conferência.

#### **Links relacionados**

[Visão geral da conferência Meet-Me](#page-72-0) na página 73

## **ID da conferência Meet-Me**

#### **Números de ID da conferência**

Por padrão, as conferências Meet-Me recebem atribuições de números começando em 1 para a primeira conferência em andamento.

- Em aplicativos para área de trabalho, a ID da conferência é atribuída como **Conferência 2**, **Conferência 2** e assim por diante.
- Em aplicativos para celular, a ID da conferência é atribuída como **Reunião 1**, **Reunião 2**  e assim por diante.

#### **Links relacionados**

[Visão geral da conferência Meet-Me](#page-72-0) na página 73

## **Controles de moderador e participante de conferência Meet-Me**

Como moderador, você tem os seguintes controles assim que entra na conferência Meet-Me:

- Exibir a lista de participantes.
- Ativar ou desativar o mudo de todos os participantes.
- Ativar ou desativar o mudo de um único participante.
- <span id="page-74-0"></span>• Adicionar ou remover um único participante.
- Encerrar a reunião para todos.
- Ativar e desativar o modo Palestra.
- Ativar e desativar os tons de entrada.
- Ativar e desativar a continuação.
- Ativar e desativar o bloqueio de reunião.

Como participante, você tem os seguintes controles assim que entra na conferência Meet-Me:

- Exibir a lista de participantes.
- Deixar a conferência.

#### **Nota:**

No modo Telefone de mesa, não há suporte para controles de conferência Meet-me.

#### **Links relacionados**

[Visão geral da conferência Meet-Me](#page-72-0) na página 73

## **Exibindo a lista de participantes e outros controles**

#### **Sobre esta tarefa**

Moderadores e participantes podem exibir a lista de participantes na conferência.

Somente o moderador terá controle para silenciar ou desconectar seletivamente cada participante da conferência.

#### **Procedimento**

1. No teclado de discagem, digite o código curto para ingressar na conferência Meet-Me e clique em **Chamada**.

A conferência Meet-Me exibe uma lista dos participantes.

- 2. Adote um dos seguintes procedimentos:
	- Em aplicativos para área de trabalho, clique no ícone  $\mathbb{R}$ .
	- Em aplicativos para celular, toque no ícone  $\frac{111}{100}$ .

Você pode exibir os controles de moderador ou de participante.

Se tiver ingressado na conferência como moderador, os seguintes controles de moderador são exibidos:

- **Recurso de conferência**
- **Adicionar alguém à chamada**
- **Estatísticas da chamada**
- **Ativar mudo para todos**
- **Desativar mudo de todos**
- <span id="page-75-0"></span>• **Modo palestra**
- **Tons de chamadas recebidas**
- **Continuação**
- **Bloquear reunião**
- **Encerrar reunião para todos**

Se tiver ingressado na conferência como participante, o seguinte será exibido.

- **Recurso de conferência**
- **Estatísticas da chamada**

**Dica:**

Clique em **Mais opções** para exibir o **Recurso de conferência** para moderador ou participantes.

#### **Links relacionados**

[Visão geral da conferência Meet-Me](#page-72-0) na página 73

## **Ativar mudo de todos em conferência Meet-Me**

#### **Sobre esta tarefa**

Quando o moderador ativa a **Ativar mudo**, ele silencia todos os participantes da conferência. Os participantes podem ouvir e desativar o mudo quando necessário.

#### O modo **Ativar mudo** é usado:

- Para restaurar a ordem em uma conversa confusa ao silenciar todos os locutores.
- Quando as conferências precisam que um anúncio seja feito sem interrupções.

#### **Pré-requisitos**

Você precisa ingressar como moderador na conferência Meet-Me.

#### **Procedimento**

- 1. Adote um dos seguintes procedimentos:
	- Em aplicativos para área de trabalho, clique no ícone  $\mathcal{R}$ .
	- Em aplicativos para celular, toque no ícone  $\frac{11}{10}$ .
- 2. Adote um dos seguintes procedimentos:
	- Em aplicativos para área de trabalho, clique em **Controles de reunião** > **Ativar mudo para todos**.
	- Em aplicativos para celular, toque em **Ativar mudo para todos**.

#### **Resultado**

- Os microfones de todos os participantes são silenciados, com exceção do moderador.
- Os participantes recebem uma notificação quando o moderador desativa o microfone de todos.

Em aplicativos para área de trabalho, a área **Controles de reunião** > **Ativar mudo para todos** exibe uma marca de seleção para notificar o moderador.

#### <span id="page-76-0"></span>**Links relacionados**

[Visão geral da conferência Meet-Me](#page-72-0) na página 73

## **Desativar mudo de todos em conferência Meet-Me**

#### **Sobre esta tarefa**

Somente o moderador tem o controle para desativar o mudo dos participantes na conferência Meet-Me.

Os participantes podem ouvir e desativar o mudo quando necessário.

#### **Pré-requisitos**

- Você precisa ingressar como moderador na conferência Meet-Me.
- Todos os participantes estão silenciados.

#### **Procedimento**

- 1. Adote um dos seguintes procedimentos:
	- Em aplicativos para área de trabalho, clique no ícone  $\mathbb{R}$ .
	- Em aplicativos para celular, toque no ícone  $\frac{11}{10}$ .
- 2. Adote um dos seguintes procedimentos:
	- Em aplicativos para área de trabalho, clique em **Controles de reunião** > **Desativar mudo de todos**.
	- Em aplicativos para celular, toque em **Desativar mudo de todos**.

#### **Resultado**

- Desativa o mudo dos microfones de todos os participantes.
- Os participantes recebem uma notificação quando o moderador reativa o microfone de todos.
- Em aplicativos para área de trabalho, a área **Controles de reunião** > **Desativar mudo de todos** exibe uma marca de seleção para notificar o moderador.

#### **Links relacionados**

[Visão geral da conferência Meet-Me](#page-72-0) na página 73

## **Ativando o mudo de um único participante**

#### **Sobre esta tarefa**

Ao exibir participantes da conferência, o moderador pode silenciar o participante exibido na ocasião.

#### <span id="page-77-0"></span>**Pré-requisitos**

Você precisa ingressar como moderador na conferência Meet-Me.

#### **Procedimento**

- 1. Adote um dos seguintes procedimentos:
	- Em aplicativos para área de trabalho, na lista de participantes, passe o cursor do mouse sobre o nome do participante para ativar o mudo.
	- Em aplicativos para celular, na lista de participantes, toque no nome do participante para ativar o mudo.
- 2. Adote um dos seguintes procedimentos:
	- Em aplicativos para área de trabalho, clique em  $\oplus$  mais opções e clique em **Ativar mudo**.
	- Em aplicativos para celular, toque no nome do participante e em **Ativar mudo do participante**.

#### **Resultado**

- Ativa o mudo do participante.
- Os participantes recebem uma notificação de que estão com o microfone desativado e informando quem executou a ação.

#### **Links relacionados**

[Visão geral da conferência Meet-Me](#page-72-0) na página 73

## **Desativando o mudo de um único participante**

#### **Sobre esta tarefa**

O moderador tem o controle para desativar o mudo dos participantes na conferência Meet-Me.

O participante pode ouvir e desativar o próprio mudo quando necessário.

#### **Procedimento**

- 1. Adote um dos seguintes procedimentos:
	- Em aplicativos para área de trabalho, na lista de participantes, passe o cursor do mouse sobre o nome do participante para desativar o mudo.
	- Em aplicativos para celular, na lista de participantes, toque no nome do participante para desativar o mudo.
- 2. Adote um dos seguintes procedimentos:
	- Em aplicativos para área de trabalho, clique em **que a** mais opções e clique em **Desativar mudo**.
	- Em aplicativos para celular, toque no nome do participante e em **Desativar mudo do participante**.

#### <span id="page-78-0"></span>**Resultado**

- Desativa o mudo do participante.
- Os participantes recebem uma notificação de que estão com o microfone ativado e informando quem executou a ação.

#### **Links relacionados**

[Visão geral da conferência Meet-Me](#page-72-0) na página 73

## **Desconectar um participante da conferência Meet-Me**

#### **Sobre esta tarefa**

Ao exibir participantes da conferência, o moderador pode desconectar o participante exibido na ocasião. O Aplicativo Avaya Workplace desconecta o participante e o remove da lista de exibição.

#### **Pré-requisitos**

Você precisa ingressar como moderador na conferência Meet-Me.

#### **Procedimento**

- 1. Adote um dos seguintes procedimentos:
	- Em aplicativos para área de trabalho, na lista de participantes, passe o cursor do mouse sobre o nome do participante.
	- Em aplicativos para celular, na lista de participantes, toque no nome do participante.
- 2. Adote um dos seguintes procedimentos:
	- Em aplicativos para área de trabalho, clique em **Desconectar da chamada**.
	- Em aplicativos para celular, toque no participante e em **Remover da reunião**.

Uma notificação é exibida para confirmar a remoção do participante selecionado da chamada em conferência.

- 3. Adote um dos seguintes procedimentos:
	- Em aplicativos para área de trabalho, clique em **Desconectar** para desconectar o participante.
	- Em aplicativos para celular, toque em **Remover da reunião**, exibido em vermelho, para desconectar o participante.

#### **Resultado**

O participante é desconectado da conferência.

#### **Links relacionados**

[Visão geral da conferência Meet-Me](#page-72-0) na página 73

## <span id="page-79-0"></span>**Adicionando um participante a uma conferência Meet-Me**

#### **Sobre esta tarefa**

Enquanto exibe os participantes da conferência, o moderador pode adicionar um participante à conferência atual.

Você, como moderador, pode convidar participantes usando:

- O nome do participante com base no diretório da organização.
- A entrada mediante discagem do número de telefone.

O moderador e os participantes da conferência podem visualizar o participante recémadicionado na lista de participantes.

#### **Pré-requisitos**

Você precisa ingressar como moderador na conferência Meet-Me.

#### **Procedimento**

- 1. Adote um dos seguintes procedimentos:
	- Em aplicativos para área de trabalho, clique no ícone  $\mathbb{R}$  e clique em **Adicionar alguém à chamada**.
	- Em aplicativos para celular, toque no ícone  $R$  para exibir o participante e toque em . Em seguida, toque em **Escolher um contato ou terminal Inserir um número ou endereço**.

#### **Dica:**

Em aplicativos para área de trabalho, clique em **Mais opções** e clique em **Adicionar alguém à chamada**.

- 2. No teclado de discagem, digite o número do participante ou digite o nome ou número de contato no **nome ou número**.
- 3. Clique em **Chamada**.

#### **Resultado**

O novo participante recebe uma chamada de convite para reunião. Ao atender a chamada:

- O participante ingressa na conferência.
- A lista de participantes mostra que o novo participante ingressou na conferência.

#### **Links relacionados**

[Visão geral da conferência Meet-Me](#page-72-0) na página 73

## **Encerrando a conferência para todos**

#### **Sobre esta tarefa**

você pode encerrar a conferência para todos de uma só vez.

#### <span id="page-80-0"></span>**Pré-requisitos**

Você precisa ingressar como moderador na conferência Meet-Me.

#### **Procedimento**

- 1. Adote um dos seguintes procedimentos:
	- Em aplicativos para área de trabalho, clique no ícone  $\mathbb{R}$ .
	- Em aplicativos para celular, toque no ícone  $\frac{111}{100}$ .
- 2. Adote um dos seguintes procedimentos:
	- Em aplicativos para área de trabalho, clique em **Controles de reunião** > **Encerrar reunião para todos**.
	- Em aplicativos para celular, toque em **Encerrar reunião para todos**.

Uma notificação é exibida para encerrar a reunião.

- 3. Adote um dos seguintes procedimentos:
	- Em aplicativos para área de trabalho, clique em **Encerrar**.
	- Em aplicativos para celular, toque em **Encerrar chamada**.

#### **Resultado**

A conferência termina para todos e a ponte de conferência fecha.

#### **Links relacionados**

[Visão geral da conferência Meet-Me](#page-72-0) na página 73

## **Gravando uma reunião em uma conferência Meet-me**

#### **Sobre esta tarefa**

Siga este procedimento para gravar uma reunião em uma conferência Meet-me. Você só pode executar esta tarefa se for um moderador para a conferência.

#### **Procedimento**

- 1. Em aplicativos para celular ou área de trabalho, clique em na tela **Conferência**:
- 2. Para iniciar uma gravação, selecione **Gravando**.

Você também pode iniciar a gravação:

• Em aplicativos para área de trabalho: na tela de chamada, clique em ...

Na lista de participantes, clique no ícone de  $R$ .

- Em aplicativos para celular: toque em ...
- O aplicativo exibe e Reunião sendo gravada.

<span id="page-81-0"></span>3. Você também pode pausar, retomar e interromper uma gravação ativa.

Na conferência ativa, selecione ...

- **Para pausar uma gravação:** clique em **Pausar** a fim de pausar a gravação. O aplicativo exibe <sup>1</sup> e Gravação pausada.
- **Para retomar a gravação:** clique em **Retomar** a fim de continuar a gravação.

O aplicativo exibe e Gravação em andamento.

- **Para interromper a gravação:**
	- **Em aplicativos para área de trabalho:** clique em **Parar** para interromper a gravação.
	- **Em aplicativos para celular:** deslize o botão **Gravando** para interromper a gravação.

#### **Links relacionados**

[Visão geral da conferência Meet-Me](#page-72-0) na página 73

## **Ativando o modo palestra na conferência Meet-Me**

#### **Sobre esta tarefa**

A ativação do modo palestra pelo moderador silencia todos os participantes. Os participantes não podem desativar o mudo até que o moderador desative o modo palestra.

#### **Pré-requisitos**

Você precisa ingressar como moderador na conferência Meet-Me.

#### **Procedimento**

- 1. Adote um dos seguintes procedimentos:
	- Em aplicativos para área de trabalho, clique no ícone  $\mathbb{R}$ .
	- Em aplicativos para celular, toque no ícone  $\frac{11}{10}$ .
- 2. Adote um dos seguintes procedimentos:
	- Em aplicativos para área de trabalho, clique em **Controles de reunião** > **Modo palestra**.
	- Em aplicativos para celular, deslize o dedo na opção **Modo palestra** para ativar.

#### **Resultado**

- Os microfones de todos os participantes são silenciados, com exceção do moderador.
- O participante recebe uma notificação quando o moderador ativa o modo palestra.
- Em aplicativos para área de trabalho, a área **Controles de reunião** > **Modo palestra**  exibe uma marca de seleção para notificar o moderador.

#### **Links relacionados**

[Visão geral da conferência Meet-Me](#page-72-0) na página 73

## <span id="page-82-0"></span>**Desativando o modo palestra na conferência Meet-Me**

#### **Sobre esta tarefa**

A desativação do modo palestra pelo moderador permite que todos os participantes ativem o próprio som quando necessário.

#### **Pré-requisitos**

Você precisa ingressar como moderador na conferência Meet-Me.

A opção **Modo palestra** deve ser ativada.

#### **Procedimento**

- 1. Adote um dos seguintes procedimentos:
	- Em aplicativos para área de trabalho, clique no ícone  $\mathcal{R}$ .
	- Em aplicativos para celular, toque no ícone  $\frac{111}{10}$ .
- 2. Adote um dos seguintes procedimentos:
	- Em aplicativos para área de trabalho, clique em **Controles de reunião** > **Modo palestra**.
	- Em aplicativos para celular, deslize o dedo na opção **Modo palestra** para desativar.

#### **Resultado**

- Permite que os participantes ativem o próprio microfone, conforme necessário.
- Os participantes recebem uma notificação quando o moderador desativa o modo palestra.
- Em aplicativos para área de trabalho, a área **Controles de reunião** > **Modo palestra** é esvaziada.

#### **Links relacionados**

[Visão geral da conferência Meet-Me](#page-72-0) na página 73

## **Ativando o tom de entrada na conferência Meet-Me**

#### **Sobre esta tarefa**

A ativação do tom de entrada pelo moderador resulta na notificação sonora de todos os participantes quando um moderador ou participante entra ou sai de uma conferência.

#### **Pré-requisitos**

Você precisa ingressar como moderador na conferência Meet-Me.

#### **Procedimento**

- 1. Adote um dos seguintes procedimentos:
	- Em aplicativos para área de trabalho, clique no ícone  $\mathcal{R}$ .
	- Em aplicativos para celular, toque no ícone  $\frac{111}{10}$ .
- <span id="page-83-0"></span>2. Adote um dos seguintes procedimentos:
	- Em aplicativos para área de trabalho, clique em **Controles de reunião** > **Tons de chamadas recebidas**.
	- Em aplicativos para celular, deslize o dedo na opção **Tons de chamadas recebidas**  para ativar.

#### **Resultado**

Todos os participantes e o moderador recebem a notificação.

Todos os participantes e moderadores ouvem os tons quando:

- Um moderador ou participante entrar ou sair da conferência.
- Outro participante entrar ou sair da conferência.
- Em aplicativos para área de trabalho, a área **Controles de reunião** > **Tons de chamadas recebidas** exibe uma marca de seleção para notificar o moderador.

#### **Links relacionados**

[Visão geral da conferência Meet-Me](#page-72-0) na página 73

### **Desativando tons de entrada na conferência Meet-Me**

#### **Sobre esta tarefa**

A desativação do tom de entrada pelo moderador anula a notificação sonora quando um moderador ou participante entra ou sai de uma conferência.

#### **Pré-requisitos**

Você precisa ingressar como moderador na conferência Meet-Me.

#### **Procedimento**

- 1. Adote um dos seguintes procedimentos:
	- Em aplicativos para área de trabalho, clique no ícone  $\mathcal{R}$ .
	- Em aplicativos para celular, toque no ícone  $\frac{11}{10}$ .
- 2. Adote um dos seguintes procedimentos:
	- Em aplicativos para área de trabalho, clique em **Controles de reunião** > **Tons de chamadas recebidas**.
	- Em aplicativos para celular, deslize o dedo na opção **Tons de chamadas recebidas**  para desativar.

#### **Resultado**

Todos os participantes e o moderador recebem a notificação.

Todos os participantes e moderadores não ouvem mais tons, mesmo quando:

- Um moderador ou participante entrar ou sair da conferência.
- Outro participante entrar ou sair da conferência.
- Em aplicativos para área de trabalho, a área **Controles de reunião** > **Tons de chamadas recebidas** é apagada para notificar o moderador.

#### <span id="page-84-0"></span>**Links relacionados**

[Visão geral da conferência Meet-Me](#page-72-0) na página 73

## **Ativando a continuação na conferência Meet-Me**

#### **Sobre esta tarefa**

Por padrão, quando o moderador deixa a conferência, um tom de entrada com música em espera é ouvido para notificar os participantes sobre o fim da conferência e os participantes não podem continuar a conferência.

A ativação da continuação por um moderador permite que os participantes continuem a conferência Meet-Me mesmo após o moderador sair.

#### **Pré-requisitos**

Você precisa ingressar como moderador na conferência Meet-Me.

#### **Procedimento**

- 1. Adote um dos seguintes procedimentos:
	- Em aplicativos para área de trabalho, clique no ícone  $\mathcal{R}$ .
	- Em aplicativos para celular, toque no ícone  $\frac{11}{10}$ .
- 2. Adote um dos seguintes procedimentos:
	- Em aplicativos para área de trabalho, clique em **Controles de reunião** > **Continuação**.
	- Em aplicativos para celular, deslize o dedo na opção **Continuação** para ativar.

#### **Resultado**

- Todos os participantes e o moderador recebem a notificação.
- Os participantes não escutam nenhum tom de entrada ou música em espera e podem falar na conferência.
- Em aplicativos para área de trabalho, a área **Controles de reunião** > **Continuação**  exibe uma marca de seleção para notificar o moderador.

#### **Links relacionados**

[Visão geral da conferência Meet-Me](#page-72-0) na página 73

## **Desativando a continuação na conferência Meet-Me**

#### **Sobre esta tarefa**

A desativação da continuação por um moderador não permite que os participantes continuem a conferência Meet-Me após o moderador deixar a conferência.

#### **Pré-requisitos**

Você precisa ingressar como moderador na conferência Meet-Me.

#### <span id="page-85-0"></span>**Procedimento**

- 1. Adote um dos seguintes procedimentos:
	- Em aplicativos para área de trabalho, clique no ícone R.
	- Em aplicativos para celular, toque no ícone  $\frac{11}{10}$ .
- 2. Adote um dos seguintes procedimentos:
	- Em aplicativos para área de trabalho, clique em **Controles de reunião** > **Continuação**.
	- Em aplicativos para celular, deslize o dedo na opção **Continuação** para desativar.

#### **Resultado**

- Todos os participantes e o moderador recebem a notificação.
- Os participantes escutam um tom de entrada ou música em espera e não podem falar durante a conferência.
- Em aplicativos para área de trabalho, a área **Controles de reunião** > **Continuação** é apagada para notificar o moderador.

#### **Links relacionados**

[Visão geral da conferência Meet-Me](#page-72-0) na página 73

## **Ativando o bloqueio de reunião em conferência Meet-Me**

#### **Sobre esta tarefa**

O moderador pode bloquear a conferência para impedir que novos participantes juntem-se à chamada. Entretanto, o moderador pode continuar a adicionar participantes à conferência.

#### **Pré-requisitos**

Você precisa ingressar como moderador na conferência Meet-Me.

#### **Procedimento**

- 1. Adote um dos seguintes procedimentos:
	- Em aplicativos para área de trabalho, clique no ícone  $\mathcal{R}$ .
	- Em aplicativos para celular, toque no ícone  $\frac{11}{10}$ .
- 2. Adote um dos seguintes procedimentos
	- Em aplicativos para área de trabalho, clique em **Controles de reunião** > **Bloquear reunião**.
	- Em aplicativos para celular, deslize o dedo na opção **Bloquear reunião** para ativar.

#### **Resultado**

- Todos os participantes e o moderador recebem a notificação.
- O participante não pode ingressar na conferência.
- Em aplicativos para área de trabalho, a área **Controles de reunião** > **Bloquear reunião**  exibe uma marca de seleção para notificar o moderador.

#### <span id="page-86-0"></span>**Links relacionados**

[Visão geral da conferência Meet-Me](#page-72-0) na página 73

## **Desativando o bloqueio de reunião em conferência Meet-Me**

#### **Sobre esta tarefa**

A desativação do bloqueio de reunião não bloqueia a conferência. O participante pode ingressar na conferência.

#### **Pré-requisitos**

Você precisa ingressar como moderador na conferência Meet-Me.

#### **Procedimento**

- 1. Adote um dos seguintes procedimentos:
	- Em aplicativos para área de trabalho, clique no ícone  $\mathbb{R}$ .
	- Em aplicativos para celular, toque no ícone  $\frac{111}{111}$ .
- 2. Adote um dos seguintes procedimentos:
	- Em aplicativos para área de trabalho, clique em **Controles de reunião** > **Bloquear reunião**.
	- Em aplicativos para celular, deslize o dedo na opção **Bloquear reunião** para desativar.

#### **Resultado**

- Todos os participantes e o moderador recebem a notificação.
- O participante pode ingressar na conferência.
- Em aplicativos para área de trabalho, a área **Controles de reunião** > **Bloquear reunião**  é apagada para notificar o moderador.

#### **Links relacionados**

[Visão geral da conferência Meet-Me](#page-72-0) na página 73

## **Saindo da conferência Meet-Me**

#### **Sobre esta tarefa**

Como participante, você pode sair da conferência Meet-Me a qualquer momento.

#### **Pré-requisitos**

É necessário ingressar na conferência Meet-Me como participante.

#### **Procedimento**

Clique em **o para sair da conferência.** 

#### **Resultado**

- Quando o moderador e outros participantes deixam a conferência, o nome é removido da lista de participantes.
- Quando o participante deixa a conferência, o moderador e outros participantes escutam o tom de saída, se ele tiver sido ativado pelo moderador.

#### **Links relacionados**

[Visão geral da conferência Meet-Me](#page-72-0) na página 73

## <span id="page-88-0"></span>**Capítulo 14: Visão geral de conferência ad hoc para o Aplicativo Avaya Workplace**

Em uma conferência ad hoc, um usuário liga para diferentes participantes e então define um modo para a chamada de conferência. Aquele que inicia a conferência ad hoc é o host da conferência.

O número máximo de participantes permitido na conferência ad hoc, incluindo o host, é de 64.

Em aplicativos para área de trabalho, em uma conferência ad hoc para o Aplicativo Avaya Workplace, você pode fazer o seguinte:

- Arrastar e soltar vários contatos para uma nova conversa e iniciar uma audioconferência ad hoc.
- Adicionar outro contato a uma chamada ou conferência em andamento arrastando e soltando o contato ou usando a opção **Adicionar alguém à chamada**.

Em aplicativos para celular, em uma conferência ad hoc para o Aplicativo Avaya Workplace, você pode adicionar outro contato com uma chamada ou reunião em andamento usando o ícone **Adicionar contato**.

#### **R** Nota:

Se você chamar um participante errado por engano usando a opção **Adicionar alguém à chamada** ou **Adicionar contato** nos aplicativos para área de trabalho e celular, respectivamente, não é possível cancelar a chamada até que ela termine.

No Aplicativo Avaya Workplace, as conferências recebem atribuições de números começando de 1 para a primeira conferência em andamento.

- Em aplicativos para área de trabalho, a ID da conferência é atribuída como **Conferência 2**, **Conferência 2** e assim por diante.
- Em aplicativos para celular, a ID da conferência é atribuída como **Reunião 1**, **Reunião 2** e assim por diante.

Os seguintes controles de conferência são ativados em conferências ad hoc.

- Exibir a lista de participantes da conferência.
- Todos os participantes podem ativar ou desativar o mudo de outros participantes individuais na conferência.
- Todos os participantes podem ativar ou desativar o mudo de todos na conferência.
- Todos os participantes podem remover outros participantes individuais da conferência.

Enquanto exibe a lista de participantes, o ícone  $\&\&$  é exibido para reconhecer o host da conferência. Os controles de conferência ad hoc para o host e os participantes permanecem os mesmos.

#### **Nota:**

- Não há suporte para arrastar e soltar os contatos para iniciar uma conferência ad hoc no modo de telefone de mesa.
- Não há suporte para adicionar um contato a uma chamada ponto a ponto no modo de telefone de mesa.
- No modo de telefone de mesa, não há suporte para controles da conferência.
- No modo de telefone de mesa, ao mesclar duas chamadas ponto a ponto em uma conferência ad hoc, o Aplicativo Avaya Workplace exibe a ID da conferência sequencialmente. Por exemplo, a primeira conferência ad hoc é exibida como **Conf 100**, a segunda conferência é exibida como **Conf 200**.
- Em uma conferência ad hoc, o recurso de gravação é compatível apenas nos modos Telefone de mesa e Outro telefone, e não é compatível no modo Meu computador.

#### **Links relacionados**

Iniciando uma conferência ad hoc em aplicativos para área de trabalho na página 90 [Adicionando contatos a uma chamada existente para conferência ad hoc em aplicativos para](#page-90-0) [área de trabalho](#page-90-0) na página 91 [Mesclando duas chamadas ponto a ponto para criar uma chamada em conferência ad hoc em](#page-91-0) [aplicativos para área de trabalho](#page-91-0) na página 92 [Adicionando contatos a uma chamada existente para conferência ad hoc em aplicativos para](#page-91-0) [celular](#page-91-0) na página 92 [Exibindo a lista de participantes e controles da conferência](#page-92-0) na página 93 [Ativar mudo de todos em conferência ad hoc](#page-93-0) na página 94 [Desativar mudo de todos em conferência ad hoc](#page-93-0) na página 94 [Ativando o mudo de um único participante](#page-94-0) na página 95 [Desativando o mudo de um único participante](#page-95-0) na página 96 [Desconectando um participante da conferência ad hoc](#page-95-0) na página 96 [Saindo da conferência ad hoc](#page-96-0) na página 97

## **Iniciando uma conferência ad hoc em aplicativos para área de trabalho**

#### **Procedimento**

- 1. Selecione **Nova conversa**.
- 2. Na tela **Nova conversa**, arraste e solte vários contatos.
- 3. Selecione o **Chamada de áudio**.

#### **Resultado**

O Aplicativo Avaya Workplace adiciona o participante e inicia a chamada em conferência.

<span id="page-90-0"></span>Adicionando contatos a uma chamada existente para conferência ad hoc em aplicativos para área de trabalho

#### **Links relacionados**

[Visão geral de conferência ad hoc para o Aplicativo Avaya Workplace](#page-88-0) na página 89

## **Adicionando contatos a uma chamada existente para conferência ad hoc em aplicativos para área de trabalho**

#### **Procedimento**

- 1. Inicie uma chamada em conferência a partir da tela **Nova conversa** executando uma das seguintes ações:
	- a. Selecione **Nova conversa**.
	- b. Na tela **Nova conversa**, arraste e solte vários contatos.
	- c. Selecione o **Chamada de áudio**.
- 2. Adicione mais participantes a uma audioconferência do Aplicativo Avaya Workplace em andamento fazendo o seguinte:
	- a. Selecione um participante na tela **Contatos**, **Histórico** ou **Mensagens**.
	- b. Arraste o cartão de contato que deseja incluir na conferência e solte sobre a chamada existente.
	- c. Selecione **Mesclar**.

Ou

- a. Na tela **Conferência**, selecione o **Mais**.
- b. Selecione **Adicionar alguém à chamada**.

#### **Nota:**

Se você chamar um participante errado por engano usando a opção **Adicionar alguém à chamada**, não é possível cancelar a chamada até que ela termine.

c. Digite o número de telefone ou endereço.

#### **Resultado**

O Aplicativo Avaya Workplace adiciona o participante e inicia a **Conferência**.

#### **Links relacionados**

[Visão geral de conferência ad hoc para o Aplicativo Avaya Workplace](#page-88-0) na página 89

## <span id="page-91-0"></span>**Mesclando duas chamadas ponto a ponto para criar uma chamada em conferência ad hoc em aplicativos para área de trabalho**

#### **Sobre esta tarefa**

- Em aplicativos para área de trabalho, a ID da conferência é atribuída como **Conferência 2**, **Conferência 2** e assim por diante.
- Em aplicativos para celular, a ID da conferência é atribuída como **Reunião 1**, **Reunião 2**  e assim por diante.

#### **Pré-requisitos**

É necessário ter várias chamadas em andamento.

#### **Procedimento**

Mescle chamadas ponto a ponto ativas com outra chamada ponto a ponto fazendo o seguinte:

- a. Selecione o **Mais** na tela da chamada ponto a ponto ativa.
- b. Clique em **Mesclar chamada** > **com o número ou ramal do contato**.

#### Ou

- a. Arraste e solte a chamada em espera na tela de outra chamada ponto a ponto em andamento.
- b. Clique em **Mesclar**.

#### **Resultado**

O Aplicativo Avaya Workplace adiciona as duas chamadas ponto a ponto em uma conferência ad hoc.

#### **Links relacionados**

[Visão geral de conferência ad hoc para o Aplicativo Avaya Workplace](#page-88-0) na página 89

## **Adicionando contatos a uma chamada existente para conferência ad hoc em aplicativos para celular**

#### **Procedimento**

- 1. Selecione um participante na tela **Contatos**, **Histórico** ou **Favoritos**.
- 2. Toque em **Chamada de áudio** (2)
- 3. Adicione mais participantes a uma audioconferência do Aplicativo Avaya Workplace em andamento fazendo o seguinte:
	- a. Em uma chamada ativa, toque no  $\cdots$

Você verá mais opções.

b. Toque em **+8 Adicionar contato**.

<span id="page-92-0"></span>**Nota:**

Se você chamar um participante errado por engano usando a opção **Adicionar contato**, não é possível cancelar a chamada até que ela termine.

- c. Pressione **Escolher um contato** ou **Inserir um número**.
- d. Escolha o contato na tela **Contatos**, **Histórico** ou **Favoritos**, ou disque o número de telefone.

#### **Nota:**

É possível usar esse procedimento no Avaya Workplace para iOS.

- a. Selecione um participante na tela **Contatos** ou **Favoritos**.
- b. Arraste o cartão de contato que deseja incluir na conferência, mova-o para o  $\equiv$ **Menu** e solte sobre a chamada existente.
- c. Selecione **Adicionar**.

#### **Resultado**

O Aplicativo Avaya Workplace adiciona o participante e inicia a **Reunião**.

#### **Links relacionados**

[Visão geral de conferência ad hoc para o Aplicativo Avaya Workplace](#page-88-0) na página 89

## **Exibindo a lista de participantes e controles da conferência**

#### **Sobre esta tarefa**

Todos os participantes podem exibir a lista de participantes na conferência.

#### **Procedimento**

- 1. Inicie uma conferência ad hoc realizando qualquer uma das seguintes ações:
	- Adicionando contatos a uma chamada existente
	- Mesclando duas chamadas ponto a ponto

O Aplicativo Avaya Workplace adiciona os participantes e inicia a chamada ad hoc. A conferência ad hoc exibe uma lista dos participantes.

- 2. Adote um dos seguintes procedimentos:
	- Em aplicativos para área de trabalho, clique no ícone  $\mathbb{R}$ .
	- Em aplicativos para celular, toque no ícone  $\frac{11}{10}$ .

A configuração **Adicionar alguém à chamada** é exibida:

3. Na janela do participante, clique em **Mais opções** para exibir o **Controles de reunião**.

<span id="page-93-0"></span>Os seguintes controles de conferência são exibidos:

- **Ativar mudo para todos**
- **Desativar mudo de todos**

#### **Links relacionados**

[Visão geral de conferência ad hoc para o Aplicativo Avaya Workplace](#page-88-0) na página 89

## **Ativar mudo de todos em conferência ad hoc**

#### **Sobre esta tarefa**

Quando o host ativa a configuração **Ativar mudo**, ele silencia todos os participantes da conferência. Os participantes podem ouvir e desativar o mudo quando necessário.

O modo **Ativar mudo** é usado:

- Para restaurar a ordem em uma conversa confusa ao silenciar todos os locutores.
- Quando as conferências precisam que um anúncio seja feito sem interrupções.

#### **Procedimento**

- 1. Adote um dos seguintes procedimentos:
	- Em aplicativos para área de trabalho, clique no ícone  $\mathbb{R}$ .
	- Em aplicativos para celular, toque no ícone  $\frac{111}{111}$ .
- 2. Adote um dos seguintes procedimentos:
	- Em aplicativos para área de trabalho, clique em **Controles de reunião** > **Ativar mudo para todos**.
	- Em aplicativos para celular, toque em **Ativar mudo para todos**.

#### **Resultado**

- Os microfones de todos os participantes são silenciados, com exceção do host.
- Os participantes recebem uma notificação quando o host desativa o microfone de todos.

Em aplicativos para área de trabalho, a área **Controles de reunião** > **Ativar mudo para todos** recebe uma marca de seleção para notificar o host ou o participante que ativou a configuração **Ativar mudo para todos**.

#### **Links relacionados**

[Visão geral de conferência ad hoc para o Aplicativo Avaya Workplace](#page-88-0) na página 89

## **Desativar mudo de todos em conferência ad hoc**

#### **Sobre esta tarefa**

Todos os participantes, inclusive o host, podem ouvir e desativar o mudo quando necessário.

#### <span id="page-94-0"></span>**Pré-requisitos**

Todos os participantes precisam estar silenciados.

#### **Procedimento**

- 1. Adote um dos seguintes procedimentos:
	- Em aplicativos para área de trabalho, clique no ícone  $\mathbb{R}$ .
	- Em aplicativos para celular, toque no ícone  $\frac{111}{10}$ .
- 2. Adote um dos seguintes procedimentos:
	- Em aplicativos para área de trabalho, clique em **Controles de reunião** > **Desativar mudo de todos**.
	- Em aplicativos para celular, toque em **Desativar mudo de todos**.

#### **Resultado**

- Desativa o mudo dos microfones do host e dos participantes que estão silenciados.
- O host e os participantes recebem uma notificação quando o host ou participante reativa o microfone de todos.
- Em aplicativos para área de trabalho, a área **Controles de reunião** > **Desativar mudo de todos** recebe uma marca de seleção para notificar o participante ou host que ativou a configuração **Desativar mudo de todos**.

#### **Links relacionados**

[Visão geral de conferência ad hoc para o Aplicativo Avaya Workplace](#page-88-0) na página 89

## **Ativando o mudo de um único participante**

#### **Sobre esta tarefa**

Tanto o host quanto os participantes podem silenciar os participantes na conferência.

#### **Procedimento**

- 1. Adote um dos seguintes procedimentos:
	- Em aplicativos para área de trabalho, na lista de participantes, passe o cursor do mouse sobre o nome do participante para ativar o mudo.
	- Em aplicativos para celular, na lista de participantes, toque no nome do participante para ativar o mudo.
- 2. Adote um dos seguintes procedimentos:
	- Em aplicativos para área de trabalho, clique em **capo** mais opções e clique em **Ativar mudo**.
	- Em aplicativos para celular, toque no nome do participante e em **Ativar mudo do participante**.

#### **Resultado**

• Ativa o mudo do participante.

• Os participantes recebem uma notificação de que estão com o microfone desativado e informando quem executou a ação.

#### <span id="page-95-0"></span>**Links relacionados**

[Visão geral de conferência ad hoc para o Aplicativo Avaya Workplace](#page-88-0) na página 89

## **Desativando o mudo de um único participante**

#### **Sobre esta tarefa**

O host e os participantes da conferência ad hoc têm controle para reativar o som de outros participantes em uma conferência ad hoc.

O host e os participantes podem ouvir e desativar o mudo quando necessário.

#### **Procedimento**

- 1. Adote um dos seguintes procedimentos:
	- Em aplicativos para área de trabalho, na lista de participantes, passe o cursor do mouse sobre o nome do participante para desativar o mudo.
	- Em aplicativos para celular, na lista de participantes, toque no nome do participante para desativar o mudo.
- 2. Adote um dos seguintes procedimentos:
	- Em aplicativos para área de trabalho, clique em **capo** mais opções e clique em **Desativar mudo**.
	- Em aplicativos para celular, toque no nome do participante e em **Desativar mudo do participante**.

#### **Resultado**

- Desativa o mudo do participante.
- Os participantes recebem uma notificação de que estão com o microfone ativado e informando quem executou a ação.

#### **Links relacionados**

[Visão geral de conferência ad hoc para o Aplicativo Avaya Workplace](#page-88-0) na página 89

## **Desconectando um participante da conferência ad hoc**

#### **Sobre esta tarefa**

Ao exibir participantes da conferência, o host e o participante podem desconectar o participante exibido na ocasião. O Aplicativo Avaya Workplace desconecta o participante e o remove da lista de exibição.

Abandonando a conferência como um host:

• Se houver apenas dois participantes na conferência ad hoc, a conferência ad hoc se tornará uma chamada P2P.

**Conferência1** muda para o nome de usuário.

<span id="page-96-0"></span>• Se houver mais de dois participantes na conferência ad hoc, a conferência ad hoc permanecerá como **Conferência1**.

Abandonando a conferência como um participante:

• A **Conferência1** continua enquanto o host estiver disponível na conferência ad hoc.

#### **Procedimento**

- 1. Adote um dos seguintes procedimentos:
	- Em aplicativos para área de trabalho, na lista de participantes, passe o cursor do mouse sobre o nome do participante.
	- Em aplicativos para celular, na lista de participantes, toque no nome do participante.
- 2. Adote um dos seguintes procedimentos:
	- Em aplicativos para área de trabalho, clique em **Remover da chamada**.
	- Em aplicativos para celular, toque no participante e em **Remover da reunião**.

Uma notificação é exibida para confirmar a remoção do participante selecionado da chamada em conferência.

- 3. Adote um dos seguintes procedimentos:
	- Em aplicativos para área de trabalho, clique em **Remover** para desconectar o participante.
	- Em aplicativos para celular, toque em **Remover da reunião**, exibido em vermelho, para desconectar o participante.

#### **Resultado**

O participante é desconectado da conferência.

#### **Links relacionados**

[Visão geral de conferência ad hoc para o Aplicativo Avaya Workplace](#page-88-0) na página 89

## **Saindo da conferência ad hoc**

#### **Sobre esta tarefa**

Você pode sair da conferência ad hoc a qualquer momento.

#### **Procedimento**

Clique em **para sair da conferência**.

#### **Links relacionados**

[Visão geral de conferência ad hoc para o Aplicativo Avaya Workplace](#page-88-0) na página 89

# **Parte 4:  Gerenciando contatos**

## **Capítulo 15: Gerenciando contatos**

O recurso Contatos oferece informações sobre as seguintes opções:

- Contatos do diretório do IP Office Corporate ou diretório do sistema interno; usuários e grupos de busca do IP Office para o nó local ou toda a SCN. Os contatos não são armazenados localmente no dispositivo, mas ficam disponíveis durante a pesquisa de contatos.
- Contatos do Aplicativo Avaya Workplace, que são contatos do diretório pessoal do IP Office do usuário individual. Os contatos são baixados quando você faz logon e armazenados localmente no dispositivo.
- Contatos favoritos. Você pode adicionar apenas contatos do Aplicativo Avaya Workplace aos favoritos.
- Contatos locais

Utilize o recurso Contatos para:

- Exibir os detalhes dos contatos.
- Criar um novo contato.
- Fazer uma chamada de vídeo ou voz para um contato.
- Enviar um e-mail para qualquer contato usando o aplicativo de e-mail padrão ou configurado instalado em seu dispositivo.

É possível acessar os contatos locais no Aplicativo Avaya Workplace se:

- Houver contas de contatos, como SIM, Google e Telefone, disponíveis em seu catálogo de endereços.
- Houver grupos de contatos, como Amigos e familiares, disponíveis em seu catálogo de endereços.
- Houver contatos listados na pasta padrão de Contatos e subpastas da pasta Contatos no Microsoft Outlook.

#### **Nota:**

A presença não está disponível para os contatos do diretório pessoal que não correspondam aos números de ramal do IP Office.

## **Visualizando as informações do próprio contato**

#### **Sobre esta tarefa**

O Aplicativo Avaya Workplace recupera e exibe as informações do próprio contato a partir dos seguintes diretórios:

- 1. Avaya Cloud Services
- 2. IP Office
- 3. Localização

#### **Pré-requisitos**

Assegure-se de que o IP Office ou o Avaya Cloud Services esteja adequadamente configurado.

#### **Procedimento**

- 1. Clique em seu autoavatar no topo da tela.
- 2. O Aplicativo Avaya Workplace exibe suas informações de contato.

### **Como procurar um contato**

#### **Sobre esta tarefa**

Ao pesquisar por um contato, o Aplicativo Avaya Workplace faz uma pesquisa do contato nos diretórios do IP Office. Em algumas plataformas Aplicativo Avaya Workplace, é necessário usar a tecla de pesquisa para exibir os resultados após usar este procedimento.

#### **B** Nota:

A presença não está disponível para os contatos do diretório pessoal que não correspondam aos números de ramal do IP Office.

#### **Procedimento**

- 1. Acesse a tela **Contatos**.
- 2. No seguinte campo, comece a digitar o nome do contato ou os detalhes do contato que deseja procurar:
	- Em clientes para dispositivos móveis: **localizar alguém**
	- Em clients para área de trabalho: **nome**

O Aplicativo Avaya Workplace exibe os contatos correspondentes ao texto da pesquisa.

## **Criando um novo contato**

#### **Sobre esta tarefa**

Use este procedimento para criar um novo contato. O Aplicativo Avaya Workplace adiciona o contato à sua lista de contatos do Workplace.

#### <span id="page-100-0"></span>**Procedimento**

- 1. Acesse a tela **Contatos**.
- 2. Selecione  $+$ .
- 3. Selecione **Novo contato**.
- 4. Insira os valores adequados nos campos.
	- Digite o nome e o sobrenome.
	- Digite um endereço de e-mail ou um número de telefone ou ambos.
	- Digite apenas um endereço de e-mail profissional.
- 5. Salve as alterações.

## **Excluindo um contato**

#### **Sobre esta tarefa**

Use este procedimento para excluir um contato da sua lista de contatos do Workplace. Ao excluir um contato, o Aplicativo Avaya Workplace remove o contato dos grupos de contatos associados.

#### **Nota:**

Só é possível excluir um contato local dos contatos armazenados na agenda de endereços local.

#### **Procedimento**

- 1. Acesse a tela **Contatos**.
- 2. Filtre os contatos usando a opção **Contatos do Workplace**.
- 3. Localize o contato que deseja excluir.
- 4. Selecione o contato.
- 5. Adote um dos seguintes procedimentos:
	- Em aplicativos para dispositivos móveis: selecione **Detalhes do contato** na tela **Remover contato**.
	- Em aplicativos para área de trabalho: selecione **dos** e então **Remover contato**.
- 6. Confirme sua seleção.

O Aplicativo Avaya Workplace remove o contato da sua lista de contatos do Workplace.

## **Avatares de contato**

Por padrão, a imagem de avatar para cada contato usa as iniciais do respectivo contato. Isso inclui seu avatar (avatar do seu contato). Embora não seja possível definir ou alterar imagens de avatar diretamente em seu Aplicativo Avaya Workplace, eles podem substituir as imagens de avatar.

Caso também esteja usando o Avaya Spaces, seu Aplicativo Avaya Workplace usará os outros avatares de contatos do Avaya Spaces em vez de suas iniciais.

#### **Links relacionados**

[Seu autoavatar](#page-102-0) na página 103

## <span id="page-102-0"></span>**Capítulo 16: Avatares de contato**

Por padrão, a imagem de avatar para cada contato usa as iniciais do respectivo contato. Isso inclui seu avatar (avatar do seu contato). Embora não seja possível definir ou alterar imagens de avatar diretamente em seu Aplicativo Avaya Workplace, eles podem substituir as imagens de avatar.

Caso também esteja usando o Avaya Spaces, seu Aplicativo Avaya Workplace usará os outros avatares de contatos do Avaya Spaces em vez de suas iniciais.

#### **Links relacionados**

Seu autoavatar na página 103

### **Seu autoavatar**

Por padrão, o Aplicativo Avaya Workplace usa as iniciais do seu nome como seu avatar. No entanto, seu administrador do sistema pode configurá-lo para a substituição por uma imagem de avatar.

- Caso faça logon usando o Avaya Spaces ou uma conta de SSO (Gmail, Office365, Salesforce), ele usará a imagem de avatar dessa conta.
- No Aplicativo Avaya Workplace para Windows, se configurado para contatos do Microsoft Exchange usando o EWS, ele pode usar sua imagem de avatar do Microsoft Exchange.
- Não é possível alterar a imagem de avatar no Aplicativo Avaya Workplace. É necessário atualizá-lo por meio da origem da qual ele está sendo obtido.
	- Caso esteja usando o Avaya Spaces, é possível alterar seu avatar em [https://](https://accounts.avayacloud.com/#/user) [accounts.avayacloud.com/#/user](https://accounts.avayacloud.com/#/user). No entanto, observe que o avatar no Aplicativo Avaya Workplace só será atualizado após fazer logoff do Aplicativo Avaya Workplace e entrar novamente.

#### **Links relacionados**

[Avatares de contato](#page-100-0) na página 101

# **Parte 5:  Serviço de mensagens e presença**

## <span id="page-104-0"></span>**Capítulo 17: Presença**

Há dois tipos de presença usados pelo Aplicativo Avaya Workplace:

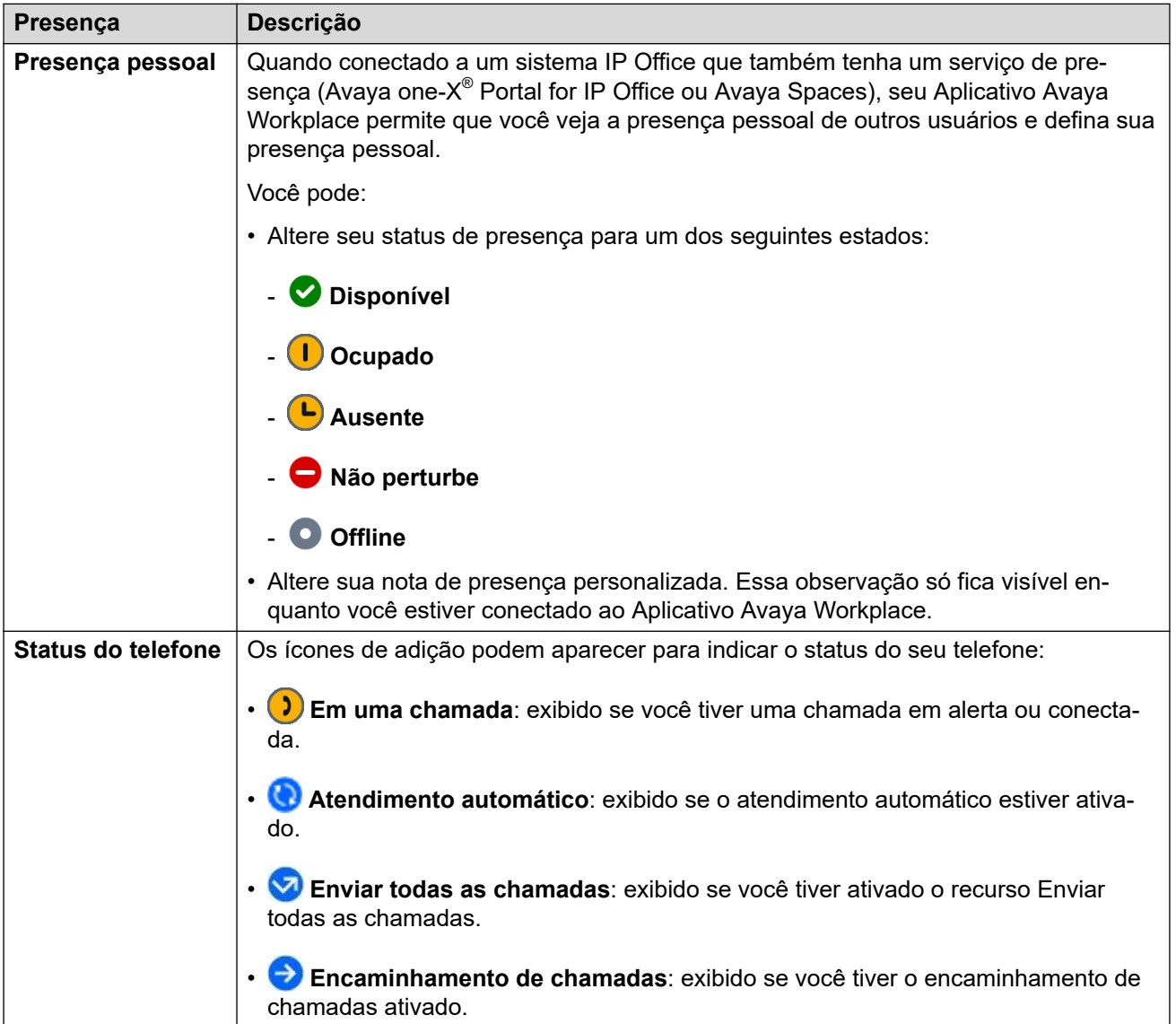

Seu status de presença é compartilhado com outros aplicativos IP Office compatíveis com presença.

- Seu ícone de presença é sobreposto ao seu autoavatar para lembrá-lo de sua seleção atual.
- Para usuários do Windows, sua presença pessoal também aparece no ícone da barra de tarefas.

#### **Links relacionados**

Configurando seu status de presença pessoal na página 106 [Alterando sua nota de presença](#page-106-0) na página 107

## **Configurando seu status de presença pessoal**

#### **Sobre esta tarefa**

O Aplicativo Avaya Workplace pode definir seu status pessoal automaticamente. No entanto, você também pode definir seu status de presença manualmente.

#### **Procedimento**

- 1. Clique no ícone do seu avatar no topo da tela.
- 2. Use **Minha presença** para selecionar a presença que deseja exibir:

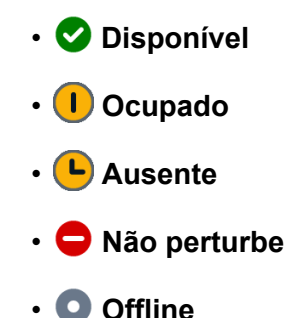

#### **Links relacionados**

[Presença](#page-104-0) na página 105

## **Gerenciamento de chamadas de entrada e mensagens instantâneas durante o DND**

As seções a seguir descrevem como o Aplicativo Avaya Workplace processa chamadas recebidas e mensagens instantâneas quando seu status de presença está definido como "Não perturbe".

#### **Chamadas recebidas**

Nas configurações do Aplicativo Avaya Workplace, é possível ativar **Ativar Enviar todas as chamadas quando Não perturbe estiver configurado**. Assim as chamadas são encaminhadas para a caixa postal e não tocam no Aplicativo Avaya Workplace.

Você ainda pode fazer chamadas de saída normalmente.

#### **Mensagens instantâneas**

Você recebe mensagens instantâneas sem nenhuma notificação.

## <span id="page-106-0"></span>**Alterando sua nota de presença**

#### **Procedimento**

- 1. Na tela **Top of Mind**, selecione o indicador de status de presença.
- 2. No campo **O que está fazendo?**, digite sua nota de presença.

Por exemplo, você pode escrever "Saí para o almoço" ou "Em uma reunião demorada".

**Nota:**

A nota de presença não pode ter mais de 21 caracteres. A nota de presença é visível e fica disponível apenas quando o usuário está conectado ao Aplicativo Avaya Workplace.

#### **Links relacionados**

[Presença](#page-104-0) na página 105

## **Capítulo 18: Mensagens instantâneas**

Usando o Aplicativo Avaya Workplace, é possível trocar mensagens de texto com outros usuários.

• Os recursos de serviço de mensagens disponíveis dependem de como o administrador do sistema IP Office configurou o sistema para fornecer mensagens instantâneas, veja abaixo. Caso não tenha certeza sobre qual método seu sistema IP Office está usando, entre em contato com seu administrador do sistema.

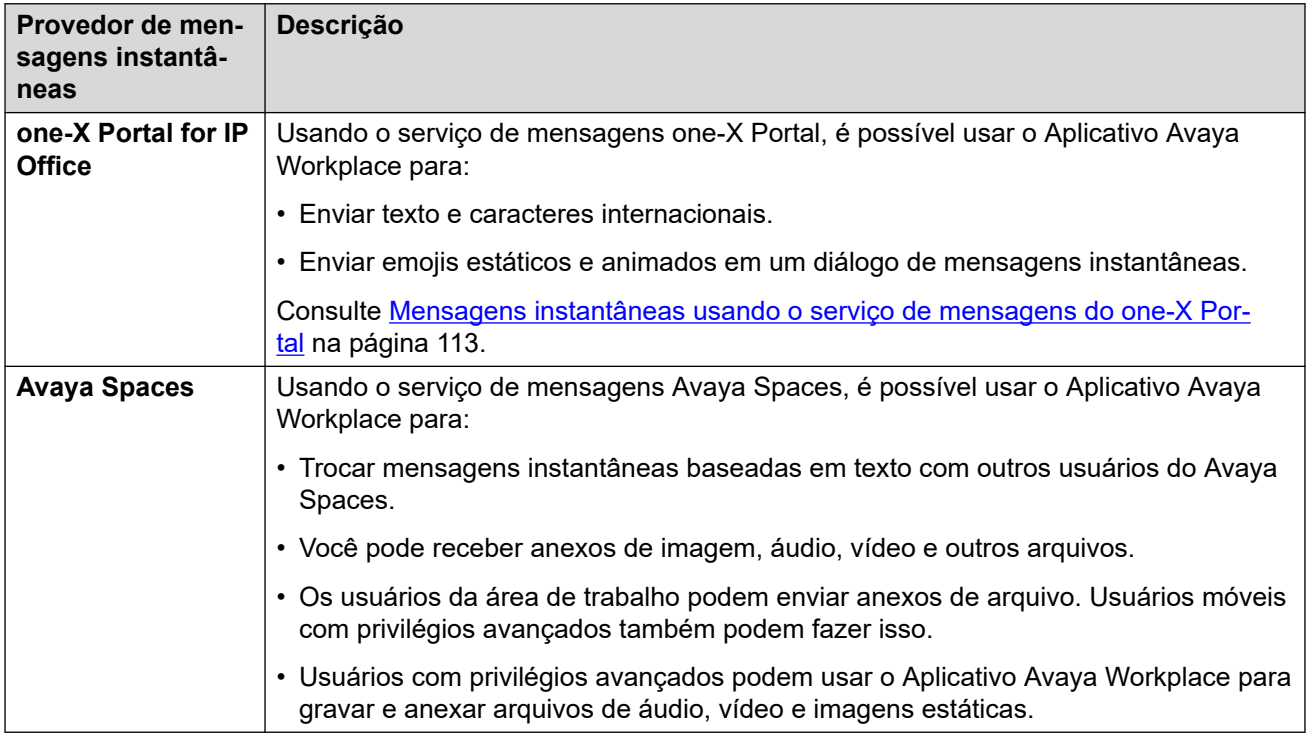

#### **Links relacionados**

[Mensagens instantâneas usando o Avaya Spaces Direct Messaging](#page-108-0) na página 109 [Mensagens instantâneas usando o serviço de mensagens do one-X Portal](#page-112-0) na página 113
# <span id="page-108-0"></span>**Mensagens instantâneas usando o Avaya Spaces Direct Messaging**

Com o Aplicativo Avaya Workplace, é possíveltrocar mensagens instantâneas com outros usuários usando o Avaya Spaces Direct Messaging. Você precisa estar conectado ao Avaya Spaces para usar as mensagens instantâneas no Aplicativo Avaya Workplace.

- Ao configurar o Avaya Spaces, a tela **Mensagens** recupera as 20 últimas conversas ativas do Spaces Direct Messaging.
- O Aplicativo Avaya Workplace exibe mensagens não lidas com texto formatado em negrito. Entretanto, mensagens instantâneas recebidas durante o estado desconectado são marcadas como lidas.
- A tela **Detalhes do contato** exibe o ícone  $\circ$ , que serve para iniciar uma conversa do Spaces Direct Messaging.
- Você só pode participar de uma conversa do Spaces Direct Messaging com membros do Spaces. Não é possível convidar participantes que não sejam membros para se juntar a você no Spaces usando o Aplicativo Avaya Workplace.
- O Aplicativo Avaya Workplace não é compatível com as seguintes opções quando conectado ao Avaya Spaces Direct Messaging:
	- **Editar assunto**
	- **Marcar tudo como lido**
	- **Sair da conversa**

## **Links relacionados**

[Mensagens instantâneas](#page-107-0) na página 108 Iniciando uma conversa de mensagens instantâneas no Avaya Spaces na página 109 [Copiando e colando uma mensagem instantânea](#page-109-0) na página 110 [Configurando a notificação de som para mensagens instantâneas](#page-109-0) na página 110 [Fazendo uma chamada de áudio ou vídeo a partir de um cartão de mensagem instantânea](#page-110-0) na página 111 [Adicionando anexos a uma mensagem instantânea](#page-110-0) na página 111 [Visualizando anexos](#page-111-0) na página 112

# **Iniciando uma conversa de mensagens instantâneas no Avaya Spaces**

# **Sobre esta tarefa**

Siga este procedimento para iniciar uma conversa de mensagem instantânea usando o Avaya Spaces Direct Messaging.

# **Procedimento**

1. Em aplicativos para celular, acesse a tela **Mensagens**. Em aplicativos para área de trabalho, isso é opcional.

- <span id="page-109-0"></span>2. Selecione **Nova conversa**.
	- Em aplicativos para celular:
		- a. Selecione o contato com quem deseja iniciar o diálogo.
		- b. Selecione **Próximo**.
		- c. Selecione **Adicionar**.
	- Em aplicativos para área de trabalho:
		- a. Arraste e solte um contato com o qual deseja iniciar o diálogo.
		- b. Clique no **Mensagens instantâneas**.
- 3. **(Opcional)** Digite um assunto e selecione **Concluído**.
- 4. No campo de texto **Inserir mensagem**, digite sua mensagem.
- 5. Caso possua privilégios avançados, é possível enviar anexos genéricos e usar o recurso de gravação integrado ao Aplicativo Avaya Workplace para anexar arquivos de áudio, vídeo ou imagem.
- 6. Selecione **Enviar** ( $\mathcal{D}$ ).

### **Links relacionados**

[Mensagens instantâneas usando o Avaya Spaces Direct Messaging](#page-108-0) na página 109

# **Copiando e colando uma mensagem instantânea**

### **Sobre esta tarefa**

Use este procedimento para copiar e colar uma mensagem instantânea no mesmo diálogo ou em um diálogo diferente.

## **Pré-requisitos**

É necessário ter um diálogo ativo.

## **Procedimento**

- 1. Copie a mensagem instantânea.
- 2. No campo **Inserir mensagem**, cole a mensagem instantânea.

### **Links relacionados**

[Mensagens instantâneas usando o Avaya Spaces Direct Messaging](#page-108-0) na página 109

# **Configurando a notificação de som para mensagens instantâneas**

## **Sobre esta tarefa**

É possível configurar o som de notificação ao receber mensagens instantâneas no Avaya Workplace para Android.

## **Procedimento**

1. Nas configurações do Aplicativo Avaya Workplace, toque em **Preferências do usuário**.

- <span id="page-110-0"></span>2. Toque em **Notificações**.
- 3. Toque em **Configurações de notificação do canal**.

O Aplicativo Avaya Workplace leva você até as configurações de notificação do Avaya Workplace para Android em seu dispositivo Android.

4. Ative as notificações de mensagem.

### **Links relacionados**

[Mensagens instantâneas usando o Avaya Spaces Direct Messaging](#page-108-0) na página 109

# **Fazendo uma chamada de áudio ou vídeo a partir de um cartão de mensagem instantânea**

## **Sobre esta tarefa**

No Aplicativo Avaya Workplace, é possível fazer uma chamada de áudio ou vídeo de um cartão de mensagem instantânea a partir de vários dispositivos.

O **Chamada de áudio** desabilita os ícones  $\mathcal{D}$  e **Chamada de vídeo**  $\Box$  nos seguintes cenários:

- A qualidade de rede tem 0 barra, ou seja, não há rede disponível.
- Seu contato não tem um número de telefone.

O **Chamada de vídeo** desabilita o <sub>co</sub> se a configuração do Aplicativo Avaya Workplace não tiver capacidade de vídeo.

### **Procedimento**

1. No campo **nome ou número**, comece a digitar o nome do contato ou os detalhes do contato que deseja procurar.

O Aplicativo Avaya Workplace exibe os contatos correspondentes ao texto da pesquisa. Caso você tenha inserido um número, o Aplicativo Avaya Workplace exibe adicionalmente os botões de chamada de áudio e vídeo no campo **nome ou número**.

- 2. Clique no nome do contato.
- 3. Clique em **Mensagens instantâneas** o.
- 4. Selecione uma das seguintes opções:
	- **Chamada de áudio**
	- **Chamada de vídeo**

### **Links relacionados**

[Mensagens instantâneas usando o Avaya Spaces Direct Messaging](#page-108-0) na página 109

# **Adicionando anexos a uma mensagem instantânea**

## **Sobre esta tarefa**

Use este procedimento para adicionar anexos a uma mensagem instantânea.

Caso esteja em uma chamada VoIP, é necessário esperar que a chamada VoIP termine antes que você possa usar o recurso integrado de gravação do Aplicativo Avaya Workplace para anexar arquivos de áudio, vídeo ou imagem.

# <span id="page-111-0"></span>**Nota:**

Caso esteja usando um aplicativo externo e deseje compartilha um arquivo em um diálogo do Aplicativo Avaya Workplace, é possível selecionar a opção de compartilhamento para visualizar o Aplicativo Avaya Workplace. Ao selecionar o Aplicativo Avaya Workplace, é possível adicionar o anexo ao diálogo.

# **Pré-requisitos**

É necessário ter um diálogo ativo.

## **Procedimento**

- 1. Selecione **Anexo** ( .).
- 2. Selecione uma das opções para selecionar o tipo de anexo.
	- Gravar e anexar uma mensagem de áudio.
	- Gravar e anexar uma mensagem de vídeo.
	- Tirar em anexar uma foto.
	- Anexar um arquivo genérico de sua galeria, reprodutor de música, fotos ou outros aplicativos disponíveis.
- 3. Selecione **Enviar** (<) ou pressione Enter.

O Aplicativo Avaya Workplace envia o anexo para o participante.

## **Links relacionados**

[Mensagens instantâneas usando o Avaya Spaces Direct Messaging](#page-108-0) na página 109

# **Visualizando anexos**

# **Sobre esta tarefa**

Use este procedimento para visualizar anexos recebidos como parte de uma conversa. O anexo pode ser uma foto, um vídeo, um arquivo de áudio ou um anexo genérico. A contagem de notificações em uma conversa indica quantas novas mensagens e mensagens não lidas há na conversa.

Para evitar que o Aplicativo Avaya Workplace faça download de malware comum, seu administrador pode restringir o download de anexos com extensões de arquivo específicas.

# **Pré-requisitos**

É necessário ter um diálogo ativo.

# **Procedimento**

- 1. Adote um dos seguintes procedimentos:
	- Para visualizar uma foto, selecione a foto.
	- Para visualizar um vídeo, selecione o vídeo.
	- Para escutar um arquivo de áudio, selecione o arquivo de áudio.
	- Para visualizar um anexo genérico, selecione o anexo.
- 2. Selecione o aplicativo que deseja usar para visualizar o arquivo.

## **Links relacionados**

[Mensagens instantâneas usando o Avaya Spaces Direct Messaging](#page-108-0) na página 109

# <span id="page-112-0"></span>**Pesquisando uma mensagem instantânea.**

# **Sobre esta tarefa**

Em algumas plataformas Aplicativo Avaya Workplace, é necessário usar a tecla de pesquisa para exibir os resultados após usar este procedimento.

# **B** Nota:

Não é possível pesquisar por uma conversa no serviço de mensagens diretas do Avaya Spaces.

## **Procedimento**

- 1. Acesse a tela **Mensagens**.
- 2. Filtre as mensagens e selecione **Pesquisar todas as mensagens**.
- 3. Comece a digitar os nomes dos participantes ou o texto que deseja pesquisar.

O Aplicativo Avaya Workplace exibe as mensagens em seus diálogos que correspondem aos critérios de pesquisa.

# **Mensagens instantâneas usando o serviço de mensagens do one-X Portal**

Com o Aplicativo Avaya Workplace, você pode trocar mensagens instantâneas com outros usuários usando o serviço de mensagens do one-X Portal.

Ao configurar o one-X Portal, a tela **Mensagens** recupera as últimas conversas ativas do serviço de mensagens. O Aplicativo Avaya Workplace exibe mensagens não lidas com texto formatado em negrito. Entretanto, o Aplicativo Avaya Workplace marca como lidas as mensagens instantâneas recebidas durante o estado desconectado.

A tela **Detalhes do contato** exibe o ícone  $\bigcirc$  para iniciar o diálogo do servico de mensagens do one-X Portal.

Só é possível manter diálogo com membros do one-X Portal. Não é possível convidar indivíduos que não sejam membros para se juntar a você no one-X Portal usando o Aplicativo Avaya Workplace. Você receberá uma mensagem de erro caso seu contato não tenha um endereço válido do serviço de mensagens.

Com o serviço de mensagens do one-X Portal, é possível:

- Enviar texto e caracteres internacionais.
- Enviar emojis estáticos e animados em um diálogo de mensagens instantâneas.

Emojis são ícones que você pode usar para expressa uma ideia ou emoção.

- Iniciar um diálogo de mensagens instantâneas (MI) com um contato durante uma chamada ativa ou uma chamada em conferência.
- Iniciar diálogos de mensagens instantâneas com vários contatos ao mesmo tempo usando sessões distintas de MI.
- Fazer logon de vários dispositivos ao mesmo tempo. Suas mensagens enviadas aparecem em aplicativos com Twinning quando você tiver feito logon simultaneamente em vários aplicativos.
- Ao fazer logon no Aplicativo Avaya Workplace, é possível exibir as mensagens de diálogo existentes na guia **Mensagens**.

O servidor do one-X Portal limita a quantidade de mensagens existentes de diálogo a 3.200 bytes.

• Enviar uma mensagem com até 800 caracteres de uma vez.

### **Links relacionados**

[Mensagens instantâneas](#page-107-0) na página 108 Iniciando uma conversa de mensagens instantâneas na página 114 [Status das mensagens instantâneas enviadas](#page-114-0) na página 115

# **Iniciando uma conversa de mensagens instantâneas**

## **Sobre esta tarefa**

Siga este procedimento para iniciar um diálogo de mensagem instantânea usando o serviço de mensagens do one-X Portal.

# **CB** Nota:

O Aplicativo Avaya Workplace tem as seguintes limitações quando conectado ao serviço de mensagens do one-X Portal.

• Só é possível enviar mensagens até o tamanho máximo suportado pelo one-X Portal. O ícone **Enviar** está desativado.

O comprimento máximo é de 800 caracteres.

- Não é possível adicionar um assunto a uma mensagem.
- Não é possível enviar anexos.
- Não é possível pesquisar por mensagens, mas você pode exibir as mensagens existentes na guia **Mensagem**.
- Os diálogos só podem acontecer com um único participante por sessão de mensagens instantâneas.

## **Pré-requisitos**

Certifique-se de ter configurado IP Office e Aplicativo Avaya Workplace em seus aplicativos.

Certifique-se de ter feito logon no IP Office e Aplicativo Avaya Workplace usando suas credenciais.

Certifique-se de que seus aplicativos estejam com os certificados de segurança necessários instalados.

### **Procedimento**

1. No campo **nome ou número**, comece a digitar o nome do contato ou os detalhes do contato que deseja procurar.

O Aplicativo Avaya Workplace exibe os contatos correspondentes ao texto da pesquisa. Caso você tenha inserido um número, o Aplicativo Avaya Workplace exibe adicionalmente os botões de chamada de áudio e vídeo no campo **nome ou número**.

- <span id="page-114-0"></span>2. **(Opcional)** Nas configurações Aplicativo Avaya Workplace, clique em **Preferências do usuário** e depois em **Contatos**.
- 3. Clique no nome do contato.
- 4. **(Opcional)** Em aplicativos para celular, em **Enviar uma mensagem**, toque em **One-X Portal**.
- 5. Clique em **Mensagens instantâneas** o.

Em todos os aplicativos:

- 6. No campo **Inserir mensagem**, digite sua mensagem.
- 7. Clique em **Enviar**  $\mathcal{A}$ .

O Aplicativo Avaya Workplace inicia uma nova conversa.

## **Links relacionados**

[Mensagens instantâneas usando o serviço de mensagens do one-X Portal](#page-112-0) na página 113

# **Status das mensagens instantâneas enviadas**

O Aplicativo Avaya Workplace é compatível com as seguintes indicações de mensagens instantâneas com o serviço de mensagens one-X Portal no IP Office 11.1.FP1 e versões posteriores:

- Mensagem entregue do servidor ao cliente receptor
- Mensagem lida no cliente receptor

A contagem de notificações no aplicativo receptor indica quantas mensagens novas e não lidas há na conversa.

Para as mensagens instantâneas que você envia em uma conversa, o Aplicativo Avaya Workplace exibe o seguinte status:

- Entregue: o Aplicativo Avaya Workplace exibe este status se a mensagem for entregue.
- Lida: o Aplicativo Avaya Workplace exibe esse status junto com o carimbo de data/hora quando o destinatário lê sua mensagem. O Aplicativo Avaya Workplace marca o status da mensagem como Lido somente depois que o destinatário abrir a conversa e ler a sua mensagem.

# **Nota:**

- O Aplicativo Avaya Workplace não exibe o status Entregue para mensagens entregues quando o Aplicativo Avaya Workplace está off-line.
- O Aplicativo Avaya Workplace não exibe o status Lida para mensagens entregues quando o Aplicativo Avaya Workplace de destino desconecta sem ler as mensagens.

## **Links relacionados**

[Mensagens instantâneas usando o serviço de mensagens do one-X Portal](#page-112-0) na página 113

# <span id="page-115-0"></span>**Capítulo 19: Visão geral do Avaya Spaces**

O Avaya Spaces é um aplicativo de colaboração e reunião de equipes baseado no nuvem. Ele integra perfeitamente voz, vídeo, tarefas, compartilhamento e mais em seu navegador ou no aplicativo Spaces.

É possível usar a área Spaces no painel para iniciar uma nova conversa. Aliás, na primeira vez que você usar o Avaya Spaces, é possível visualizar a opção de criar seu próprio Space. Você pode convidar participantes para seu Space inserindo o endereço de e-mail deles. É possível definir diferentes permissões para cada participante com base no tipo de ações que você deseja permitir que eles executem em seu Space. Caso tenha muitos Spaces, é possível categorizar os que são usados mais frequentemente como favoritos.

Você pode compartilhar documentos de forma privada e, até mesmo, transformar seu bate-papo em chamada de áudio ou vídeo. A área de Publicações inclui todos os documentos e arquivos que você ou seus colegas de equipe compartilharam. É possível clicar em qualquer uma das publicações para fazer comentários, fazer download do arquivo ou anexar mais itens, por exemplo, uma versão revisada caso esteja editando um documento.

Você pode atribuir tarefas a outros membros de seu espaço. As tarefas são simplesmente itens que precisam ser concluídos. Você também pode definir datas de conclusão e publicar comentários adicionais.

O Avaya Spaces integra-se ao Aplicativo Avaya Workplace. É possível usar o Aplicativo Avaya Workplace:

• Para trocar mensagens instantâneas com outros usuários usando o serviço de mensagens diretas do Avaya Spaces. É possível trocar mensagens instantâneas com indivíduos e grupos.

# **Nota:**

Não é possível iniciar uma conversa em grupo pelo serviço de mensagens diretas do Avaya Spaces usando o Aplicativo Avaya Workplace. No entanto, se houver uma conversa em grupo existente no serviço de mensagens diretas do Avaya Spaces, você poderá receber a conversa no Aplicativo Avaya Workplace. Em seguida, é possível responder à conversa para que sua mensagem seja enviada a todos os participantes.

- Para ingressar em uma reunião do Spaces.
- Para abrir seu painel Spaces.

### **Links relacionados**

[Inscrevendo-se no Avaya Spaces usando o Aplicativo Avaya Workplace](#page-116-0) na página 117 [Fazendo logon no Avaya Spaces](#page-116-0) na página 117 [Abrindo o Avaya Spaces no Aplicativo Avaya Workplace](#page-117-0) na página 118 [Desativar o serviço de mensagens do Avaya Spaces no Aplicativo Avaya Workplace](#page-117-0) na página 118

# <span id="page-116-0"></span>**Inscrevendo-se no Avaya Spaces usando o Aplicativo Avaya Workplace**

# **Pré-requisitos**

Ative o serviços de Nuvem Avaya.

# **Procedimento**

1. Selecione **Entrar/cadastrar-se no Spaces** na área **Reuniões do Workplace** da tela **Top of Mind**.

A URL do Spaces é aberta no navegador padrão.

2. Digite seu endereço de e-mail comercial.

Como alternativa, caso tenha uma conta no Google, Office365, Salesforce ou Avaya, é possível selecionar o ícone correspondente para fazer logon no Spaces com as credenciais de sua conta.

3. Selecione **Sim, inscreva-me!**.

Você receberá um e-mail para confirmar seu endereço de e-mail.

4. Siga as etapas no e-mail para finalizar o cadastro de sua conta.

# **Links relacionados**

[Visão geral do Avaya Spaces](#page-115-0) na página 116

# **Fazendo logon no Avaya Spaces**

# **Sobre esta tarefa**

Use este procedimento para fazer logon no Spaces a partir do Aplicativo Avaya Workplace.

# **Pré-requisitos**

Certifique-se de que possui uma conta no Spaces.

# **Procedimento**

1. Selecione **Entrar/cadastrar-se no Spaces** na área **Reuniões do Workplace** da tela **Top of Mind**.

A URL do Spaces é aberta no navegador padrão.

2. Digite seu endereço de e-mail.

Como alternativa, caso tenha uma conta no Google, Office365, Salesforce ou Avaya, é possível selecionar o ícone correspondente para fazer logon no Spaces com as credenciais de sua conta.

- 3. No campo **Senha**, digite sua senha.
- 4. **(Opcional)** Para permitir que o aplicativo ou navegador armazene suas credenciais de logon, selecione **Mantenha-me conectado**.

<span id="page-117-0"></span>Caso seu histórico do navegador seja excluído automaticamente ao fechar seu navegador, é necessário inserir manualmente suas credenciais de logon na próxima vez que usar o Spaces.

5. Selecione **Logon**.

## **Links relacionados**

[Visão geral do Avaya Spaces](#page-115-0) na página 116

# **Abrindo o Avaya Spaces no Aplicativo Avaya Workplace**

## **Pré-requisitos**

Faça logon nos serviços de Nuvem Avaya.

## **Procedimento**

Selecione **Painel do Spaces** na área **Reuniões do Workplace** da tela **Top of Mind**.

O painel abre em uma das seguintes opções:

- O aplicativo Spaces, caso o aplicativo esteja instalado em seu celular.
- O navegador padrão, caso o aplicativo não esteja instalado.

Caso o navegador já esteja aberto, o painel abre em uma nova janela.

## **Links relacionados**

[Visão geral do Avaya Spaces](#page-115-0) na página 116

# **Desativar o serviço de mensagens do Avaya Spaces no Aplicativo Avaya Workplace**

O Avaya Spaces integra-se ao Aplicativo Avaya Workplace. Você pode usar o Aplicativo Avaya Workplace para trocar mensagens instantâneas com outros usuários usando o Avaya Spaces Direct Messaging.

Caso o administrador desabilite o serviço de mensagens do Avaya Spaces usando o parâmetro de configuração automática:

- Você não pode enviar ou receber mensagens do Avaya Spaces.
- Você não pode usar serviços de mensagens do Spaces como mensagens, participação em reuniões e compartilhamento de documentos.
- A tela **Top of Mind** na área **Reuniões do Workplace** exibe **Painel do Spaces**, mas nenhuma mensagem do Avaya Spaces é carregada.
- O **Serviços de Nuvem Avaya** ainda está conectado.

## **Links relacionados**

[Visão geral do Avaya Spaces](#page-115-0) na página 116

# **Parte 6:  Outras ferramentas**

# <span id="page-119-0"></span>**Capítulo 20: Visão geral do Avaya Calling para Microsoft Teams**

O Avaya Calling para Microsoft Teams é um aplicativo que se integra perfeitamente ao Avaya Calling para Microsoft Teams para controle e processamento de chamadas.

É possível exibir o **Contatos do Office 365** na guia **Contatos Avaya** do aplicativo Avaya Calling para Microsoft Teams.

Na guia **Contatos Avaya**, você pode executar as seguintes ações:

- Fazer uma chamada de áudio ou vídeo usando o Aplicativo Avaya Workplace. É necessário instalar, configurar e fazer logon no Aplicativo Avaya Workplace para fazer chamadas.
- Enviar um e-mail usando o aplicativo nativo.
- Escrever uma mensagem usando o Microsoft Teams.

### **Links relacionados**

Instalando o aplicativo Avaya Calling para Microsoft Teams na página 120 [Fazendo logon no aplicativo Avaya Calling para Microsoft Teams](#page-121-0) na página 122 [Localizando um contato no aplicativo Avaya Calling for Microsoft Teams](#page-121-0) na página 122 [Fazendo uma chamada de áudio ou vídeo para um contato no aplicativo Avaya Calling for](#page-122-0)  [Microsoft Teams](#page-122-0) na página 123 [Fazendo uma chamada de áudio ou vídeo usando o teclado de discagem do aplicativo Avaya](#page-122-0)  [Calling para Microsoft Teams](#page-122-0) na página 123 [Enviando um e-mail para um contato no aplicativo Avaya Calling for Microsoft Teams](#page-123-0) na página 124 [Escrevendo uma mensagem para um contato no aplicativo Avaya Calling for Microsoft](#page-124-0) [Teams](#page-124-0) na página 125 [Enviando registros para o suporte](#page-124-0) na página 125 [Saindo do aplicativo Avaya Calling para Microsoft Teams](#page-125-0) na página 126 [Desinstalando o aplicativo Avaya Calling para Microsoft Teams](#page-125-0) na página 126

# **Instalando o aplicativo Avaya Calling para Microsoft Teams**

## **Sobre esta tarefa**

Siga este procedimento para instalar o aplicativo Avaya Calling para Microsoft Teams em plataformas de área de trabalho.

Em plataformas móveis, o aplicativo Avaya Calling para Microsoft Teams é instalado e preenchido automaticamente depois que você instalá-lo em plataformas de área de trabalho.

## **Pré-requisitos**

- Faça download e instale o Microsoft Teams para plataformas móveis e de área de trabalho em <https://www.microsoft.com/en-in/microsoft-teams/download-app>.
- Faça logon no Microsoft Teams.
- Faça download do arquivo de manifesto Avaya Calling para Microsoft Teams em seu dispositivo de área de trabalho. É possível obter o local do arquivo de manifesto com seu administrador.

## **Procedimento**

Em plataformas para área de trabalho, caso não tenha um arquivo manifesto, faça o seguinte

- 1. Abra o Microsoft Teams.
- 2. Acesse **Aplicativos** > **Carregar um aplicativo personalizado** e selecione o arquivo de manifesto que baixou.

Em plataformas para área de trabalho, caso já tenha um arquivo manifesto, faça o seguinte

- 3. Abra o Microsoft Teams.
- 4. Acesse **Aplicativos** > **Criado para sua organização**.

## **Nota:**

Caso essa opção não seja exibida, consulte seu administrador do sistema. O Avaya Calling para Microsoft Teams só é compatível com implantações licenciadas do Microsoft Teams. Não há compatibilidade com a versão gratuita do Microsoft Teams.

- 5. Clique em **Avaya Call**.
- 6. Clique em **Adicionar**.

No painel esquerdo do Microsoft Teams, você pode visualizar o ícone do aplicativo Avaya Calling para Microsoft Teams.

## **Dica:**

Para acesso rápido, clique com o botão direito do mouse no ícone do aplicativo Avaya Calling para Microsoft Teams e clique em **Fixar**.

Em plataformas móveis:

- 7. Abra o Microsoft Teams.
- 8. Selecione **Mais** > **Avaya Call**.

## **Links relacionados**

[Visão geral do Avaya Calling para Microsoft Teams](#page-119-0) na página 120

# <span id="page-121-0"></span>**Fazendo logon no aplicativo Avaya Calling para Microsoft Teams**

## **Pré-requisitos**

Esse processo só é compatível com implantações licenciadas do Microsoft Teams. Se não tiver certeza, contate o administrador do sistema. Não há compatibilidade com a versão gratuita do Microsoft Teams.

- Faça logon no Microsoft Teams.
- Instale o aplicativo Avaya Calling para Microsoft Teams.

## **Procedimento**

- 1. Selecione o ícone do aplicativo Avaya Calling para Microsoft Teams.
- 2. Escolha seu ambiente e selecione **Próximo**.
- 3. Escolha o tipo de autorização:
	- Em uma implantação que exige autorização para recuperar as configurações e o OAuth está ativado, na página de credenciais OAuth, insira suas credenciais de logon e selecione **Enviar**.
	- Em uma implantação que exige autorização para recuperar as configurações e o OAuth está desativado, na página de credenciais Avaya Calling para Microsoft Teams, insira suas credenciais de logon e selecione **Entrar**.
	- Em implantações que não exigem autorização para recuperar as configurações, você é conectado ao aplicativo Avaya Calling para Microsoft Teams.

## **Links relacionados**

[Visão geral do Avaya Calling para Microsoft Teams](#page-119-0) na página 120

# **Localizando um contato no aplicativo Avaya Calling for Microsoft Teams**

# **Sobre esta tarefa**

Siga este procedimento para localizar um contato em sua lista de contatos. Não é possível pesquisar por contatos da empresa.

## **Pré-requisitos**

Faça logon no Aplicativo Avaya Workplace e no aplicativo Avaya Calling para Microsoft Teams.

## **Procedimento**

- 1. No aplicativo Avaya Calling para Microsoft Teams, acesse a guia **Contatos Avaya**.
- 2. Em aplicativos para celular, selecione
- 3. Selecione **Contatos do Office 365**.
- 4. No campo **nome ou número**, digite o nome de exibição ou o número de contato a ser pesquisado.

<span id="page-122-0"></span>Fazendo uma chamada de áudio ou vídeo para um contato no aplicativo Avaya Calling for Microsoft Teams

# **Resultado**

O aplicativo Avaya Calling para Microsoft Teams exibe os contatos correspondentes aos critérios de pesquisa.

### **Links relacionados**

[Visão geral do Avaya Calling para Microsoft Teams](#page-119-0) na página 120

# **Fazendo uma chamada de áudio ou vídeo para um contato no aplicativo Avaya Calling for Microsoft Teams**

## **Pré-requisitos**

- Faça logon no Aplicativo Avaya Workplace e no aplicativo Avaya Calling para Microsoft Teams.
- Se estiver usando um dispositivo Android ou iOS, verifique se o Aplicativo Avaya Workplace está aberto e se você está conectado.

## **Procedimento**

- 1. No aplicativo Avaya Calling para Microsoft Teams, acesse a guia **Contatos Avaya**.
- 2. Em aplicativos para celular, selecione
- 3. Selecione **Contatos do Office 365**.
- 4. Localize o contato a ser chamado.
- 5. **(Opcional)** Em aplicativos para celular, abra o cartão de contato do contato.
- 6. Selecione uma das seguintes opções:
	- **Chamada de áudio**
	- **Chamada de vídeo**

## **Resultado**

O aplicativo Avaya Calling para Microsoft Teams usa o Aplicativo Avaya Workplace o para iniciar uma chamada para o contato.

## **Links relacionados**

[Visão geral do Avaya Calling para Microsoft Teams](#page-119-0) na página 120

# **Fazendo uma chamada de áudio ou vídeo usando o teclado de discagem do aplicativo Avaya Calling para Microsoft Teams**

## **Pré-requisitos**

• Faça logon no Aplicativo Avaya Workplace e no aplicativo Avaya Calling para Microsoft Teams.

<span id="page-123-0"></span>• Se estiver usando um dispositivo Android ou iOS, verifique se o Aplicativo Avaya Workplace está aberto e faça logon.

## **Procedimento**

- 1. No aplicativo Avaya Calling para Microsoft Teams, acesse a guia **Contatos Avaya**.
- 2. **(Opcional)** Em aplicativos para celular, selecione .
- 3. No campo **número** da área **Teclado de discagem**, insira o número que deseja chamar.

 só ficará ativo se um número inserido anteriormente estiver armazenado em cache e disponível.

- 4. Selecione uma das seguintes opções:
	- $\cdot$   $\vartheta$
	- $\cdot$   $\Box$

O aplicativo Avaya Calling para Microsoft Teams usa o Aplicativo Avaya Workplace o para iniciar uma chamada para o número.

## **Links relacionados**

[Visão geral do Avaya Calling para Microsoft Teams](#page-119-0) na página 120

# **Enviando um e-mail para um contato no aplicativo Avaya Calling for Microsoft Teams**

## **Pré-requisitos**

Faça logon no Aplicativo Avaya Workplace e no aplicativo Avaya Calling para Microsoft Teams.

# **Procedimento**

- 1. No aplicativo Avaya Calling para Microsoft Teams, acesse a guia **Contatos Avaya**.
- 2. Em aplicativos para celular, selecione
- 3. Selecione **Contatos do Office 365**.
- 4. Localize o contato para enviar um e-mail.
- 5. **(Opcional)** Em aplicativos para celular, abra o cartão de contato do contato.
- 6. Selecione  $\boxdot$ .
- 7. **(Opcional)** Selecione o aplicativo nativo que deseja usar e continue.

O aplicativo selecionado exibe o endereço de e-mail do contato no campo **Para**.

8. Insira os detalhes no assunto, corpo do e-mail e envie o e-mail.

## **Links relacionados**

[Visão geral do Avaya Calling para Microsoft Teams](#page-119-0) na página 120

# <span id="page-124-0"></span>**Escrevendo uma mensagem para um contato no aplicativo Avaya Calling for Microsoft Teams**

# **Pré-requisitos**

Faça logon no Aplicativo Avaya Workplace e no aplicativo Avaya Calling para Microsoft Teams.

# **Procedimento**

- 1. No aplicativo Avaya Calling para Microsoft Teams, acesse a guia **Contatos Avaya**.
- 2. Em aplicativos para celular, selecione
- 3. Selecione **Contatos do Office 365**.
- 4. Localize o contato para escrever uma mensagem.
- 5. **(Opcional)** Em aplicativos para celular, abra o cartão de contato do contato.
- 6. Selecione  $\Box$ .

# **Resultado**

O Microsoft Teams abre uma nova janela de bate-papo com o contato selecionado.

## **Links relacionados**

[Visão geral do Avaya Calling para Microsoft Teams](#page-119-0) na página 120

# **Enviando registros para o suporte**

# **Sobre esta tarefa**

Caso enfrente um problema com o aplicativo Avaya Calling para Microsoft Teams, pode ser necessário enviar os registros para o suporte da Avaya a fim de solucionar o problema.

# **Pré-requisitos**

Obtenha o endereço de e-mail do suporte com seu administrador.

# **Procedimento**

- 1. No aplicativo Avaya Calling para Microsoft Teams, selecione  $\ddot{\mathbf{x}}$ .
- 2. Selecione **Relatar um problema**.
- 3. Selecione **Copiar logs para a área de transferência**.

O Avaya Calling para Microsoft Teams exibe uma mensagem depois que os registros são copiados com êxito para a área de transferência.

4. Selecione **Enviar e-mail**.

Seu aplicativo nativo de e-mail é aberto e exibe uma nova janela de e-mail.

- 5. Clique com o botão direito do mouse no corpo do e-mail e selecione Colar para que os registros copiados na etapa 3 sejam colados como conteúdo no e-mail.
- 6. Insira os detalhes nos campos Para e Assunto.

7. Selecione **Enviar**.

# <span id="page-125-0"></span>**Links relacionados**

[Visão geral do Avaya Calling para Microsoft Teams](#page-119-0) na página 120

# **Saindo do aplicativo Avaya Calling para Microsoft Teams**

# **Procedimento**

- 1. No aplicativo Avaya Calling para Microsoft Teams, selecione **..**.
- 2. Selecione **Sair**.

Você saiu do aplicativo Avaya Calling para Microsoft Teams.

## **Links relacionados**

[Visão geral do Avaya Calling para Microsoft Teams](#page-119-0) na página 120

# **Desinstalando o aplicativo Avaya Calling para Microsoft Teams**

# **Sobre esta tarefa**

Siga este procedimento para desinstalar o aplicativo Avaya Calling para Microsoft Teams de plataformas de área de trabalho.

Em plataformas móveis, o aplicativo Avaya Calling para Microsoft Teams é desinstalado automaticamente após a desinstalação das plataformas de área de trabalho.

# **Procedimento**

- 1. No painel esquerdo do Microsoft Teams, clique com o botão direito do mouse no ícone do aplicativo Avaya Calling para Microsoft Teams e clique em **Desinstalar**.
- 2. Na caixa de diálogo de confirmação, clique em **Desinstalar**.
- 3. Faça logoff do Microsoft Teams para concluir o processo de limpeza.

# **Links relacionados**

[Visão geral do Avaya Calling para Microsoft Teams](#page-119-0) na página 120

# <span id="page-126-0"></span>**Capítulo 21: Suplemento do Aplicativo Avaya Workplace para Outlook**

O Aplicativo Avaya Workplace fornece um suplemento do Microsoft Outlook para o Windows que inclui os seguintes recursos:

- Adicionar detalhes da reunião a um compromisso.
- Ingressar em conferências Meet Me a partir de seu calendário.
- Iniciar uma chamada para um contato a partir do Outlook usando o Aplicativo Avaya Workplace.
- A integração opcional do provedor de mensagens instantâneas (Instant message, IM) do Microsoft Windows habilita o recurso de clique para abrir o bate-papo e a presença no Outlook para contatos do Aplicativo Avaya Workplace.

## **Nota:**

O suplemento do Microsoft Outlook para o webmail não é compatível com delegação de calendário, provedor de MI e várias pontes de conferência.

## **Integração com Avaya Equinox® Conferencing e Outlook**

O suplemento do Aplicativo Avaya Workplace para Outlook inclui suporte para Avaya Equinox® Conferencing.

- $\bullet$  As informações da reunião do Avaya Equinox® Conferencing podem ser configuradas automaticamente.
- Os modelos de convite de reunião do Avaya Equinox® Conferencing são recuperados do sistema de conferência.

## **Integração com Avaya Spaces e Outlook**

O suplemento do Aplicativo Avaya Workplace para Outlook inclui suporte para Avaya Spaces. Além das capacidades existentes, o suplemento do Outlook integra o fluxo de trabalho a partir do suplemento existente do Avaya Spaces para Outlook.

- Você precisa entrar no Avaya Workplace para Windows para habilitar o Avaya Spaces no suplemento do Outlook.
- Ao executar a integração com o Avaya Spaces, é possível usar o recurso de Pesquisa para pesquisar por uma reunião caso existam várias reuniões configuradas.

### **Links relacionados**

[Requisitos do Microsoft Outlook](#page-127-0) na página 128 [Instalação do suplemento Avaya Workplace para Windows para Microsoft Outlook](#page-127-0) na página 128

<span id="page-127-0"></span>Ingressando em uma reunião usando o suplemento do Aplicativo Avaya Workplace para Outlook na página 128 [Ingressando em uma reunião usando o Microsoft OWA](#page-128-0) na página 129 [Efetuando uma chamada do Aplicativo Avaya Workplace a partir do Microsoft Outlook](#page-128-0) na página 129

[Fazendo uma chamada do Aplicativo Avaya Workplace a partir do navegador](#page-129-0) na página 130

# **Requisitos do Microsoft Outlook**

- O suplemento do Microsoft Outlook para Windows é compatível com o Exchange Server 2010 SP1 e versões posteriores, inclusive Office 365.
- O suplemento do Microsoft Outlook para Mac e webmail é compatível com o Exchange Server 2013 e versões posteriores, inclusive Office 365.
- É necessário ter acesso à Internet porque partes do suplemento são hospedadas na Internet como parte da nova arquitetura do suplemento do Aplicativo Avaya Workplace para Microsoft Outlook.
- Para usar o recurso Delegado, é necessário receber a delegação de acesso aos calendários que deseja acessar. Entre em contato com seu departamento de TI para obter ajuda.

### **Links relacionados**

[Suplemento do Aplicativo Avaya Workplace para Outlook](#page-126-0) na página 127

# **Instalação do suplemento Avaya Workplace para Windows para Microsoft Outlook**

O suplemento do Outlook é instalado por padrão durante a instalação do Aplicativo Avaya Workplace.

Para impedir a instalação padrão no Avaya Workplace para Windows, selecione o tipo de configuração **Personalizado** e desative a instalação do suplemento do Outlook. O suplemento também é ativado por padrão para usuários não convidados.

### **Links relacionados**

[Suplemento do Aplicativo Avaya Workplace para Outlook](#page-126-0) na página 127

# **Ingressando em uma reunião usando o suplemento do Aplicativo Avaya Workplace para Outlook**

## **Sobre esta tarefa**

Siga este procedimento para ingressar em uma reunião de conferência do Aplicativo Avaya Workplace ou do Spaces.

# <span id="page-128-0"></span>**Procedimento**

- 1. No Microsoft Outlook, abra o compromisso ou a reunião agendada no horário atual.
- 2. Na área **Coluna bidimensional**, clique em uma das seguintes opções:
	- **Ingressar**: para participar da conferência.

## **Links relacionados**

[Suplemento do Aplicativo Avaya Workplace para Outlook](#page-126-0) na página 127

# **Ingressando em uma reunião usando o Microsoft OWA**

# **Sobre esta tarefa**

Siga este procedimento para ingressar em uma reunião do Aplicativo Avaya Workplace ou Spaces.

## **Procedimento**

- 1. No Microsoft OWA, abra o compromisso ou a reunião agendada no horário atual.
- 2. Na área do **Coluna bidimensional**, clique em **Ingressar**.

## **Links relacionados**

[Suplemento do Aplicativo Avaya Workplace para Outlook](#page-126-0) na página 127

# **Efetuando uma chamada do Aplicativo Avaya Workplace a partir do Microsoft Outlook**

# **Pré-requisitos**

Ativar a configuração do **Permitir chamadas dos contatos do Outlook**.

# **Procedimento**

- 1. No Microsoft Outlook, abra a tela do **Contatos**.
- 2. Clique com o botão direito do mouse ou clique duas vezes em um cartão de visita e selecione **Chamar contato**.
- 3. Selecione o número que você deseja chamar.

# **Nota:**

Os números mostrados na exibição do Microsoft Outlook e na opção Chamar Contato podem ser diferentes. Por exemplo, ao utilizar este procedimento, será possível ver apenas um número. Contudo, ao mover o cursor sobre a entrada de contato ou o endereço de e-mail, será possível ver números de telefone adicionais. Esses números de telefone podem ser recuperados do Lync ou do Skype for Business. Trata-se de uma funcionalidade conhecida.

## <span id="page-129-0"></span>**Links relacionados**

[Suplemento do Aplicativo Avaya Workplace para Outlook](#page-126-0) na página 127

# **Fazendo uma chamada do Aplicativo Avaya Workplace a partir do navegador**

## **Sobre esta tarefa**

Siga este procedimento para fazer chamadas diretamente dos números selecionados em navegadores Google Chrome e Microsoft Edge Chromium.

### **Procedimento**

- 1. Passe o cursor sobre o número destacado que deseja chamar.
- 2. Clique no número.

### **Links relacionados**

[Suplemento do Aplicativo Avaya Workplace para Outlook](#page-126-0) na página 127

# **Parte 7:  Instalação e configuração**

# <span id="page-131-0"></span>**Capítulo 22: Manual Configuration [Configuração Manual]**

A maior parte da configuração do Aplicativo Avaya Workplace é feita automaticamente usando as configurações presentes nos arquivos solicitados pelo aplicativo quando ele se conecta ao sistema IP Office pela primeira vez. Os processos a seguir são usados para alterar as configurações manualmente.

## **Links relacionados**

Configuração manual do Aplicativo Avaya Workplace na página 132 [Tela Aplicativo Avaya Workplace Top of Mind](#page-132-0) na página 133 [Configurando as preferências de exibição em aplicativos para área de trabalho](#page-134-0) na página 135 [Definindo as configurações de pesquisa de contatos no Avaya Workplace para Android](#page-135-0) na página 136 [Definindo as configurações de pesquisa de contatos em aplicativos da área de trabalho](#page-135-0) na página 136 [Modificando as configurações de contatos](#page-136-0) na página 137 [Modificando configurações de áudio e vídeo em aplicativos para celular](#page-137-0) na página 138 [Modificando configurações de áudio e vídeo em aplicativos para área de trabalho](#page-139-0) na página 140 [Configurando a resolução de vídeo](#page-141-0) na página 142 [Gerenciamento de certificados](#page-141-0) na página 142 [Configurações de serviço](#page-144-0) na página 145 [Configurando regras de discagem manualmente](#page-146-0) na página 147 [Pausando o iTunes durante chamadas](#page-147-0) na página 148 [Exibindo as informações de licenciamento](#page-147-0) na página 148 [Fazendo logon e logoff dos serviços telefônicos do Aplicativo Avaya Workplace](#page-148-0) na página 149 [Maximizando a duração da bateria do dispositivo](#page-148-0) na página 149 [Definindo a configuração para iniciar automaticamente e fazer logon no Aplicativo Avaya](#page-149-0) [Workplace](#page-149-0) na página 150 [Definindo a configuração do suplemento do Aplicativo Avaya Workplace para Microsoft](#page-149-0)

[Outlook](#page-149-0) na página 150

# **Configuração manual do Aplicativo Avaya Workplace**

É necessário definir as configurações do Aplicativo Avaya Workplace manualmente na tela **Serviços** caso não esteja usando a configuração automática. Para obter mais informações, consulte [Configurações de serviço](#page-144-0) na página 145.

<span id="page-132-0"></span>As seções a seguir descrever como configurar e atualizar manualmente todas as configurações do aplicativo. Pode ser necessário reiniciar o Aplicativo Avaya Workplace após configurar ou atualizar manualmente as configurações do aplicativo.

# **Tela Aplicativo Avaya Workplace Top of Mind**

O Aplicativo Avaya Workplace exibe a tela **Top of Mind** como a tela inicial. Ele combina um resumo das informações de outras telas.

## **Links relacionados**

[Manual Configuration \[Configuração Manual\]](#page-131-0) na página 132 Configurando o layout da tela Top of Mind na página 133 [Usando a tela Top of Mind](#page-133-0) na página 134

# **Configurando o layout da tela Top of Mind**

## **Sobre esta tarefa**

Siga este procedimento para configurar o que deseja visualizar na tela **Top of Mind**. Por exemplo, você pode optar por exibir o calendário de reuniões e os detalhes da sala de reuniões, mas ocultar o histórico de chamadas e mensagens.

### **Procedimento**

- 1. Na tela **Top of Mind**, selecione o filtro **Top of Mind**.
- 2. **(Opcional)** Caso o seletor Top of Mind esteja desativado, selecione **Top of Mind**. Caso contrário, siga para a próxima etapa.
- 3. Proceda da seguinte forma:
	- Para ocultar as informações de sua reunião, na área **Próximas reuniões**, selecione **Ocultar**.
	- Para configurar o número de reuniões a exibir na tela **Top of Mind** , selecione **Automático** ou **Dia inteiro**.

Caso selecione **Automático**, o número de reuniões exibido depende da lógica do Aplicativo Avaya Workplace. Caso selecione **Dia inteiro**, o Aplicativo Avaya Workplace exibe as reuniões do dia atual.

- Para configurar os calendários que deseja exibir, selecione **Calendários a exibir** e então selecione a opção para a conta correspondente.
- Para ocultar suas mensagens, na área **Mensagens**, selecione **Ocultar**.
- Para ocultar seu histórico de chamadas, na área **Histórico**, selecione **Ocultar**.
- Para ocultar os detalhes de sua sala de reunião, na área **Reuniões do Workplace**, selecione **Ocultar**.
- Para visualizar o layout padrão na tela **Top of Mind**, selecione **Redefinir para layout padrão**.

### **Links relacionados**

Tela Aplicativo Avaya Workplace Top of Mind na página 133

# <span id="page-133-0"></span>**Usando a tela Top of Mind**

## **Sobre esta tarefa**

Use este procedimento para executar a maioria de suas atividades diárias na empresa.

• No campo **nome ou número**, comece a digitar o nome do contato ou os detalhes do contato que deseja procurar.

O Aplicativo Avaya Workplace exibe os contatos correspondentes ao texto da pesquisa. Caso você tenha inserido um número, o Aplicativo Avaya Workplace exibe adicionalmente os botões de chamada de áudio e vídeo no campo **nome ou número**.

- Na área **Próximas reuniões**, você pode selecionar:
	- $\rightarrow$ : para exibir reuniões adicionais.
	- Uma reunião: para visualizar mais informações sobre a reunião.
	- $\mathcal{D}$  ou  $\Box$ : para ingressar na reunião Aplicativo Avaya Workplace.

Para exibir tanto as opções de áudio quanto de vídeo para uma entrada de reunião, em dispositivos Android, você precisa pressionar e segurar uma entrada de reunião. Já em dispositivos iOS, é necessário passar o dedo para a direita em uma entrada de reunião.

Você só pode ingressar em uma reunião usando essa opção se o número de ponte de conferência estiver no formato Tel: URL. Por exemplo, tel: +16135959132. É necessário incluir esse formato no campo Localização ou no corpo do e-mail.

-  $\triangle$ : para ingressar na reunião Spaces usando o aplicativo Spaces apenas em dispositivos móveis ou no navegador padrão.

Para uma melhor experiência, o navegador padrão precisa ser compatível com WebRTC.

- <sup>c</sup>. para ingressar na reunião de conferência de terceiros. O Aplicativo Avaya Workplace é compatível com as seguintes pontes de conferência de terceiros:
	- BlueJeans
	- Cisco Webex
	- Google Meet
	- GoTo
	- Microsoft Teams
	- Zoom
	- Pexip

O Aplicativo Avaya Workplace é compatível com qualquer URL de conferência de terceiros, desde que a URL da reunião esteja disponível no campo Local da reunião do calendário.

- Na área **Mensagens**, você pode selecionar:
	- $\rightarrow$ : para exibir todas as suas conversas ativas.
	- Uma conversa: para visualizar mais informações sobre a conversa.
- <span id="page-134-0"></span>• Na área **Histórico**, você pode selecionar:
	- $\rightarrow$ : para exibir o histórico completo de chamadas.
	- Uma chamada: para visualizar mais informações sobre a chamada.
	- $\mathcal{D}$  ou  $\Box$ : para chamar o número.
- Na área **Reuniões do Workplace**, você pode selecionar:
	- **Iniciar minha reunião**: para iniciar a sua reunião.
	- **Reuniões do Workplace**: para entrar em uma reunião. Por padrão, o Aplicativo Avaya Workplace salva os detalhes de sua última reunião.
	- **Painel do Spaces**: para abrir o painel do Spaces.

Caso não esteja conectado nos serviços de Nuvem Avaya, é necessário se conectar ao Spaces. Caso não tenha uma conta, é necessário se inscrever no Spaces.

- **Acessar Meu portal de reuniões**: para exibir o portal no qual é possível configurar a sua sala virtual e outras definições.

### **Links relacionados**

[Tela Aplicativo Avaya Workplace Top of Mind](#page-132-0) na página 133

# **Configurando as preferências de exibição em aplicativos para área de trabalho**

## **Sobre esta tarefa**

Siga este procedimento para configurar a funcionalidade da janela principal do Aplicativo Avaya Workplace quando você clicar no X na janela principal. Você pode optar por minimizar o aplicativo ou sair e desligar o aplicativo.

É possível configurar o Avaya Workplace para Windows para sempre ser exibido na frente de outros aplicativos. Essa funcionalidade é útil se você usar o Aplicativo Avaya Workplace como seu aplicativo principal.

## **Procedimento**

- 1. Nas configurações do Aplicativo Avaya Workplace, clique em **Preferências do usuário**.
- 2. Clique em **Exibir**.
- 3. **(Opcional)** No Avaya Workplace para Windows, clique em **Sempre Exibir a janela principal na parte superior**.
- 4. Em **Janela principal x Preferências**, clique em uma das seguintes opções:
	- **Minimizar para a barra de tarefas**
	- **Sair do aplicativo**
	- **Minimizar para a área de notificação**: somente no Avaya Workplace para Windows
- 5. Salve as alterações.

### <span id="page-135-0"></span>**Links relacionados**

[Manual Configuration \[Configuração Manual\]](#page-131-0) na página 132

# **Definindo as configurações de pesquisa de contatos no Avaya Workplace para Android**

## **Sobre esta tarefa**

Siga este procedimento apenas no Avaya Workplace para Android. Para iOS, você precisa usar a configuração do SO local.

É possível definir as configurações de pesquisa de contatos de modo que o Aplicativo Avaya Workplace organize e exiba a lista de nomes por nome ou sobrenome.

### **Procedimento**

- 1. Nas configurações do Aplicativo Avaya Workplace, toque em **Preferências do usuário**.
- 2. Toque em **Contatos**.
- 3. Na área **Preferências de exibição**, toque em **Preferências de exibição de nome**.
- 4. Toque em uma das seguintes opções:
	- **Nome em primeiro lugar**
	- **Sobrenome em primeiro lugar**
- 5. Na área **Preferências de exibição**, toque em **Preferências de classificação por nome**.
- 6. Toque em uma das seguintes opções:
	- **Nome**
	- **Sobrenome**
- 7. Salve as alterações.

O Aplicativo Avaya Workplace exibirá os resultados da pesquisa de contatos de acordo com os critérios selecionados.

### **Links relacionados**

[Manual Configuration \[Configuração Manual\]](#page-131-0) na página 132

# **Definindo as configurações de pesquisa de contatos em aplicativos da área de trabalho**

## **Sobre esta tarefa**

É possível definir as configurações de pesquisa de contatos de modo que o Aplicativo Avaya Workplace organize e exiba a lista de nomes por nome ou sobrenome. Também é possível configurar o Avaya Workplace para Windows para exibir o nome do meio de um contato local.

# <span id="page-136-0"></span>**Nota:**

O Aplicativo Avaya Workplace não classifica os contatos na tela **Favoritos** de acordo com sua configuração na área **Preferências de classificação por nome**. No entanto, é possível organizar seus contatos favoritos arrastando e soltando os contatos de acordo com sua preferência.

# **Procedimento**

- 1. Nas configurações do Aplicativo Avaya Workplace, clique em **Preferências do usuário**.
- 2. Clique em **Contatos**.
- 3. Na área **Preferências de exibição de nome**, clique em uma das seguintes opções:
	- **Primeiro, último**
	- **Último, primeiro**
- 4. Na área **Preferências de classificação por nome**, clique em uma das seguintes opções:
	- **Nome**
	- **Sobrenome**
- 5. Para exibir contatos locais, clique em **Exibir contatos locais**.
- 6. No Avaya Workplace para Windows, para exibir o nome do meio de um contato local, clique em **Nome do meio dos contatos locais**.
- 7. Salve as alterações.

O Aplicativo Avaya Workplace exibirá os resultados da pesquisa de contatos de acordo com os critérios selecionados.

## **Links relacionados**

[Manual Configuration \[Configuração Manual\]](#page-131-0) na página 132

# **Modificando as configurações de contatos**

# **Sobre esta tarefa**

Use este procedimento para ativar o Aplicativo Avaya Workplace para acessar sua lista de Contatos.

# **Nota:**

Avaya reúne dados para fins de melhora da qualidade. Nenhuma informação de identidade pessoal é rastreada.

# **Procedimento**

- 1. Nas configurações do Aplicativo Avaya Workplace, selecione **Preferências do usuário**.
- 2. **(Opcional)** Se disponível na plataforma Aplicativo Avaya Workplace, selecione **Contatos**. Caso contrário, siga para a próxima etapa.
- <span id="page-137-0"></span>3. Selecione **Validação de endereço de serviço de mensagens**.
- 4. Salve as alterações.

## **Links relacionados**

[Manual Configuration \[Configuração Manual\]](#page-131-0) na página 132

# **Modificando configurações de áudio e vídeo em aplicativos para celular**

## **Sobre esta tarefa**

Use este procedimento apenas em aplicativos para celular.

# **Nota:**

- Atualmente, o Avaya Workplace para iOS não tem uma opção para alterar o toque padrão para chamadas recebidas.
- Em dispositivos Android, durante uma chamada de vídeo, você pode alternar o caminho do áudio entre o alto-falante e o fone caso os dispositivos externos de áudio estejam indisponíveis. O Avaya Workplace para iOS tem uma limitação: a opção de fone de ouvido não está disponível durante as chamadas de vídeo. O iOS reduz o número de rotas de áudio permitidas apenas para aquelas que são apropriadas para aplicativos de bate-papo por vídeo. Qualquer dispositivo externo de áudio que esteja vinculado ao dispositivo iOS é adicionado à lista de saúda roteável para que você possa alternar o caminho do áudio.

## **Procedimento**

1. Nas configurações do Aplicativo Avaya Workplace, toque em **Preferências do usuário** > **Áudio/vídeo**.

O Aplicativo Avaya Workplace exibe as configurações de áudio e vídeo.

No Avaya Workplace para Android, faça o seguinte:

- 2. Toque em **Toque**.
- 3. Toque no novo toque e salve as alterações.

Em todos os aplicativos para celular, faça o seguinte:

- 4. Toque em **Usar VoIP para chamadas** e depois em uma destas opções:
	- **Nunca**: o Aplicativo Avaya Workplace remove a opção de VoIP da tela **Chamadas realizadas**.
	- **Preferir Wi-Fi**: você pode exibir a opção VoIP na tela **Chamadas realizadas** se fizer logon no serviço VoIP. Essa é a opção padrão.
	- **Apenas Wi-Fi**: se você estiver usando Wi-Fi e fizer logon no serviço VoIP, o Aplicativo Avaya Workplace exibe a opção VoIP na tela **Chamadas realizadas**. Se não estiver, o Aplicativo Avaya Workplace remove a opção de VoIP da tela **Chamadas realizadas**.
	- **Preferir dados de celular**: você pode exibir a opção VoIP na tela **Chamadas realizadas** se fizer logon no serviço VoIP.
- 5. **(Opcional)** Para inserir vídeo em uma chamada, toque em **Chamada de vídeo**.
- 6. **(Opcional)** Para inserir vídeo em uma chamada usando apenas a rede de dados do celular, toque em **Chamada de vídeo pelo celular**.

Não é possível exibir a opção Chamada de vídeo pelo celular caso o administrador configure o parâmetro chamada VoIP com o valor como Somente Wi-Fi.

- 7. **(Opcional)** Para definir as configurações de microfone e câmera quando você entrar em uma reunião do Avaya Equinox® Conferencing, faça o seguinte:
	- Para ativar o mudo de seu microfone, toque em **Silenciar meu microfone ao ingressar na reunião**.
	- Para bloquear sua câmera, toque em **Bloquear minha câmera ao ingressar na reunião**.

Caso seu administrador oculte ou bloqueie uma ou ambas as configurações, talvez você não consiga alterar as configurações de microfone e câmera.

8. Salve as alterações.

### **Links relacionados**

[Manual Configuration \[Configuração Manual\]](#page-131-0) na página 132 Chamadas VoIP na página 139

# **Chamadas VoIP**

O Aplicativo Avaya Workplace mantém uma variável interna para representar as preferências do usuário para a configuração de **Usar VoIP para chamadas**:

- 0: nunca
- 1: preferir Wi-Fi
- 2: somente Wi-Fi
- 3: preferir dados de celular

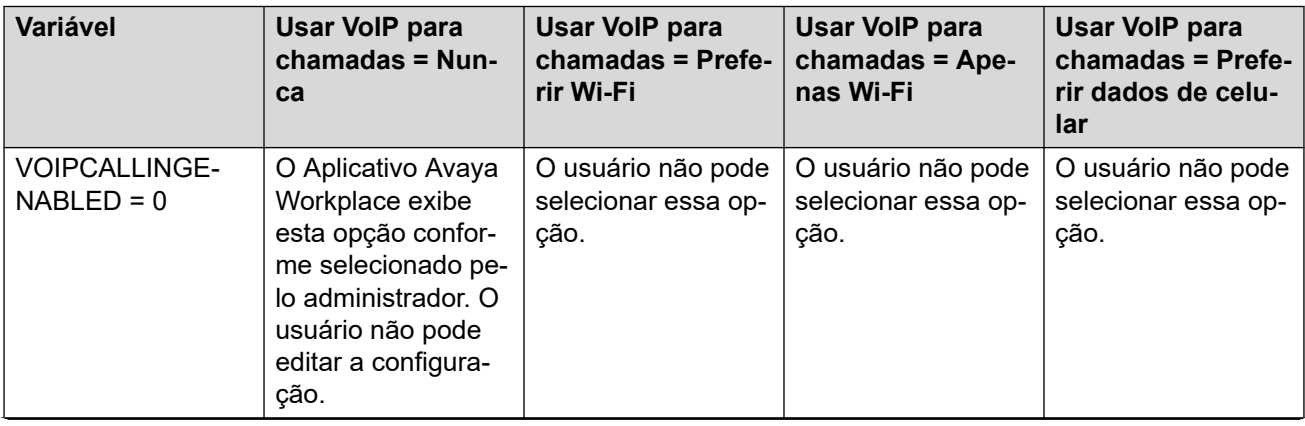

*A tabela continua…*

<span id="page-139-0"></span>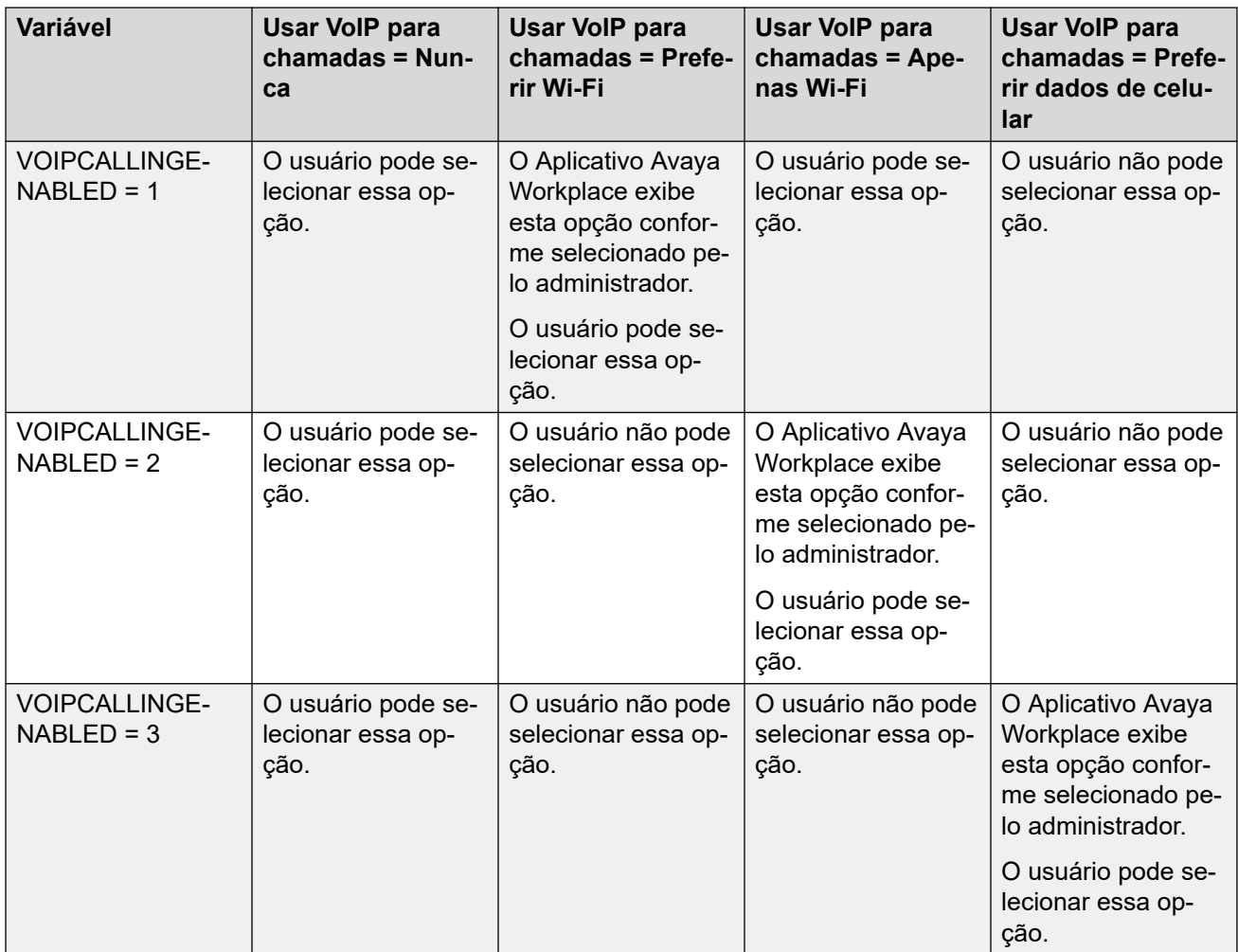

# **Links relacionados**

[Modificando configurações de áudio e vídeo em aplicativos para celular](#page-137-0) na página 138

# **Modificando configurações de áudio e vídeo em aplicativos para área de trabalho**

# **Sobre esta tarefa**

Use este procedimento apenas em aplicativos para área de trabalho.

# **Cuidado:**

Você pode enfrentar problemas de áudio com alguns fones de ouvido Bluetooth caso não selecione o microfone e o alto-falante corretos.

# **Procedimento**

1. Nas configurações do Aplicativo Avaya Workplace, clique em **Preferências do usuário** > **Áudio/vídeo**.

O Aplicativo Avaya Workplace exibe as configurações de áudio e vídeo.

- 2. Proceda da seguinte forma:
	- Clique no microfone, alto-falante e câmera que deseja usar.
	- Para diminuir ou aumentar o volume dos alto-falantes, mova os controles deslizantes para a esquerda ou direita.

É possível exibir o medidor de nível de energia para o volume do microfone, que mostra a entrada do microfone de maneira dinâmica. O Avaya Workplace para Mac garante que os volumes de seu alto-falante, microfone e campainha estejam sincronizados com seu Mac OS.

# **Nota:**

Na versão 3.26, o Avaya Workplace for Windows adicionou o recurso que sincroniza os volumes de seu alto-falante, microfone e campainha com seu sistema operacional Windows. Na versão 3.28, o Avaya Workplace for Windows removeu esse recurso.

- Para ter vídeo durante uma chamada, clique em **Chamada de vídeo**.
- Para silenciar seu microfone ao ingressar em uma conferência do Avaya Equinox® Conferencing, clique em **Silenciar meu microfone ao ingressar na reunião**.

Caso o administrador oculte ou bloqueie essa configuração, não é possível alterar as configurações de microfone.

• Para bloquear sua câmera ao ingressar em uma conferência do Avaya Equinox® Conferencing, clique em **Bloquear minha câmera ao ingressar na reunião**.

Caso seu administrador oculte ou bloqueie essa configuração, não é possível alterar as configurações de câmera.

- 3. Em aplicativos para Windows, é possível alterar o plano de fundo virtual durante chamadas de vídeo. No campo **Plano de fundo virtual**, clique em uma das seguintes opções:
	- **Desativado**: o Aplicativo Avaya Workplace exibe o plano de fundo real durante chamadas de vídeo.
	- **Desfocar**: o Aplicativo Avaya Workplace exibe um plano fundo desfocado durante chamadas de vídeo.
	- **Imagem**: o Aplicativo Avaya Workplace exibe um plano de fundo virtual durante chamadas de vídeo, caso seu administrador configure uma imagem de plano de fundo virtual. Se você clicar nessa opção e a imagem de plano de fundo virtual estiver indisponível, o Aplicativo Avaya Workplace vai desfocar o plano de fundo durante chamadas de vídeo.

# **Dica:**

Caso esteja em uma chamada de vídeo, também é possível alterar seu plano de fundo virtual a partir do campo **Plano de fundo virtual**, clicando em  $\mathbb{R}$ .

Caso seu administrador oculte ou bloqueie essa configuração, não é possível alterar a configuração de plano de fundo virtual.

4. Salve as alterações.

### **Links relacionados**

[Manual Configuration \[Configuração Manual\]](#page-131-0) na página 132

# <span id="page-141-0"></span>**Configurando a resolução de vídeo**

## **Sobre esta tarefa**

Siga este procedimento exclusivamente em aplicativos para área de trabalho a fim de configurar a resolução de vídeo.

## **Procedimento**

- 1. Nas configurações do Aplicativo Avaya Workplace, clique em **Avançado**.
- 2. No campo **Resolução máx. do vídeo**, clique em uma das seguintes opções:
	- **Automático**: a Avaya recomenda o uso dessa opção para configurar automaticamente a resolução de vídeo.
	- **720p**
	- **480p**
	- **360p**
	- **240p**
	- **180p**
- 3. Salve as alterações.
- 4. Reinicie o Aplicativo Avaya Workplace.

## **Links relacionados**

[Manual Configuration \[Configuração Manual\]](#page-131-0) na página 132

# **Gerenciamento de certificados**

Só altere as configurações dessa guia com orientação do administrador do sistema.

## **Links relacionados**

[Manual Configuration \[Configuração Manual\]](#page-131-0) na página 132 Visualizando os certificados usados pelo Aplicativo Avaya Workplace na página 142 [Instalando um certificado de identidade de aplicativo a partir do repositório de certificados do](#page-142-0)  [sistema](#page-142-0) na página 143 [Instalando um certificado de identidade do aplicativo a partir de um arquivo](#page-142-0) na página 143

[Removendo um certificado de identidade de aplicativo](#page-143-0) na página 144

# **Visualizando os certificados usados pelo Aplicativo Avaya Workplace**

# **Sobre esta tarefa**

Caso esteja usando credenciais confiáveis particulares, é possível visualizar uma lista de certificados usados pelo Aplicativo Avaya Workplace.

# **Procedimento**

1. Nas configurações do Aplicativo Avaya Workplace, toque em **Avançado**.

- <span id="page-142-0"></span>2. **(Opcional)** No Avaya Workplace para Windows, para usar tanto a plataforma quanto a confiabilidade privada, selecione **Utilizar repositório confiável unificado**.
- 3. Execute uma das ações a seguir:
	- Em clientes para dispositivos móveis e no Avaya Workplace para Windows: selecione **Certificados**.
	- No Avaya Workplace para Mac: selecione **Certificados SSL**.
- 4. Para visualizar os detalhes de um certificado específico, selecione o certificado.

## **Links relacionados**

[Gerenciamento de certificados](#page-141-0) na página 142

# **Instalando um certificado de identidade de aplicativo a partir do repositório de certificados do sistema**

## **Sobre esta tarefa**

Use este procedimento apenas no Aplicativo Avaya Workplace em plataformas para área de trabalho.

## **Pré-requisitos**

Importe o certificado de identidade do cliente no repositório Usuário atual ou no repositório Máquina local.

## **Procedimento**

- 1. Nas configurações do Aplicativo Avaya Workplace, clique em **Avançado**.
- 2. Clique em **Certificado de identidade**.
- 3. Na área **Instalar novo certificado**, execute uma das ações a seguir:
	- No Avaya Workplace para Mac: no campo **Selecionar do conjunto de chaves**, clique em um certificado.
	- No Avaya Workplace para Windows: no campo **Selecionar do repositório de certificados do sistema**, clique em um certificado.
- 4. Na caixa de diálogo de confirmação, confirme a ação.

Na área **Certificado instalado**, o Aplicativo Avaya Workplace exibe o certificado de identidade do cliente que você instalou.

- 5. Salve as alterações.
- 6. Reinicie o Aplicativo Avaya Workplace.

## **Links relacionados**

[Gerenciamento de certificados](#page-141-0) na página 142

# **Instalando um certificado de identidade do aplicativo a partir de um arquivo**

## **Sobre esta tarefa**

Use este procedimento apenas no Avaya Workplace para Android e plataformas para área de trabalho.

# <span id="page-143-0"></span>**Nota:**

Algumas versões do Android exigem que o arquivo de certificado tenha a extensão .p12 como parte do nome do arquivo.

## **Pré-requisitos**

Verifique se o certificado de identidade do aplicativo está disponível em seu dispositivo.

## **Procedimento**

- 1. Nas configurações do Aplicativo Avaya Workplace, selecione **Avançado**.
- 2. Adote um dos seguintes procedimentos:
	- Em Avaya Workplace para Android: selecione **Certificado de aplicativo** > **Outras opções**.
	- Em aplicativos para área de trabalho: selecione **Certificado de identidade**.
- 3. Selecione **selecionar de um arquivo**.
- 4. Selecione o arquivo de certificado que deseja instalar.
- 5. Na caixa de diálogo de confirmação, confirme a ação.
- 6. Na caixa de diálogo do aviso de senha, digite a senha para o certificado e selecione **Próximo**.

Na área **Certificado instalado**, o Aplicativo Avaya Workplace exibe o certificado de identidade do cliente que você instalou.

7. Salve as alterações.

Em aplicativos para área de trabalho:

8. Reinicie o Aplicativo Avaya Workplace.

## **Links relacionados**

[Gerenciamento de certificados](#page-141-0) na página 142

# **Removendo um certificado de identidade de aplicativo**

# **Procedimento**

1. Nas configurações do Aplicativo Avaya Workplace, selecione **Avançado**.

No Avaya Workplace para Android e plataformas para área de trabalho:

- 2. Adote um dos seguintes procedimentos:
	- No Avaya Workplace para Android: selecione **Certificado de aplicativo**.
	- Em aplicativos para área de trabalho: selecione **Certificado de identidade**.

Em todos os clientes:

- 3. Adote um dos seguintes procedimentos:
	- No Avaya Workplace para Android: na área **Certificado instalado**, selecione o ícone X ao lado de um certificado.
	- No Avaya Workplace para iOS: selecione **Excluir certificado de aplicativo**.
	- Em aplicativos para área de trabalho: na área **Certificado instalado**, selecione **Remover certificado**.
<span id="page-144-0"></span>4. Na caixa de diálogo de confirmação, confirme a ação.

O Aplicativo Avaya Workplace remove o certificado de identidade do cliente selecionado.

5. Salve as alterações.

Em aplicativos para área de trabalho:

6. Reinicie o Aplicativo Avaya Workplace.

#### **Links relacionados**

[Gerenciamento de certificados](#page-141-0) na página 142

# **Configurações de serviço**

Você pode definir manualmente as configurações dos seguintes serviços no Aplicativo Avaya Workplace caso não esteja usando a configuração automática:

- VoIP
- Avaya Cloud Services
- Calendário do Exchange
- Correio de voz
- Reuniões

#### **Links relacionados**

[Manual Configuration \[Configuração Manual\]](#page-131-0) na página 132 Modificando as configurações de VoIP na página 145 [Modificando as configurações do serviços de Nuvem Avaya](#page-145-0) na página 146 [Modificando as configurações do Exchange Calendar ou do serviço de calendário](#page-145-0) na página 146

# **Modificando as configurações de VoIP**

### **Sobre esta tarefa**

Siga este procedimento para ativar a interoperabilidade de VoIP do IP Office com o Aplicativo Avaya Workplace.

#### **Procedimento**

- 1. Nas configurações do Aplicativo Avaya Workplace, selecione **Serviços**.
- 2. **(Opcional)** Execute uma das ações a seguir:
	- Em clientes para dispositivos móveis: selecione **Detalhes do serviço**.
	- Em clientes para área de trabalho: selecione **Exibir detalhes**.
- 3. Selecione **Serviço telefônico**.
- 4. **(Opcional)** Caso a opção de Serviço telefônico esteja desativada, selecione **Serviço telefônico**. Caso contrário, siga para a próxima etapa.
- <span id="page-145-0"></span>5. No campo **Endereço do servidor**, digite o endereço IP ou FQDN do servidor de VoIP.
- 6. No campo **Porta do servidor**, digite o número da porta do servidor de VoIP.
- 7. No campo **Domínio**, digite o domínio SIP no qual o Aplicativo Avaya Workplace precisa se registrar.
- 8. Para usar uma conexão segura com o servidor VoIP, selecione **Usar TLS**.

Por padrão, o Aplicativo Avaya Workplace é compatível com TLS e o número da porta do serviço é 5061. Caso apague essa configuração, o valor padrão da porta muda para 5060. Também é possível configurar manualmente o valor da porta.

- 9. No campo **Endereço da conferência ad hoc**, digite a URL que define o recurso de conferência adhoc a ser usado pelo ponto terminal.
- 10. Salve as alterações.

#### **Links relacionados**

[Configurações de serviço](#page-144-0) na página 145

# **Modificando as configurações do serviços de Nuvem Avaya**

#### **Sobre esta tarefa**

Siga este procedimento para ativar a interoperabilidade do serviços de Nuvem Avaya com o Aplicativo Avaya Workplace. Caso ative o serviços de Nuvem Avaya, o Avaya Spaces se integra ao Aplicativo Avaya Workplace.

#### **Procedimento**

- 1. Nas configurações do Aplicativo Avaya Workplace, selecione **Serviços**.
- 2. **(Opcional)** Adote um dos seguintes procedimentos:
	- Em aplicativos para celular: selecione **Detalhes do serviço**.
	- Em aplicativos para área de trabalho: selecione **Exibir detalhes**.
- 3. Selecione **Serviços de Nuvem Avaya**.
- 4. **(Opcional)** Caso o seletor do Serviços de Nuvem Avaya esteja desativado, selecione **Serviços de Nuvem Avaya**.
- 5. Salve as alterações.

### **Links relacionados**

[Configurações de serviço](#page-144-0) na página 145

# **Modificando as configurações do Exchange Calendar ou do serviço de calendário**

### **Sobre esta tarefa**

Siga este procedimento para ativar a interoperabilidade do Microsoft Exchange Calendar com o Aplicativo Avaya Workplace. Isso só é aplicável caso esteja obtendo as informações Exchange Calendar por meio dos Serviços Web do Exchange. Em dispositivos Android e iOS, você pode acessar as informações do Exchange Calendar no Aplicativo Avaya Workplace usando o suporte nativo para calendário do dispositivo. Caso o Exchange Server tenha sido configurado para impedir o acesso de dispositivos móveis, não é possível acessar as informações do Exchange Calendar.

<span id="page-146-0"></span>No Windows, também é possível ativar o Google Calendar. No entanto, só é possível ativar o Google Calendar ou o Microsoft Exchange Calendar, mas não ambos simultaneamente.

### **Procedimento**

- 1. Nas configurações do Aplicativo Avaya Workplace, selecione **Serviços**.
- 2. **(Opcional)** Adote um dos seguintes procedimentos:
	- Em aplicativos para celular: selecione **Detalhes do serviço**.
	- Em aplicativos para área de trabalho: selecione **Exibir detalhes**.
- 3. **(Opcional)** Adote um dos seguintes procedimentos:
	- Em aplicativos para celular e Mac: selecione **Exchange Calendar**.
	- No Windows: selecione **Serviço de calendário**.
- 4. Caso o seletor do Exchange Calendar esteja desativado, selecione **Exchange Calendar**. Caso contrário, siga para a próxima etapa.
- 5. No campo **Domínio**, digite o domínio do Exchange Server no qual o Aplicativo Avaya Workplace precisa se registrar.

Por exemplo, avaya.com.

- 6. No campo **Endereço do servidor**, digite o endereço IP ou FQDN do Exchange Server. Por exemplo, usmail.avaya.com.
- 7. Para acessar o Google Calendar no Windows, selecione **Google Calendar**.
- 8. Salve as alterações.

### **Links relacionados**

[Configurações de serviço](#page-144-0) na página 145

# **Configurando regras de discagem manualmente**

### **Sobre esta tarefa**

O Aplicativo Avaya Workplace preenche as seguintes regras de discagem quando você usa a configuração automática:

- O número a ser discado para acessar uma linha externa.
- Seu código do país.
- Seu código de área ou cidade.
- O prefixo principal do PBX.
- O número discado para chamadas interurbanas.
- O número discado para chamadas internacionais.
- O comprimento dos ramais internos.
- O comprimento dos números de telefone nacionais.
- A opção de remover o código de área para chamadas locais.

<span id="page-147-0"></span>• A opção de aplicar regras de discagem a números com o sinal de adição (+).

Siga este procedimento para configurar manualmente ou atualizar as regras de discagem com os valores corretos após consultar seu administrador.

#### **Procedimento**

- 1. Nas configurações do Aplicativo Avaya Workplace, toque em **Avançado**.
- 2. Selecione **Regras de discagem**.
- 3. Caso o seletor **Regras de discagem** esteja desativado, selecione **Regras de discagem**.
- 4. Configure ou atualize a configuração desejada da regra de discagem.
- 5. Salve as alterações.

### **Links relacionados**

[Manual Configuration \[Configuração Manual\]](#page-131-0) na página 132

# **Pausando o iTunes durante chamadas**

### **Sobre esta tarefa**

Siga este procedimento apenas no Avaya Workplace para Mac.

#### **Procedimento**

- 1. Nas configurações do Aplicativo Avaya Workplace, selecione **Preferências do usuário**.
- 2. Selecione **Geral** > **Pausar iTunes ao fazer/receber uma chamada**.

#### **Links relacionados**

[Manual Configuration \[Configuração Manual\]](#page-131-0) na página 132

# **Exibindo informações de versão e edição**

### **Procedimento**

Nas configurações do Aplicativo Avaya Workplace, selecione **Suporte** > **Sobre**.

# **Exibindo as informações de licenciamento**

### **Procedimento**

- 1. Nas configurações do Aplicativo Avaya Workplace, selecione **Suporte**.
- 2. Selecione **Jurídico**.
- <span id="page-148-0"></span>3. Selecione uma das seguintes opções:
	- **EULA**
	- **Licenciamento de terceiros**

### **Links relacionados**

[Manual Configuration \[Configuração Manual\]](#page-131-0) na página 132

# **Fazendo logon e logoff dos serviços telefônicos do Aplicativo Avaya Workplace**

### **Sobre esta tarefa**

Siga este procedimento para fazer logon e logoff do serviço telefônico do IP Office no Aplicativo Avaya Workplace.

**Nota:**

• Não é necessário usar senhas que incluam símbolos diacríticos.

### **Procedimento**

1. Nas configurações do Aplicativo Avaya Workplace, selecione **Contas**.

O Aplicativo Avaya Workplace exibe a tela **Contas**.

- 2. Faça logon no IP Office **Serviço telefônico** usando suas credenciais.
- 3. Execute uma das ações a seguir:
	- Em clientes para dispositivos móveis: selecione **Conectar**.
	- Em clientes para área de trabalho: selecione **Concluído**.
- 4. Para fazer logoff do serviço telefônico no Aplicativo Avaya Workplace, selecione **Sair**.

É possível fazer logoff do Aplicativo Avaya Workplace selecionando o indicador de status de presença e então **Sair**.

### **Links relacionados**

[Manual Configuration \[Configuração Manual\]](#page-131-0) na página 132

# **Maximizando a duração da bateria do dispositivo**

### **Sobre esta tarefa**

Utilize este procedimento apenas no Avaya Workplace para Android.

Caso use um serviço, como VoIP, o consumo de bateria no dispositivo aumenta. Caso não use o Aplicativo Avaya Workplace fora do horário comercial, é possível fechar o Aplicativo Avaya Workplace para maximizar a duração da bateria.

### **Procedimento**

Acesse o menu Aplicativo Avaya Workplace e selecione **Sair**.

<span id="page-149-0"></span>Você será desconectado do Aplicativo Avaya Workplace e a janela do aplicativo Aplicativo Avaya Workplace é fechada.

### **Links relacionados**

[Manual Configuration \[Configuração Manual\]](#page-131-0) na página 132

# **Definindo a configuração para iniciar automaticamente e fazer logon no Aplicativo Avaya Workplace**

### **Sobre esta tarefa**

Use este procedimento para definir a configuração, de modo que o Aplicativo Avaya Workplace inicie por padrão junto com o sistema operacional e que você seja conectado automaticamente.

### **Nota:**

Não é possível usar este procedimento no Avaya Workplace para iOS.

### **Pré-requisitos**

Na tela **Contas**, execute uma das ações a seguir:

- Em clientes para dispositivos móveis: selecione **Lembrar senhas**.
- Em clientes para área de trabalho: selecione **Lembrar senha**.

### **Procedimento**

- 1. Nas configurações do Aplicativo Avaya Workplace, selecione **Preferências do usuário**.
- 2. Selecione **Geral** > **Início/logon automático**.
- 3. Salve as alterações.

### **Links relacionados**

[Manual Configuration \[Configuração Manual\]](#page-131-0) na página 132

# **Definindo a configuração do suplemento do Aplicativo Avaya Workplace para Microsoft Outlook**

### **Sobre esta tarefa**

Siga este procedimento apenas no Aplicativo Avaya Workplace nas plataformas para área de trabalho a fim de ajustar a configuração do suplemento para Microsoft Outlook.

### **Pré-requisitos**

Faça logon como usuário do UC ou um usuário nomeado do OTT.

### **Procedimento**

- 1. Nas configurações do Aplicativo Avaya Workplace, clique em **Integração com área de trabalho**.
- 2. Selecione **Suplemento do Outlook**.
- 3. Selecione **Ativar suplemento do Outlook**.
- 4. **(Opcional)** Para permitir chamadas a partir dos contatos do Microsoft Outlook no Avaya Workplace para Windows, selecione **Permitir chamadas dos contatos do Outlook**.
- 5. Salve as alterações.
- 6. Reinicie o Aplicativo Avaya Workplace.
- 7. Reinicie o Microsoft Outlook.

### **Links relacionados**

[Manual Configuration \[Configuração Manual\]](#page-131-0) na página 132

# <span id="page-151-0"></span>**Capítulo 23: Desinstalando o Workplace**

Os processos a seguir tratam da desinstalação do Aplicativo Avaya Workplace

### **Links relacionados**

Removendo dados de clientes para dispositivos móveis na página 152 Desinstalando o Aplicativo Avaya Workplace de dispositivos móveis na página 152 [Removendo dados de aplicativos para área de trabalho](#page-152-0) na página 153 [Desinstalando o Aplicativo Avaya Workplace em áreas de trabalho](#page-152-0) na página 153

# **Removendo dados de clientes para dispositivos móveis**

#### **Sobre esta tarefa**

Use este procedimento em aplicativos para dispositivos móveis para remover permanentemente as informações do Aplicativo Avaya Workplace, como informações de conta, configurações e dados de aplicativo.

Caso seu administrador tenha definido uma senha, não é possível redefinir o Aplicativo Avaya Workplace sem inserir a senha.

### **Procedimento**

- 1. Nas configurações do Aplicativo Avaya Workplace, toque em **Suporte**.
- 2. Toque em **Redefinir aplicativo**.
- 3. **(Opcional)** Caso receba um aviso para inserir a senha, insira a senha de administrador.
- 4. Na caixa de diálogo de confirmação, confirme a alteração.

### **Links relacionados**

Desinstalando o Workplace na página 152

# **Desinstalando o Aplicativo Avaya Workplace de dispositivos móveis**

### **Pré-requisitos**

Certifique-se de que o Aplicativo Avaya Workplace não esteja em execução.

### <span id="page-152-0"></span>**Procedimento**

Adote um dos seguintes procedimentos:

- Em dispositivos Android: acesse as configurações de Aplicativo no dispositivo e toque em **Desinstalar** para Aplicativo Avaya Workplace.
- Em dispositivos iOS: pressione e segure o ícone Aplicativo Avaya Workplace, toque no ícone X no canto superior esquerdo do ícone Aplicativo Avaya Workplace e toque em **Excluir**.

### **Links relacionados**

[Desinstalando o Workplace](#page-151-0) na página 152

# **Removendo dados de aplicativos para área de trabalho**

### **Sobre esta tarefa**

Use este procedimento apenas em áreas de trabalho para remover permanentemente as informações do Aplicativo Avaya Workplace, como informações de conta, configurações e dados do aplicativo.

#### **Procedimento**

- 1. Nas configurações do Aplicativo Avaya Workplace, clique em **Suporte**.
- 2. Clique em **Redefinir aplicativo**.
- 3. Na caixa de diálogo de confirmação, confirme a alteração.

#### **Links relacionados**

[Desinstalando o Workplace](#page-151-0) na página 152

# **Desinstalando o Aplicativo Avaya Workplace em áreas de trabalho**

### **Pré-requisitos**

Certifique-se de que o Aplicativo Avaya Workplace não esteja em execução.

- Em áreas de trabalho do Windows, abra o Painel de controle e:
	- 1. Clique em **Desinstalar um programa**.
	- 2. Na janela **Desinstalar ou alterar um programa**, selecione Aplicativo Avaya Workplace.
	- 3. Clique em **Desinstalar**.
	- 4. Na caixa de diálogo **Programas e recursos**, clique em **Sim**.

Uma caixa de mensagem exibe o status da operação de desinstalação. Após a desinstalação do software, o sistema fecha a caixa de diálogo. O Aplicativo Avaya Workplace não exibe mais a janela **Desinstalar ou alterar um programa**.

- Em áreas de trabalho Mac:
	- 1. Clique duas vezes no arquivo Avaya Workplace-XX.dmg.
	- 2. Clique duas vezes em **Desinstalar**.
	- 3. Na caixa de diálogo de confirmação, clique em **Sim**.

Após a desinstalação do Aplicativo Avaya Workplace, o sistema exibe uma mensagem.

### **Links relacionados**

[Desinstalando o Workplace](#page-151-0) na página 152

# **Parte 8:  Ajuda adicional**

# <span id="page-155-0"></span>**Capítulo 24: Ajuda e documentação adicionais**

As páginas a seguir fornecem fontes para ajuda adicional.

#### **Links relacionados**

Esqueceu a senha? na página 156 Obtendo ajuda na página 156 [Documentação adicional](#page-156-0) na página 157

# **Esqueceu a senha?**

Alguns recursos do IP Office exigem que você insira informações como seu nome de usuário, senha, código de logon (PIN de segurança), código da caixa postal (senha da caixa postal).

A Avaya não pode redefinir os valores de suas senhas e códigos. No entanto, seu administrador do sistema pode redefinir os valores, se necessário, fazendo isso por contra própria ou por meio de uma solicitação ao parceiro comercial Avaya.

Seu administrador do sistema também define as regras que seu sistema IP Office usa para senhas e códigos permitidos. As mesmas regras são aplicadas a todos os usuários.

### **Links relacionados**

Ajuda e documentação adicionais na página 156

# **Obtendo ajuda**

A Avaya faz vendas do IP Office por meio de parceiros comerciais credenciados. Esses parceiros comerciais fornecem suporte direto aos seus clientes e encaminham problemas para a Avaya, se for o caso.

Caso precise de suporte adicional, entre primeiramente em contato com seu próprio administrador do sistema. Ele poderá acessar a configuração completa do sistema IP Office por conta própria ou por meio de uma solicitação ao parceiro comercial Avaya do seu sistema.

Embora seu administrador/revendedor do sistema não possa ver suas senhas existentes, ele pode redefini-las para permitir que você faça logon novamente e altere o valor.

#### **Links relacionados**

Ajuda e documentação adicionais na página 156

# <span id="page-156-0"></span>**Documentação adicional**

O site [Central de documentos Avaya](https://documentation.avaya.com) contém guias do usuário e manuais para produtos Avaya. Os links abaixo abrangem guias do usuário que você pode achar úteis.

### **Guias do usuário de telefone**

- [Guia do usuário do telefone IP Office](https://documentation.avaya.com/bundle/IPOfficeJ100User/page/Introduction.html) J100 Series | [Guia de referência rápida do IP Office](https://documentation.avaya.com/bundle/IPOfficeJ100QRG/page/Introduction.html) [J100 Series](https://documentation.avaya.com/bundle/IPOfficeJ100QRG/page/Introduction.html)
- [Guia do usuário do telefone IP Office](https://documentation.avaya.com/bundle/IPOffice9600User/page/Introduction.html) 9600 Series | [Guia de referência rápida do IP Office](https://documentation.avaya.com/bundle/IPOffice9600QRG/page/Introduction9600.html)  [9600 Series](https://documentation.avaya.com/bundle/IPOffice9600QRG/page/Introduction9600.html)
- [Guia do usuário do telefone analógico IP Office](https://documentation.avaya.com/bundle/IPOfficeAnalogPhoneUser/page/Introduction.html)

### **Guias de aplicativo**

- [Usando o Aplicativo Avaya Workplace](https://documentation.avaya.com/bundle/UsingAvayaWorkplaceClientForIPOfficeR11_1/page/Avaya_Equinox_overview.html) para IP Office
- [Usando o Portal do usuário IP Office](https://documentation.avaya.com/bundle/IPOfficeUserPortal/page/Using_Self_Administration.html)
- [Usando o one-X Portal para IP Office](https://ipofficekb.avaya.com/businesspartner/ipoffice/user/oneXportaluser/index.htm)
- [Usando o IP Office](https://documentation.avaya.com/bundle/IPOfficeSoftConsole/page/Overview.html) SoftConsole

### **Guias do usuário de caixa postal de correio de voz**

- [Usando uma caixa postal do Voicemail Pro](https://documentation.avaya.com/bundle/IPOfficeIPOfficeMailbox/page/Introduction.html) no modo IP Office
- [Usando uma caixa postal do Voicemail Pro](https://documentation.avaya.com/bundle/IPOfficeIntuityMailbox/page/Introduction.html) no modo Intuity
- Usando o IP Office [Embedded Voicemail](https://documentation.avaya.com/bundle/IPOfficeEVMIntuityUser/page/Embedded_voicemail.html) no modo Intuity
- Usando o IP Office [Embedded Voicemail](https://documentation.avaya.com/bundle/IPOfficeEVMIPOfficeUser/page/Embedded_voicemail_overview.html) no modo IP Office

### **Links relacionados**

[Ajuda e documentação adicionais](#page-155-0) na página 156

# **Índice**

### **A**

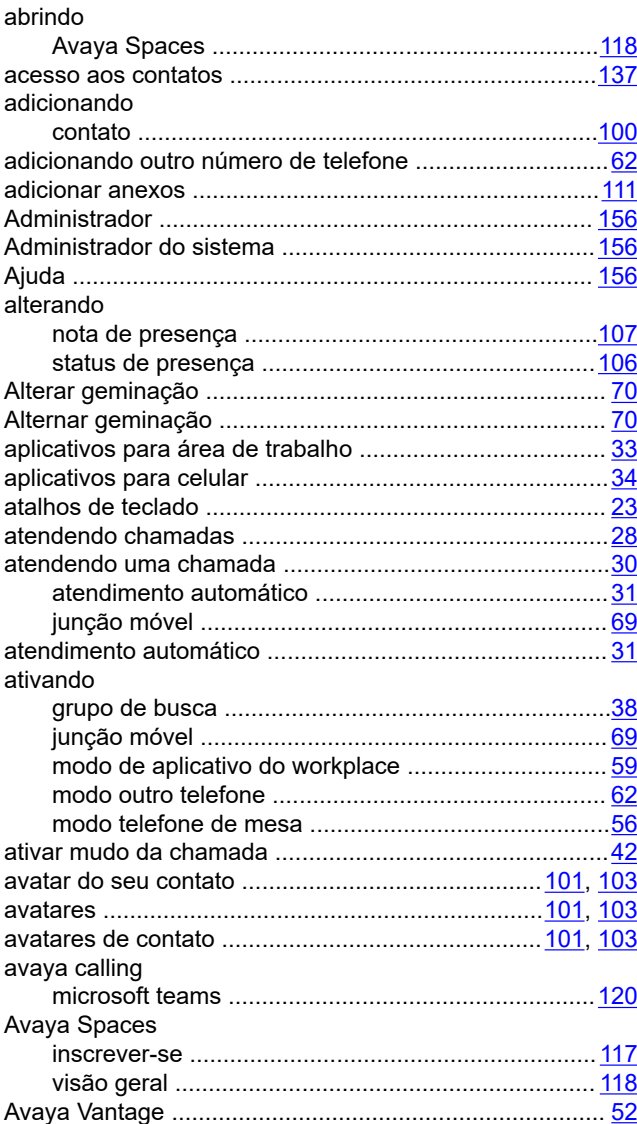

# **B**

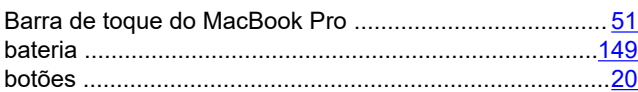

# **C**

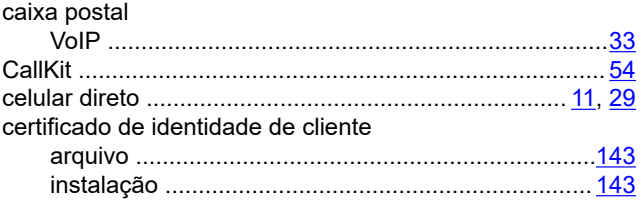

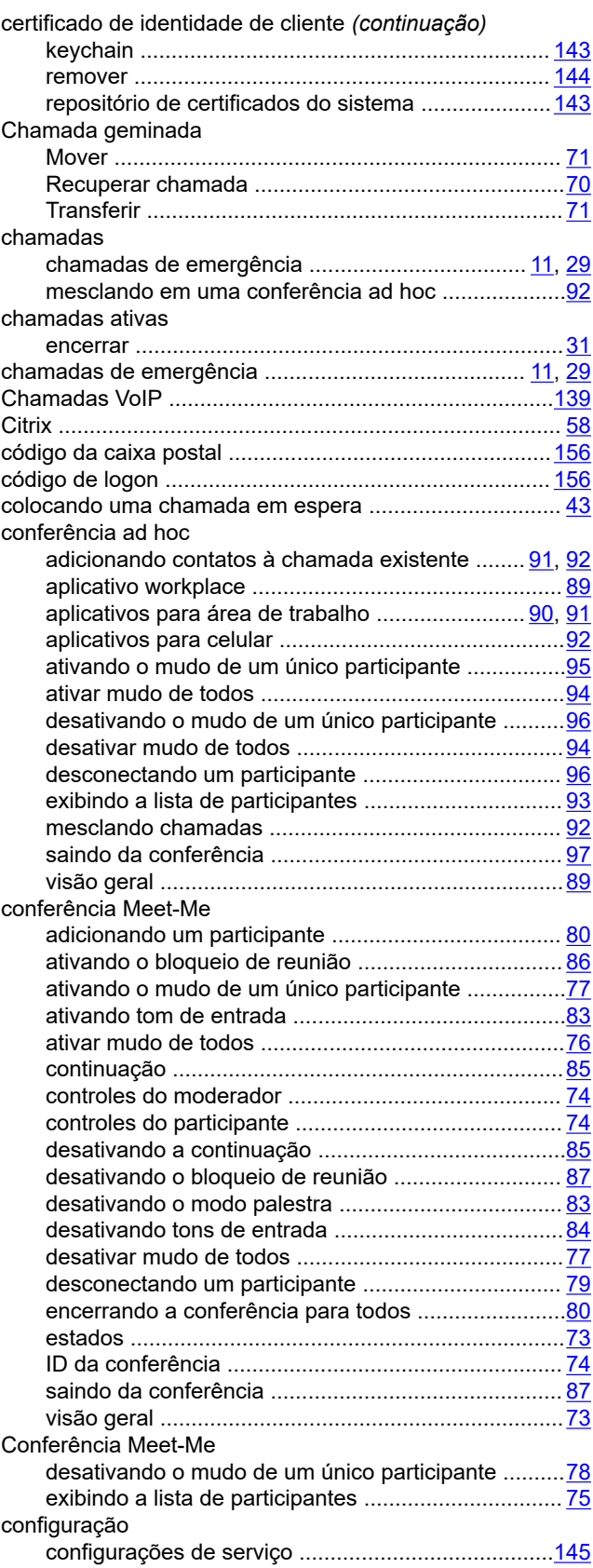

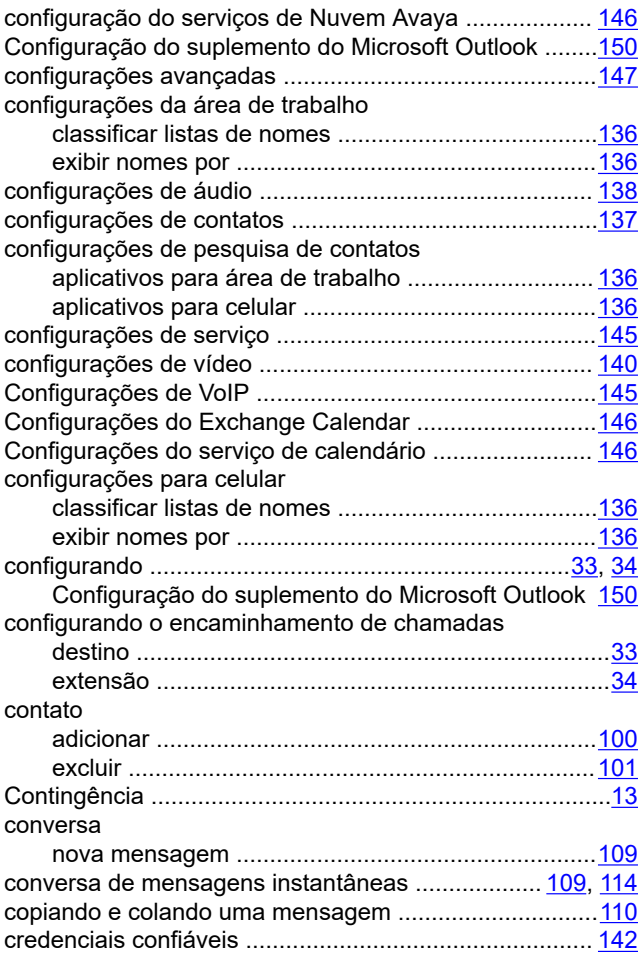

### **D**

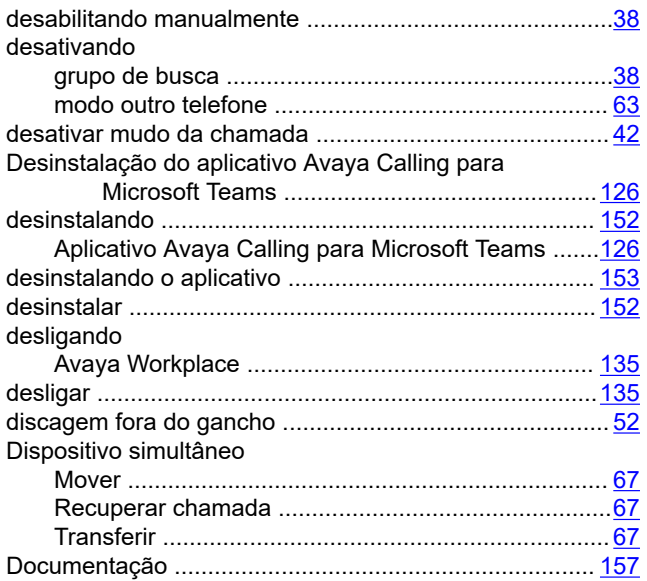

### **E**

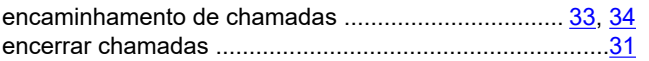

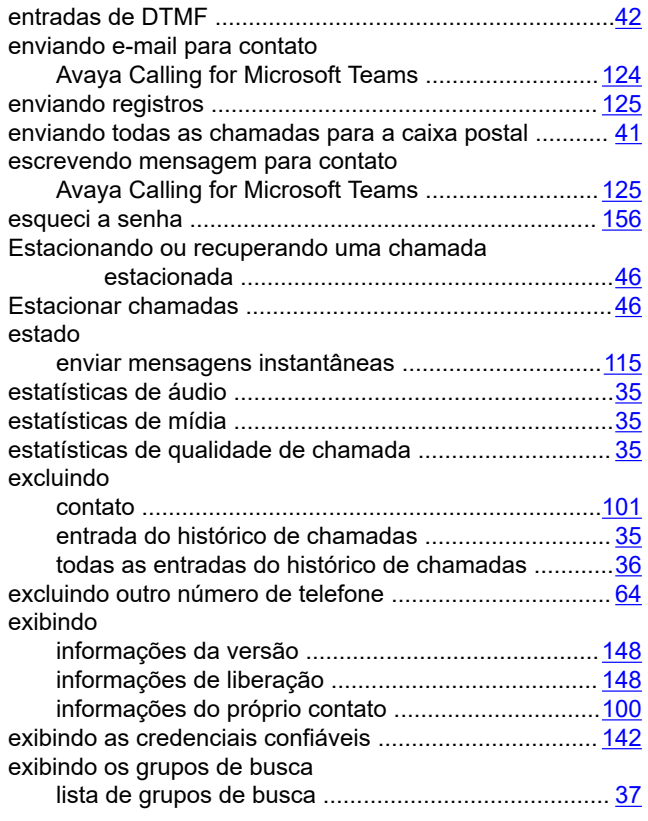

### **F**

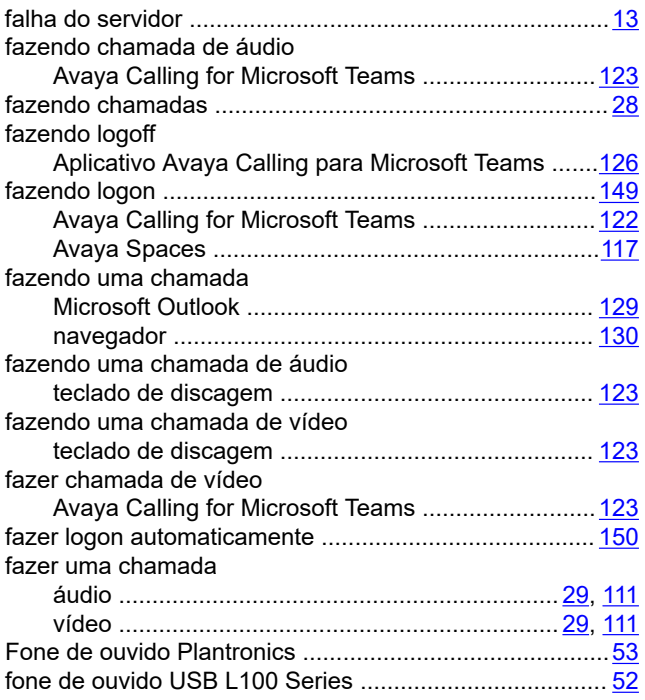

### **G**

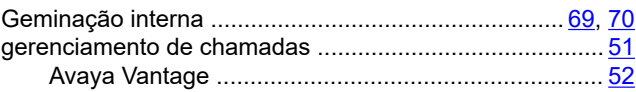

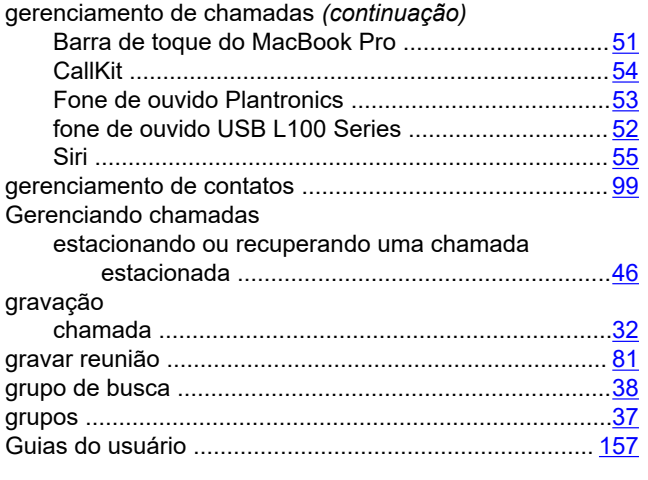

### **H**

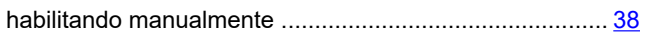

## **I**

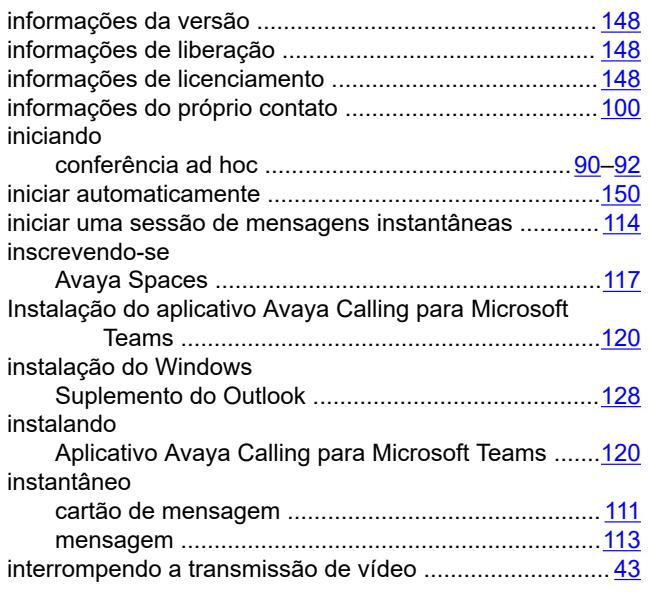

### **J**

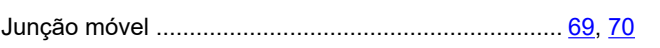

### **L**

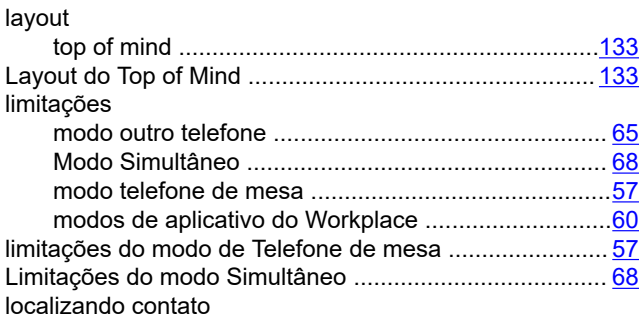

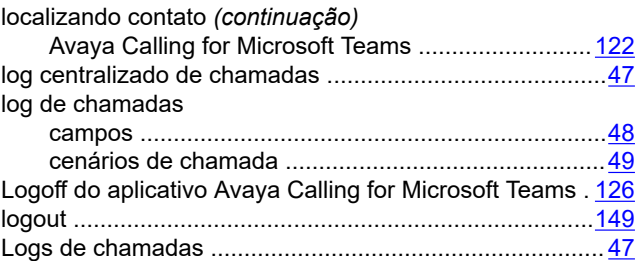

### **M**

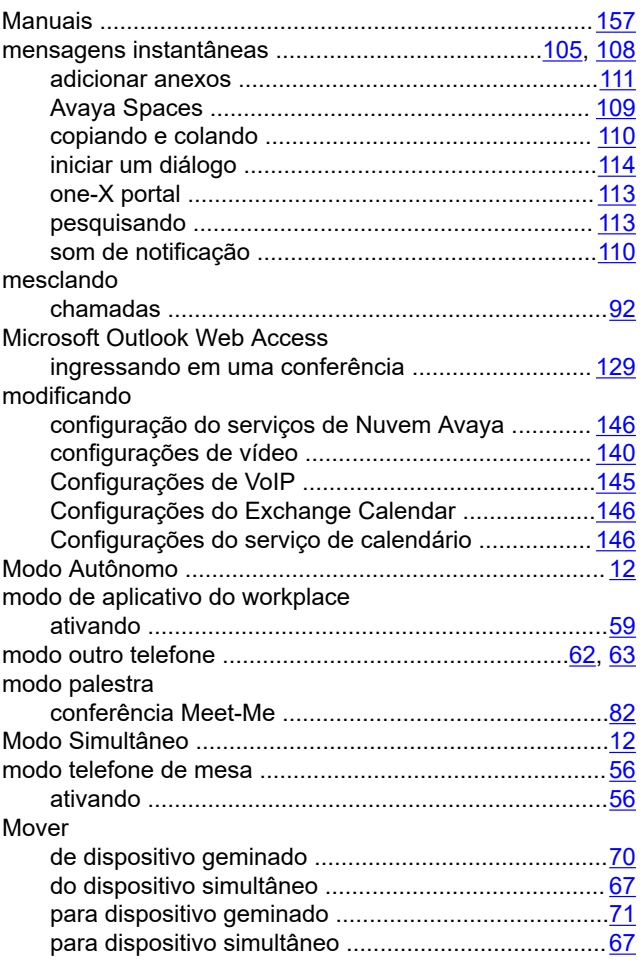

## **N**

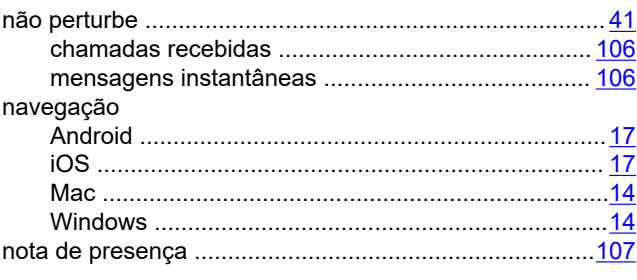

### **O**

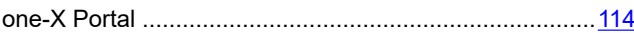

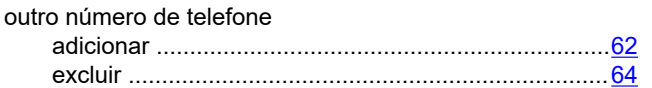

### **P**

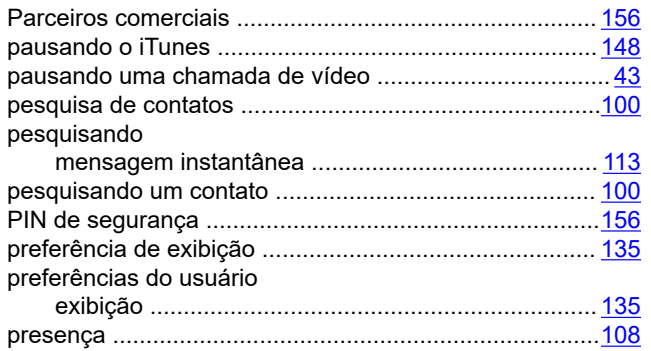

### **R**

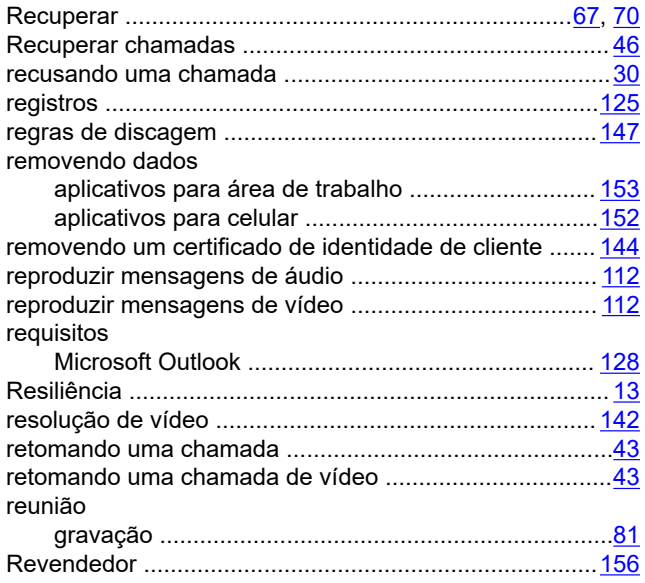

## **S**

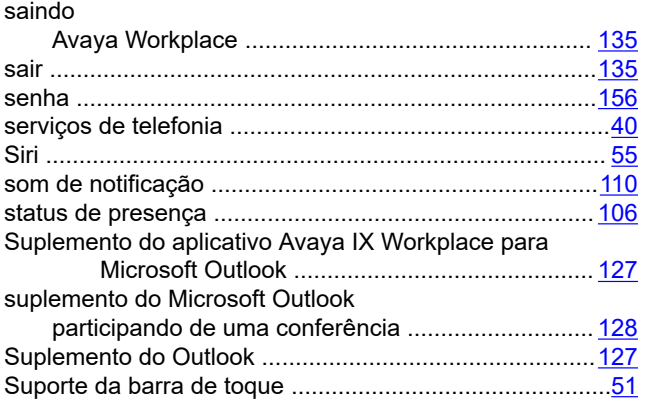

# **T**

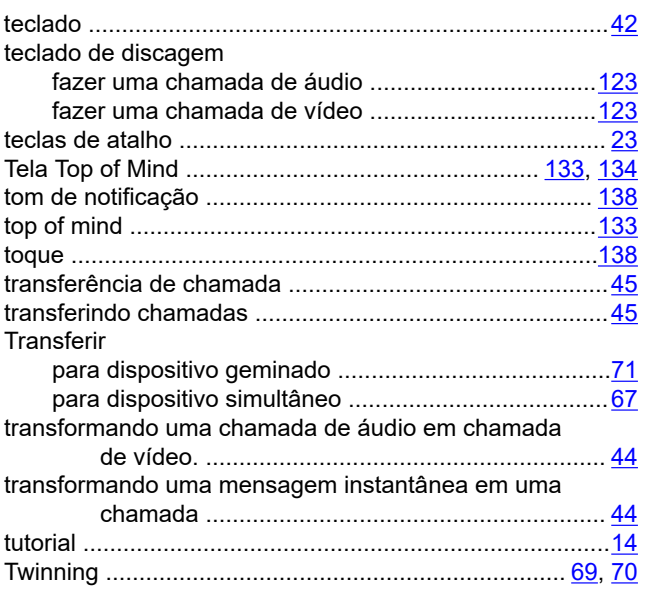

### **U**

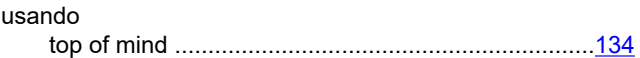

### **V**

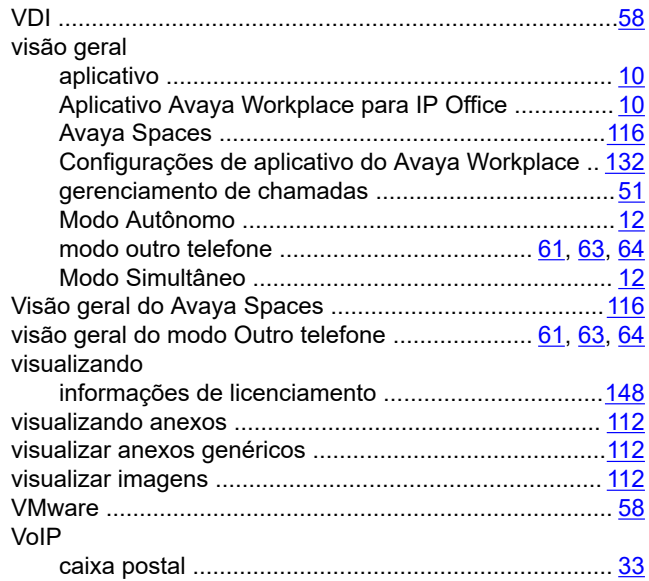

### **X**

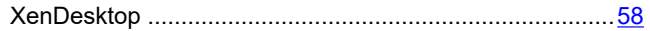